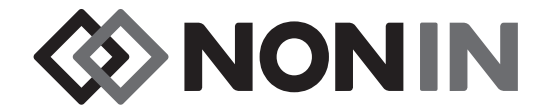

# Gebruikershandleiding **Model X-100**

# *<u>Q</u>* SenSmart<sup>™</sup> universeel oxymetriesysteem

 $C<sub>6</sub>0123$ 

**Nederlands** 

LET OP: Dit product mag volgens de Amerikaanse wetgeving alleen door of op R only voorschrift van een gediplomeerd arts verkocht worden.

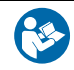

Volg de gebruiksaanwijzing.

Nonin<sup>®</sup> behoudt zich het recht voor om te allen tijde wijzigingen en verbeteringen in deze handleidingen en de erin beschreven producten aan te brengen, zonder voorafgaande kennisgeving of verplichtingen.

> **Nonin Medical, Inc.** 13700 1st Avenue North Plymouth, Minnesota 55441, VS

> +1 (763) 553-9968 (800) 356-88 74 (VS en Canada) Fax: +1 (763) 553-7807 E-mail: info@nonin.com

**Nonin Medical B.V.** Prins Hendriklaan 26 1075 BD Amsterdam, Nederland

+31 (0)13 - 79 99 040 (Europa) Fax: +31 (0)13 - 79 99 042 E-mail: infointl@nonin.com

nonin.com

 $C<sub>6</sub>0123$ 

EC REP

MPS, Medical Product Service GmbH Borngasse 20 D-35619 Braunfels, Duitsland

De verwijzingen naar 'Nonin' in deze handleiding betekenen Nonin Medical, Inc.

Nonin, EQUANOX en  $\mathbf 0$  SenSmart" zijn gedeponeerde handelsmerken van Nonin Medical, Inc.

De naam Bluetooth en logo's zijn eigendom van Bluetooth SIG, Inc.; gebruik van deze merken door Nonin Medical, Inc. vindt met toestemming plaats. Andere handelsmerken en handelsnamen zijn eigendom van hun respectieve eigenaars.

> © 2019 Nonin Medical, Inc. **10566-007-05**

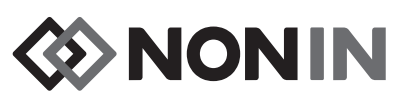

# Inhoud

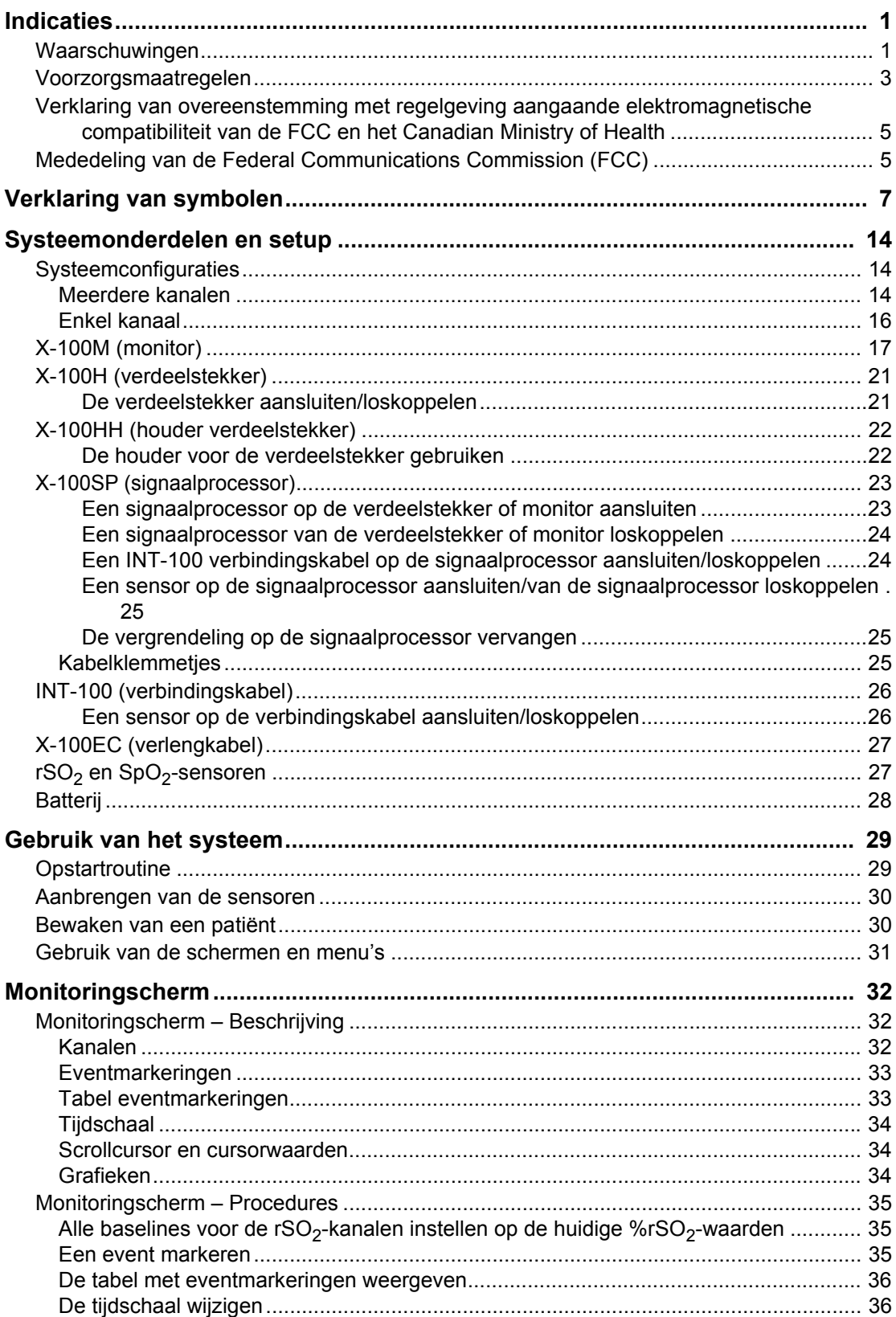

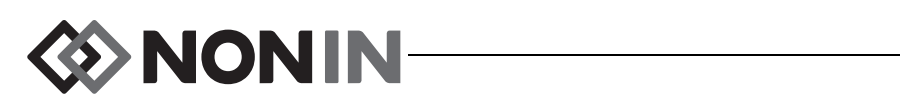

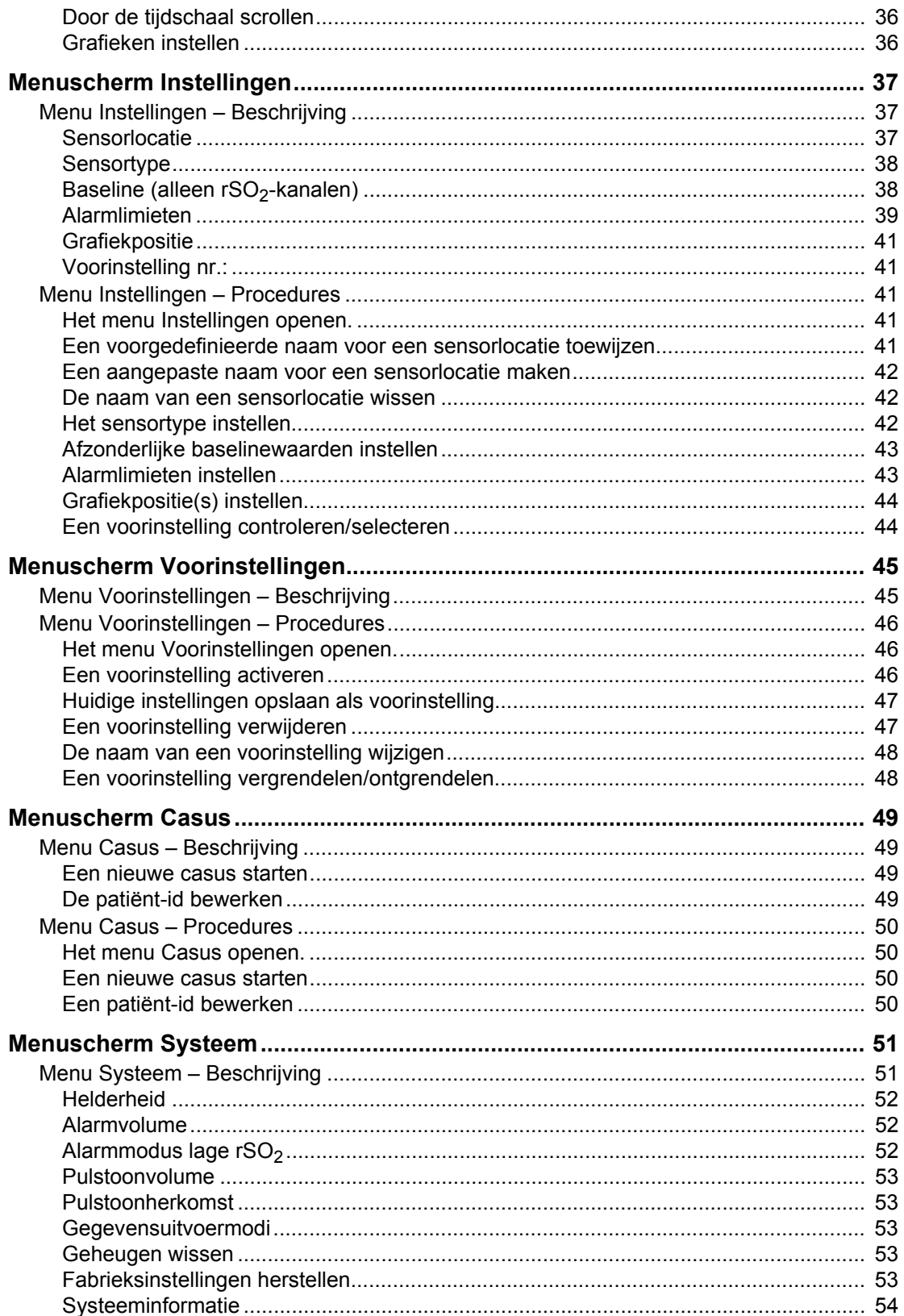

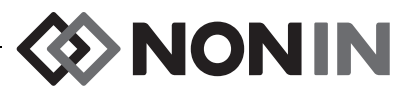

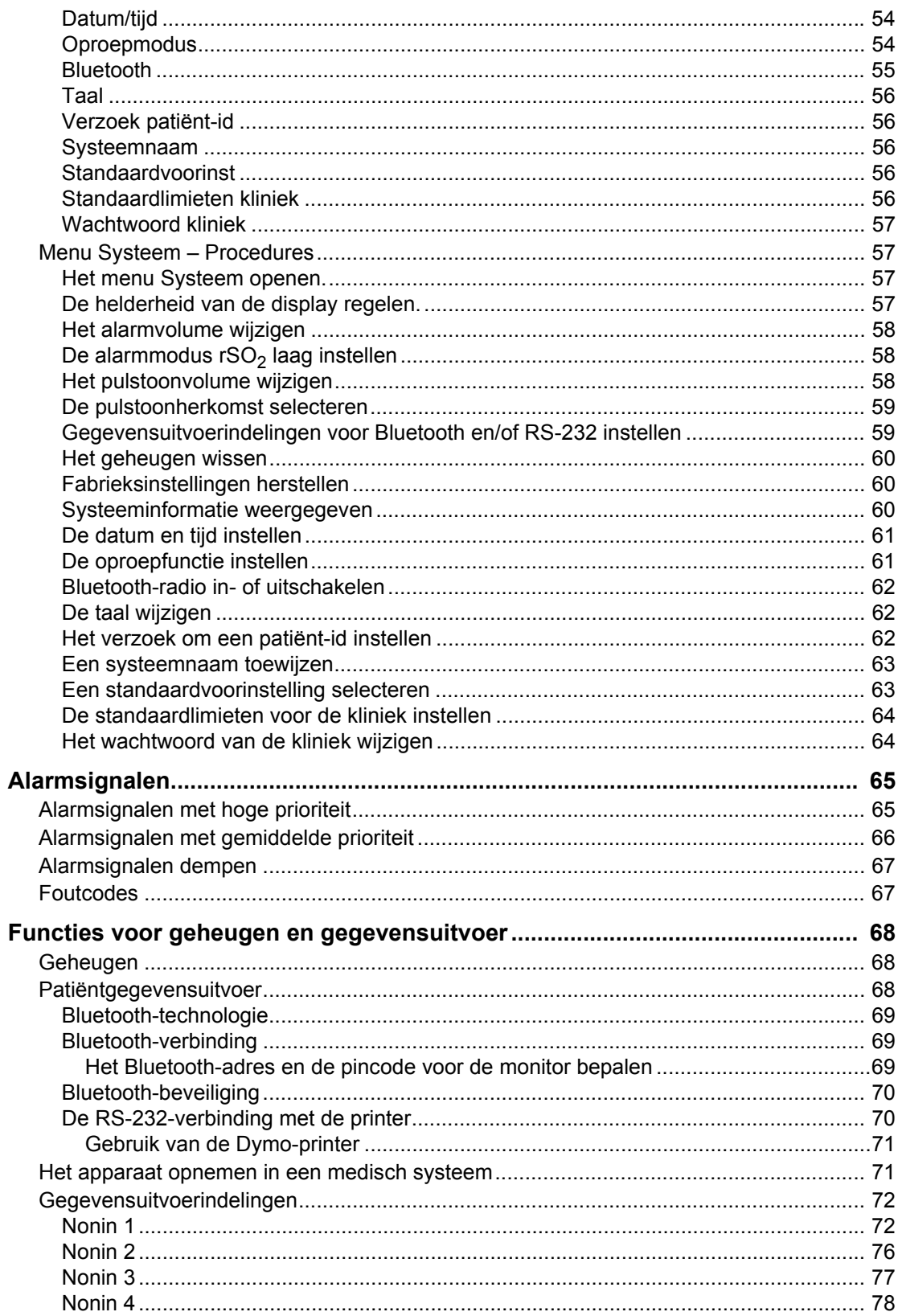

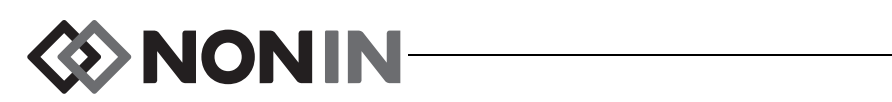

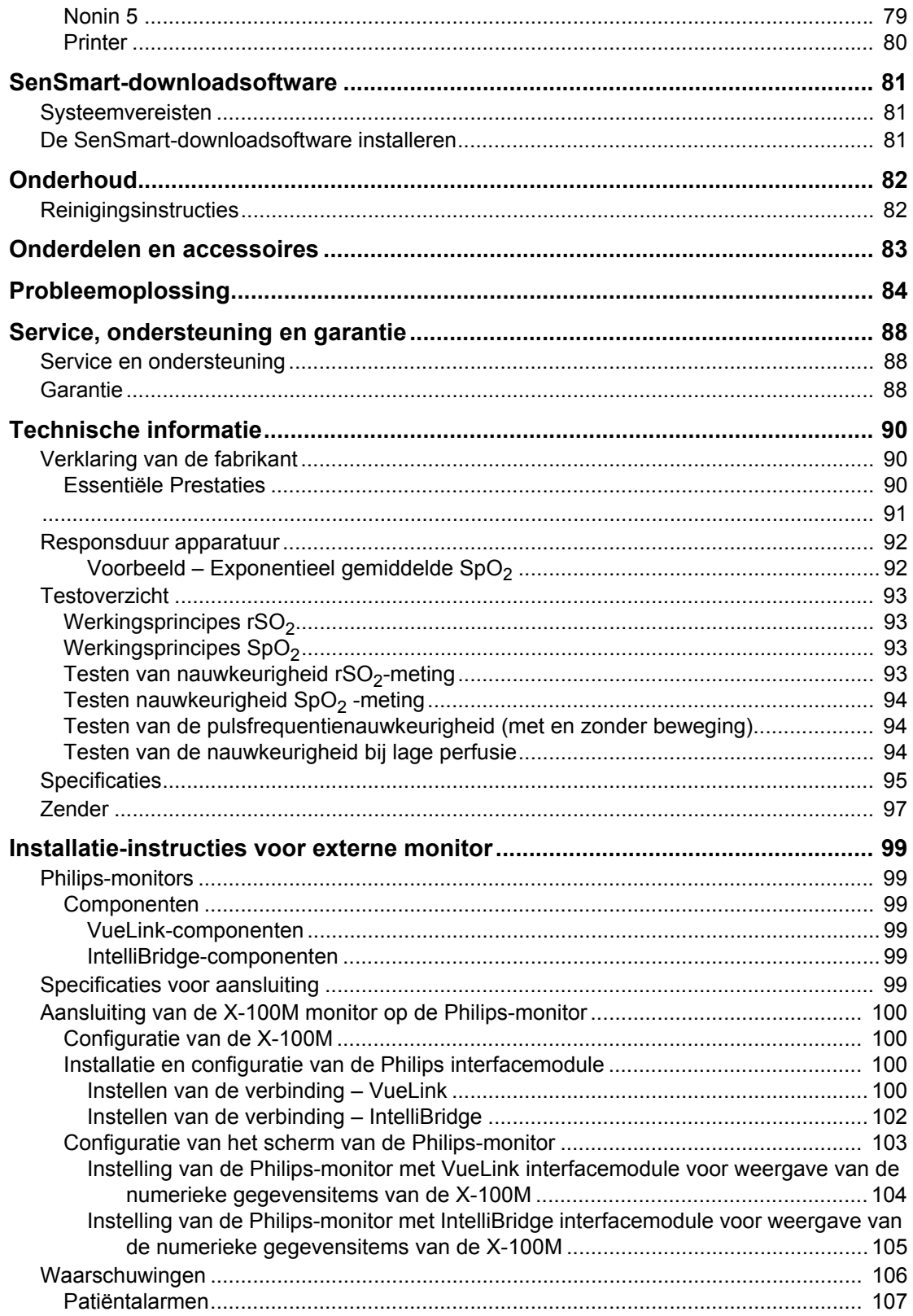

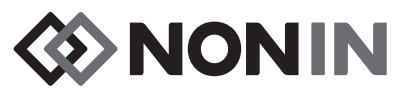

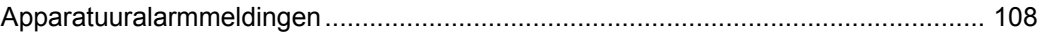

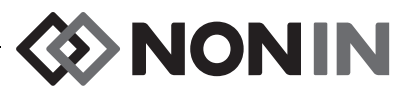

# **Afbeeldingen**

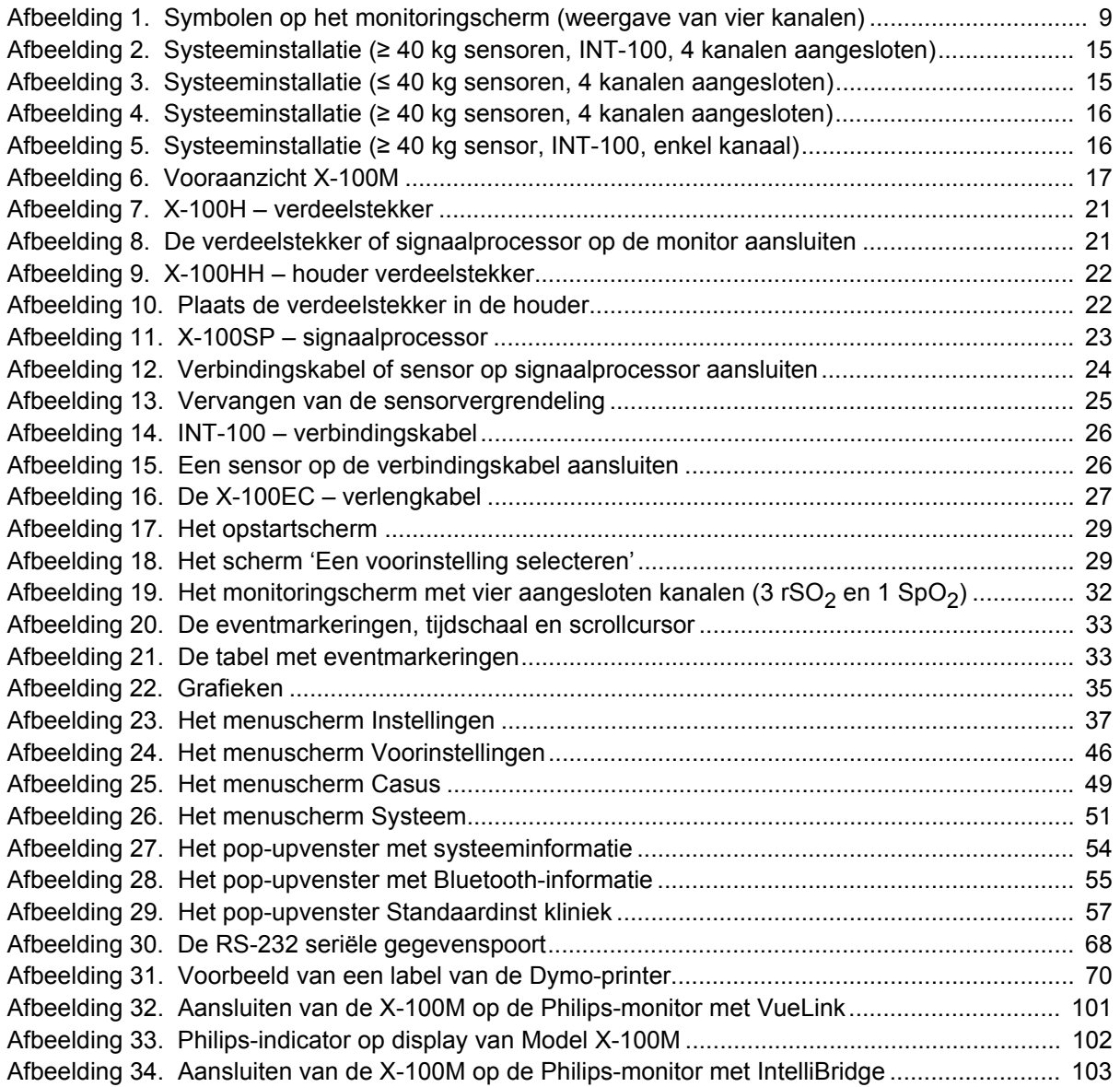

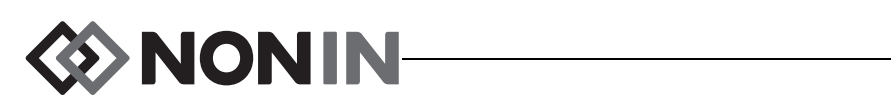

### **Tabellen**

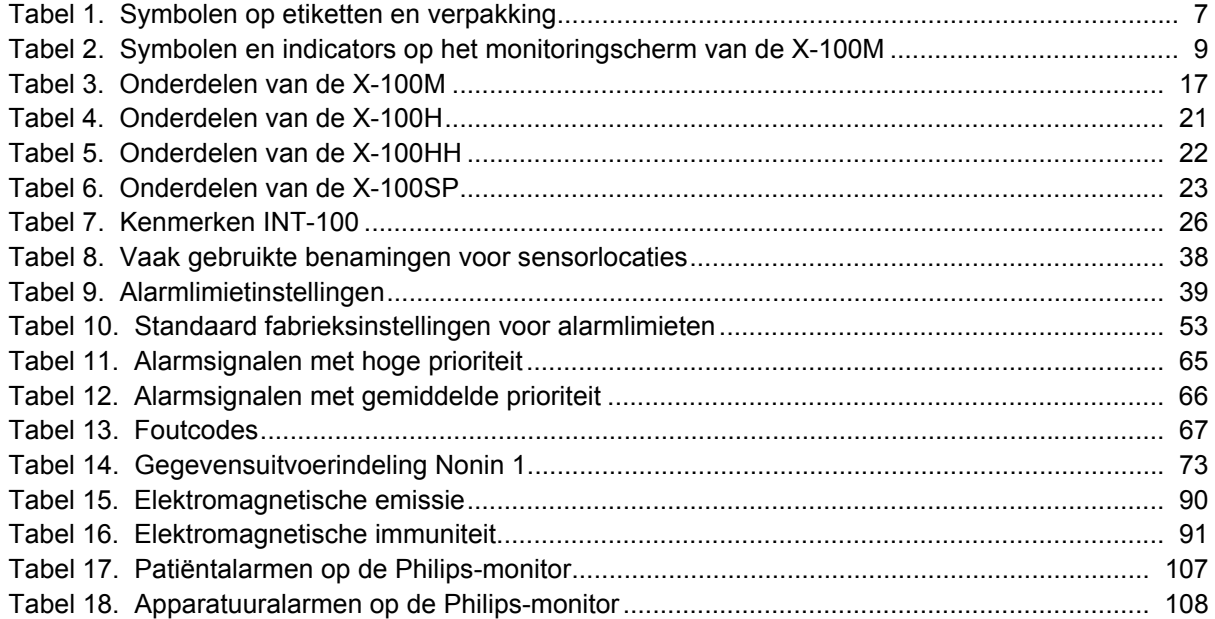

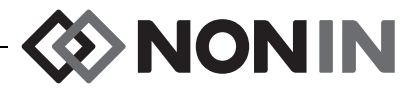

# <span id="page-9-0"></span>**Indicaties**

Het Nonin SenSmart™ Model X-100 universele oxymetriesysteem is een modulair systeem voor het gelijktijdig via maximaal zes (6) kanalen meten, weergeven, monitoren en registreren van de functionele zuurstofverzadiging van arteriële hemoglobine  $(SpO<sub>2</sub>)$  en de pulsfrequentie of de cerebrale of somatische zuurstofverzadiging van hemoglobine ( $rSO<sub>2</sub>$ ) van het bloed onder de sensor. Met behulp van voor SenSmart geschikte sensoren kan het systeem bij volwassenen, kinderen, baby's en neonaten worden gebruikt.

Het SenSmart-systeem dient voor gebruik in ziekenhuizen, instellingen voor langetermijnzorg, medische instellingen, slaaplaboratoria en subacute omgevingen. Het X-100 SenSmart-systeem kan worden gebruikt voor eenmalige controles en voor constante monitoring met behulp van patiëntalarmen. De SenSmart pulsoxymetrie (SpO<sub>2</sub>) is geschikt bij gebruik in situaties met en zonder beweging, en voor patiënten met goede of slechte perfusie.

### <span id="page-9-1"></span>*Waarschuwingen*

Dit apparaat niet gebruiken in de nabijheid van MRI-apparatuur.

Explosiegevaar: Niet gebruiken in een explosiegevaarlijke omgeving of in de aanwezigheid van brandgevaarlijke anesthetica of gassen.

Dit systeem is niet bestemd voor gelijktijdig gebruik bij meerdere patiënten.

Raadpleeg de gebruiksaanwijzing van de te gebruiken sensoren voor aanvullende contra-indicaties, waarschuwingen en voorzorgsmaatregelen.

Dit apparaat is uitsluitend bestemd als aanvullend hulpmiddel ter beoordeling van patiënten. Het mag niet worden gebruikt als de enige basis voor diagnose of besluitvorming aangaande de behandeling. Het dient te worden gebruikt in combinatie met andere methoden voor het beoordelen van klinische verschijnselen en symptomen.

Gebruik uitsluitend SenSmart oxymetersignaalprocessors, sensoren en accessoires van het merk Nonin om letsel van de patiënt te voorkomen. Deze sensoren zijn vervaardigd volgens de nauwkeurigheidsspecificaties voor dit apparaat. Gebruik van sensoren van een ander merk kan tot slechte werking van de oxymeter leiden.

Inspecteer de plaatsen waar de sensoren zijn aangebracht volgens de gebruiksaanwijzing van de sensoren om u ervan te verzekeren dat de sensoren goed zijn geplaatst en de huid niet is beschadigd. De mate van gevoeligheid van de patiënt voor de sensor is afhankelijk van de medische gesteldheid en de conditie van de huid van de patiënt.

Vermijd overmatige druk op de plaats waar de sensor(en) is/zijn aangebracht, aangezien dit de huid onder de sensor kan beschadigen.

Inspecteer het apparaat altijd voor gebruik. Gebruik geen beschadigd apparaat of beschadigde sensor. Lees de gebruiksaanwijzing van de sensor altijd zorgvuldig voordat u sensoren gebruikt: deze vermeldt informatie over de specifiek voor die sensor geldende applicatie.

Controleer vóór gebruik de compatibiliteit van de monitor, sensor(en) en accessoires om een slechte werking en/ of letsel van de patiënt te voorkomen.

Modificatie van dit medische hulpmiddel is niet toegestaan, omdat dit van invloed kan zijn op de werking ervan.

Controleer alle alarminstellingen en -limieten tijdens het opstarten om te zien of deze juist zijn ingesteld.

Beschermen tegen blootstelling aan water of andere vloeistoffen, ongeacht of de netspanningsadapter al dan niet gebruikt wordt.

Gebruik het apparaat uitsluitend met de door Nonin voorgeschreven voeding.

Zoals bij alle medische apparatuur dient u de patiëntkabels ook in dit geval zo te leggen en de aansluitingen zo te maken dat het risico van verstrikt raken, verstikking of struikelen wordt vermeden.

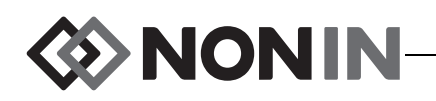

### *Waarschuwingen (vervolg)*

Gebruik de X-100M monitor bij monitoring op afstand alleen binnen het voorgeschreven bereik (straal van ongeveer 100 meter van de monitor tot de locatie op afstand). Bij verplaatsing tot buiten dit bereik zullen er mogelijk gegevens ontbreken of verloren gaan op de monitoringlocatie op afstand.

Het geheugen is gewist als foutcode E06 op het displayscherm verschijnt.

De voorinstellingen op het apparaat zijn gewist als foutcode E09 op het displayscherm verschijnt.

De configuratie van het apparaat is gewist als foutcode E10 op het displayscherm verschijnt.

Dit apparaat schakelt zichzelf na ongeveer 30 minuten uit als het alarm voor een bijna lege batterij is geactiveerd.

Als het apparaat naast of gestapeld met andere apparatuur moet worden gebruikt, dient er extra goed op gelet te worden dat het naar behoren functioneert.

De oplaadbare batterij moet altijd geïnstalleerd zijn wanneer het apparaat aanstaat, zelfs als er netspanning gebruikt wordt. Gebruik dit apparaat NIET zonder dat de oplaadbare batterij is geïnstalleerd.

Gebruik van andere signaalprocessors, sensoren, accessoires en kabels dan in de lijst met onderdelen en accessoires vermeld kan resulteren in een toename van elektromagnetische emissie en/of afname van de immuniteit van dit apparaat.

De oproepfunctie en de Bluetooth-functie van het apparaat mogen niet worden gebruikt als hoofdbron voor alarmmelding.

De gebruiker dient de Bluetooth-pairing van het apparaat te verifiëren om te bevestigen dat de juiste patiënt op afstand wordt gemonitord.

Controleer of alle alarmvolumes naar wens zijn ingesteld en in alle situaties hoorbaar zijn. De luidsprekeropeningen niet afdekken of anderszins blokkeren.

Dit apparaat is een elektronisch precisie-instrument en mag alleen door daartoe opgeleid technisch personeel worden gerepareerd. Het is niet mogelijk het apparaat ter plaatse te repareren. Niet proberen de behuizing te openen of de elektronica te repareren. Openen van de behuizing kan het apparaat beschadigen en maakt de garantie ongeldig.

Het apparaat dient de puls goed te kunnen meten om de SpO<sub>2</sub>-waarde nauwkeurig te kunnen bepalen. Overtuig u ervan dat de meting van de pulsfrequentie door niets wordt gehinderd voordat u de gemeten SpO<sub>2</sub> gebruikt.

Gebruik van dit apparaat onder de minimumamplitude van 0,3% voor modulatie kan inaccurate resultaten voor de SpO<sub>2</sub> veroorzaken.

De door dit apparaat gemeten waarden kunnen beïnvloed worden door gebruik van elektrochirurgische apparatuur. Houd instrumenten voor elektrochirurgie/elektrocauterie uit de buurt van de sensoren en de signaalprocessors, omdat ze schade of onjuiste meetwaarden kunnen veroorzaken.

Na afgifte van defibrillatie-energie aan een patiënt zal op de X-100M monitor soms een menuscherm worden geopend. Het monitoringscherm van de X-100M wordt weer weergegeven nadat de time-outperiode van het menuscherm (2 minuten) is verstreken of als de operator ingrijpt (door op de knop Menu te drukken).

Het is de taak van de gebruiker om te zorgen voor de verbinding tussen het oproepsysteem en de Model X-100M en om de verbinding tussen de Model X-100M en het oproepsysteem te testen. De X-100M monitor is niet voor gebruik met specifieke oproepsystemen gevalideerd.

Als in een bepaalde zorgomgeving op meerdere X-100M monitors verschillende voorinstellingen worden gebruikt, kan dat gevaar opleveren.

Draagbare RF-communicatieapparatuur zoals mobiele telefoons of radio's (met inbegrip van randapparatuur zoals antennekabels en externe antennes) mag niet dichter dan 30 cm (12 inch) bij enig onderdeel van het MEsysteem worden gebruikt. Dit geldt ook voor door de fabrikant gespecificeerde kabels. Het niet in acht nemen van dit voorschrift kan de prestaties van de apparatuur aantasten.

Raadpleeg de gebruiksaanwijzing van de te gebruiken sensoren voor aanvullende contra-indicaties, waarschuwingen en voorzorgsmaatregelen.

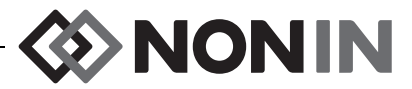

# <span id="page-11-0"></span>*Voorzorgsmaatregelen* **!**

De waarde van de rSO<sub>2</sub>-gegevens van het systeem is niet aangetoond voor bepaalde ziektetoestanden, in geval van hemoglobinopathie of klinische aandoeningen die van invloed kunnen zijn op het bloedvolume of in geval van hypocapnie en hypercapnie.

Bij gebruik van dit apparaat in de operatiekamer dient het buiten het steriele veld te worden gehouden.

Als de monitor hoger dan 1,5 m aan een mobiel statief wordt bevestigd of als het statief met meer dan 2 kg aan apparatuur wordt belast, kan het kantelen, met schade aan de apparatuur of letsel als gevolg.

Deze apparatuur voldoet aan de norm IEC 60601-1-2 voor elektromagnetische compatibiliteit (EMC) van medische elektrische apparatuur en/of systemen. Deze norm wordt geacht een redelijke mate van bescherming te bieden tegen schadelijke storing in een typische medische installatie. Vanwege de grote hoeveelheid apparatuur met hoogfrequente stroom en andere storingsbronnen in medische en andere omgevingen kan een verhoogd niveau van dit soort storing, als gevolg van de nabijheid of de sterkte van de bron, de werking van dit apparaat storen. Medische elektrische apparatuur vereist speciale voorzorgsmaatregelen voor EMC; alle apparatuur dient geïnstalleerd en in gebruik genomen te worden volgens de EMC-informatie in deze handleiding.

Blootstelling aan hoogfrequente straling (RF-straling). Het uitgestraalde vermogen van de display ligt ver onder de door de FCC vastgestelde limieten voor blootstelling aan RF-straling. Toch moet het apparaat worden gebruikt op een wijze die de kans op aanraking door personen tijdens normaal bedrijf tot een minimum beperkt. Om te voorkomen dat de door de FCC vastgestelde limieten voor blootstelling aan RF-straling overschreden worden, dient tijdens normaal bedrijf een afstand van ten minste 20 cm tot de interne antenne van de display-unit te worden aangehouden. De monitor is getest en voldoet aan de toegestane limieten voor blootstelling.

Dit apparaat dient om de regionale zuurstofverzadiging van hemoglobine in het bloed onder de sensor te bepalen bij gebruik van de SenSmart regionale oxymetriesensoren. Factoren die de prestaties of de meetnauwkeurigheid ongunstig kunnen beïnvloeden, zijn onder meer:

- te fel omgevingslicht of direct zonlicht verkeerd sensortype
- overmatige beweging

- vocht op de huid

- 
- 
- 

hemoglobinegehalte

of weefselkleurstoffen

- 
- 
- storing door elektrochirurgie

- metalen plaat of ander corpus alienum - bloedarmoede of een laag

- huidbarrières die zijn gebruikt tussen de sensor en de huid van de patiënt
- carboxyhemoglobine en andere
- dyshemoglobinen
- hemoglobinopathie
- bilirubinemie en/of icterus (geelzucht)
- non-normocapnische aandoeningen of andere aandoeningen die van
- invloed zijn op het bloedvolume

- verkeerd aangebrachte sensor - plaatsing op botuitsteeksels

in het pad van de sensor

Dit apparaat bepaalt het gehalte van de functionele hemoglobine in de zuurstof in slagaderlijk bloed bij gebruik van de SenSmart pulsoxymetriesensoren. Enige factoren die van negatieve invloed kunnen zijn op de prestaties van de pulsoxymeter:

- cardiogroen en andere intravasculaire

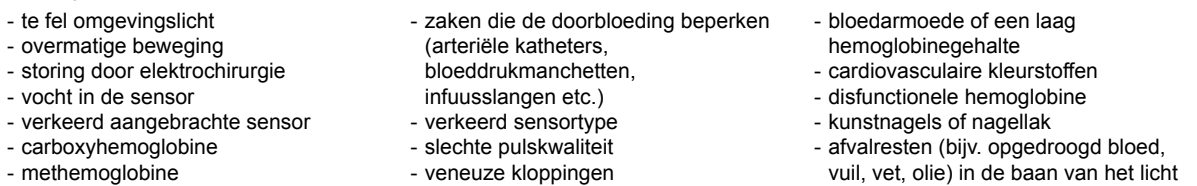

Beschadigde batterijen vormen een brandgevaar. Niet beschadigen, onjuist hanteren, demonteren, repareren of door niet-goedgekeurde onderdelen vervangen.

Li-ion batterijen niet opladen bij een temperatuur van 0 °C of lager want dit kan de levensduur van de batterijen aanzienlijk verkorten.

De sensor mag niet op open wonden, incisies of aangetaste huid worden aangebracht. Inspecteer de plaatsen waar de sensoren moeten worden aangebracht alvorens de sensoren aan te brengen.

Inspecteer de plaatsen waar de sensoren zijn aangebracht volgens de gebruiksaanwijzing van de sensoren om u ervan te verzekeren dat de sensoren goed zijn geplaatst en de huid niet is beschadigd. De mate van gevoeligheid van de patiënt voor de sensor is afhankelijk van de medische gesteldheid en de conditie van de huid van de patiënt.

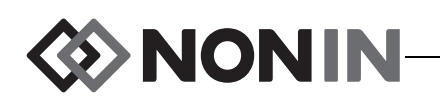

# **!** *Voorzorgsmaatregelen (vervolg)*

Dit apparaat niet autoclaveren, steriliseren, bespuiten met of onderdompelen in vloeistof, en geen bijtende of schurende reinigingsmiddelen gebruiken. Geen reinigingsmiddelen en -producten met ammoniumchloride gebruiken.

Volg plaatselijke voorschriften en recyclinginstructies voor het afvoeren of recyclen van het apparaat en de onderdelen, inclusief de batterijen. Gebruik uitsluitend door Nonin goedgekeurde oplaadbare batterijen.

Conform de Europese richtlijn voor afvoer van elektrische en elektronische apparatuur (AEEA) 2002/96/EG mag dit product niet worden afgevoerd als ongesorteerd huishoudelijk afval. Dit apparaat bevat AEEA-materialen: neem contact op met uw leverancier over inzameling of recycling van dit apparaat. Bel Nonin voor de adresgegevens van uw leverancier als u niet weet hoe u deze kunt bereiken.

De gegevens worden continu naar het geheugen geschreven wanneer het apparaat aanstaat. Als het geheugen vol is, worden delen van de oudste record gewist zodra er nieuwe gegevens worden geschreven.

Als de alarmlimieten op extreem hoge of lage waarden worden ingesteld, kan dat het alarmsysteem nutteloos maken.

Een voorinstelling kan niet worden opgeslagen als de instellingen voor het alarm voor de onderlimiet voor %rSO<sub>2</sub> of %SpO<sub>2</sub> lager zijn dan de standaardinstellingen van de kliniek. Instellingen voor het alarm voor de onderlimiet voor rSO<sub>2</sub> en %SpO<sub>2</sub> die lager zijn dan de standaardinstellingen van de kliniek worden in de voorinstelling vervangen door de standaardinstelling(en) van de kliniek.

De alarmdemping van 2 minuten wordt bij het opstarten automatisch ingeschakeld.

Er kan geen functietester worden gebruikt om de nauwkeurigheid van de oxymetermodule of sensor te beoordelen.

Als dit apparaat niet werkt zoals beschreven, dient gebruik gestaakt te worden totdat het probleem door daartoe bevoegd technisch personeel is verholpen.

Zet de X-100M monitor na gebruik bij een patiënt uit (stand-by), of start een nieuwe casus (Menu Casus). Nalatigheid in deze kan resulteren in verkeerde baselinewaarden voor de nieuwe patiënt. Telkens als het apparaat wordt aangezet of er een nieuwe casus wordt gestart, wist de monitor de baselinewaarden, worden de limieten op de standaardwaarden ingesteld en wordt er een nieuwe patiëntrecord in het gegevensgeheugen geopend.

Voor SpO<sub>2</sub>-monitoring werkt het apparaat soms niet als de bloedsomloop verminderd is. Verwarm of masseer de vinger of verplaats het apparaat.

Onder sommige omstandigheden zal het apparaat beweging tijdens SpO<sub>2</sub>-monitoring interpreteren als goede pulskwaliteit. Beperk beweging van de patiënt zoveel mogelijk.

Sluit niet meer dan één verdeelstekker aan op het systeem. Het systeem werkt anders niet.

Gebruik geen verlengkabel tussen de monitor en de verdeelstekker. Het systeem werkt anders niet.

Er kunnen niet tegelijkertijd twee signaalprocessors worden gebruikt. Dat zal een foutbericht opleveren.

Sluit nooit meerdere verlengkabels aan tussen de monitor en een signaalprocessor of tussen de verdeelstekker en een signaalprocessor.

Raak toegankelijke connectorpennen en de patiënt nooit tegelijkertijd aan.

Het apparaat is speciaal ontworpen voor gebruik binnen de voorgeschreven bereikswaarden. Gebruik buiten deze bereikswaarden is niet getest en kan resulteren in een slechte werking van de oxymeters.

Alle onderdelen en accessoires die worden aangesloten op de seriële poort van dit apparaat moeten goedgekeurd zijn volgens ten minste IEC-norm EN 60950, IEC 62368-1 of UL 1950 voor gegevensverwerkingsapparatuur.

Draagbare en mobiele RF-communicatieapparatuur kan medische elektrische apparatuur beïnvloeden.

Bij het uitvallen van een netwerkgegevensverbinding (seriële kabel/connectoren/draadloze verbinding) zal de gegevensoverdracht uitvallen.

Raadpleeg de gebruiksaanwijzing van de te gebruiken sensoren voor aanvullende contra-indicaties, waarschuwingen en voorzorgsmaatregelen.

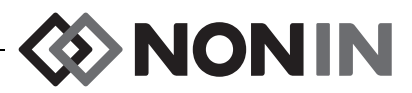

# **!** *Voorzorgsmaatregelen (vervolg)*

Laad de accu volledig op vóór het eerste gebruik en vóór opslag van deze monitor.

Als het apparaat niet continu wordt gebruikt, moet de accu elke 6 maanden volledig worden opgeladen.

### <span id="page-13-0"></span>*Verklaring van overeenstemming met regelgeving aangaande elektromagnetische compatibiliteit van de FCC en het Canadian Ministry of Health*

- Nonin Medical, Inc., 13700 1st Avenue North, Plymouth, Minnesota 55441, VS verklaart op eigen verantwoording dat de Model X-100M, waarvoor deze verklaring geldt, voldoet aan het in deel 15 van de FCC-verordeningen gestelde. Bedrijf vindt plaats op de twee volgende voorwaarden: (1) dit apparaat mag geen schadelijke storing veroorzaken en (2) dit apparaat dient alle ontvangen storing te aanvaarden, inclusief storing die een ongewenste werking zou kunnen veroorzaken.
- Ministry of Health (Canada), Safety Code 6: de normen omvatten een aanzienlijke veiligheidsmarge om de veiligheid van alle personen te garanderen, ongeacht hun leeftijd en gezondheid. De blootstellingsnorm voor draadloze mobiele telefoons omvat een maateenheid die de Specific Absorption Rate (SAR) genoemd wordt. De door de FCC bepaalde SAR-limiet is 1,6 W/kg.

### <span id="page-13-1"></span>*Mededeling van de Federal Communications Commission (FCC)*

Deze apparatuur is getest volgens, en voldoet aan, de limieten voor een digitaal apparaat van klasse B volgens deel 15 van de FCC-verordeningen. Deze limieten dienen om een redelijke mate van bescherming tegen schadelijke interferentie te bieden bij installatie in een woonomgeving. Deze apparatuur wekt RF-energie op, gebruikt deze en kan deze uitstralen. Wanneer dit apparaat niet volgens de aanwijzingen geïnstalleerd en gebruikt wordt, kan het schadelijke storing van radio- en tv-ontvangst veroorzaken, wat u kunt vaststellen door de apparatuur uit en weer aan te zetten. De gebruiker wordt aangemoedigd om de storing te verhelpen door een of meer van de volgende maatregelen te treffen: (1) anders richten of verplaatsen van de ontvangende antenne; (2) vergroten van de afstand tussen de apparatuur en de ontvanger; (3) aansluiten van de apparatuur op een contact op een ander circuit dan dat van het contact waarop de ontvanger is aangesloten; (4) raadplegen van de leverancier of een ervaren radio-/tv-monteur voor assistentie.

Model X-100M is zo ontworpen en geproduceerd dat het de emissielimieten voor blootstelling aan radiofrequentie-energie (RF-energie) zoals bepaald door de Amerikaanse Federal Communications Commission niet overschrijdt. Deze limieten maken deel uit van algemene richtlijnen en schrijven voor welke niveaus van RF-energie voor de algemene bevolking toegestaan zijn. De richtlijnen zijn gebaseerd op de veiligheidsnormen die door Amerikaanse en internationale normgevende instanties geformuleerd zijn. Deze EUT heeft bewezen te kunnen voldoen aan de vereisten voor de gelokaliseerde 'specific absorption rate' (SAR) van blootstellingslimieten voor de algemene bevolking/in een niet-gecontroleerde omgeving zoals bepaald in ANSI/IEEE-norm C95.1-2005.

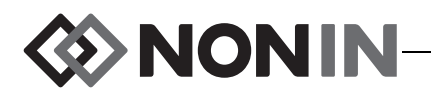

De FCC vereist dat de gebruiker erop gewezen wordt dat veranderingen of modificaties aan dit apparaat die niet uitdrukkelijk door Nonin Medical, Inc. zijn goedgekeurd, de bevoegdheid van de gebruiker tot gebruik van deze apparatuur kunnen ontnemen.

**NB** Modificaties aan dit apparaat die van invloed zijn op de antenne of antenneconfiguratie dan wel deze wijzigen, zijn niet toegestaan.

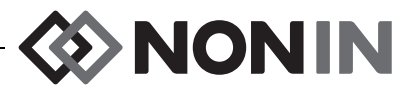

# <span id="page-15-0"></span>**Verklaring van symbolen**

Dit hoofdstuk beschrijft de symbolen die u aantreft op de onderdelen en het verpakkingsmateriaal van het Model X-100-systeem. Nadere informatie over functiesymbolen kunt u vinden in '["Systeemonderdelen en setup" op pagina 14'](#page-22-0).

<span id="page-15-1"></span>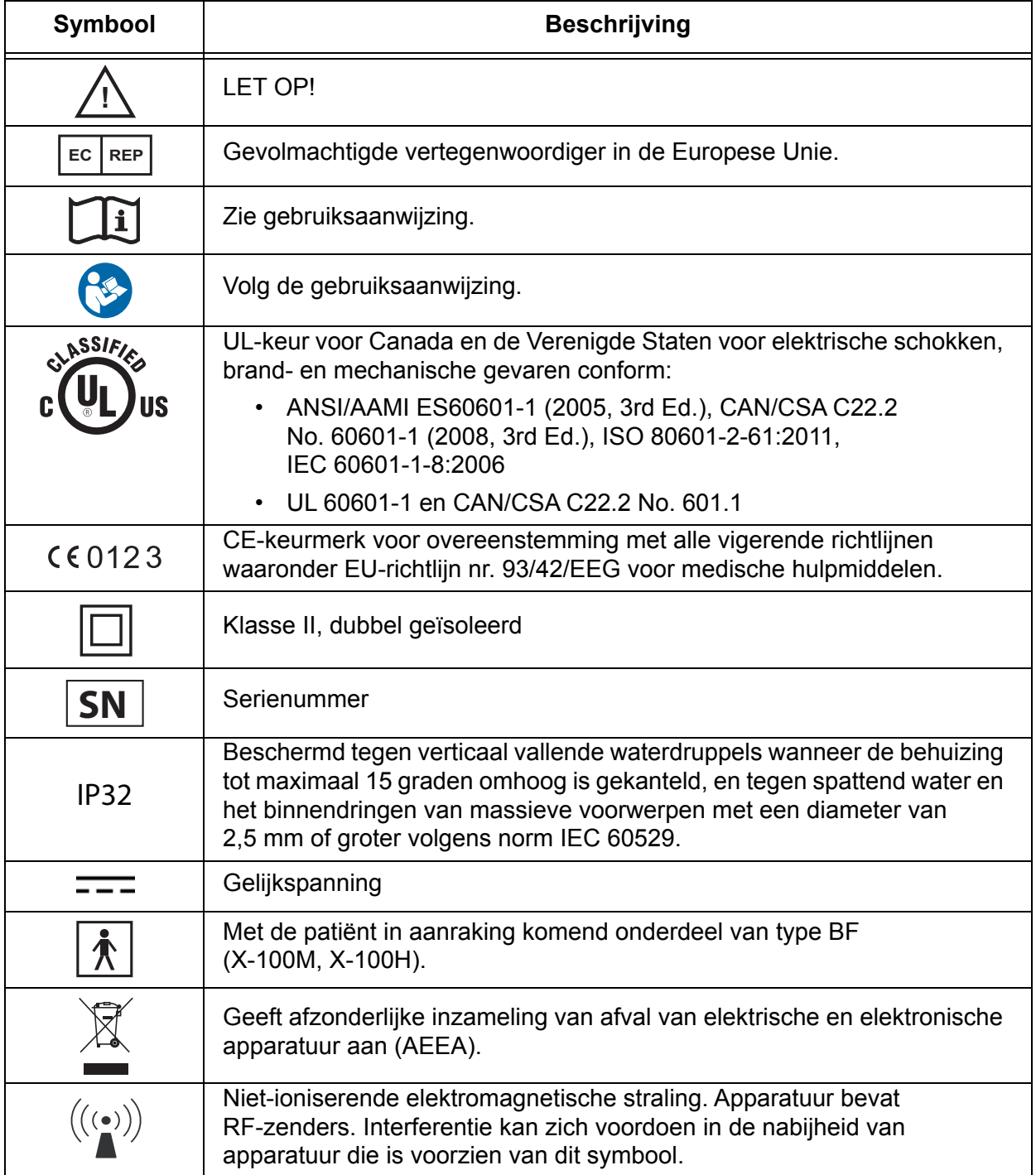

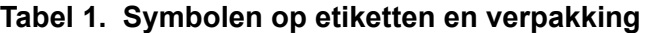

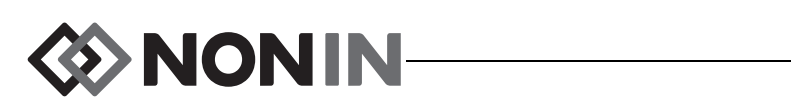

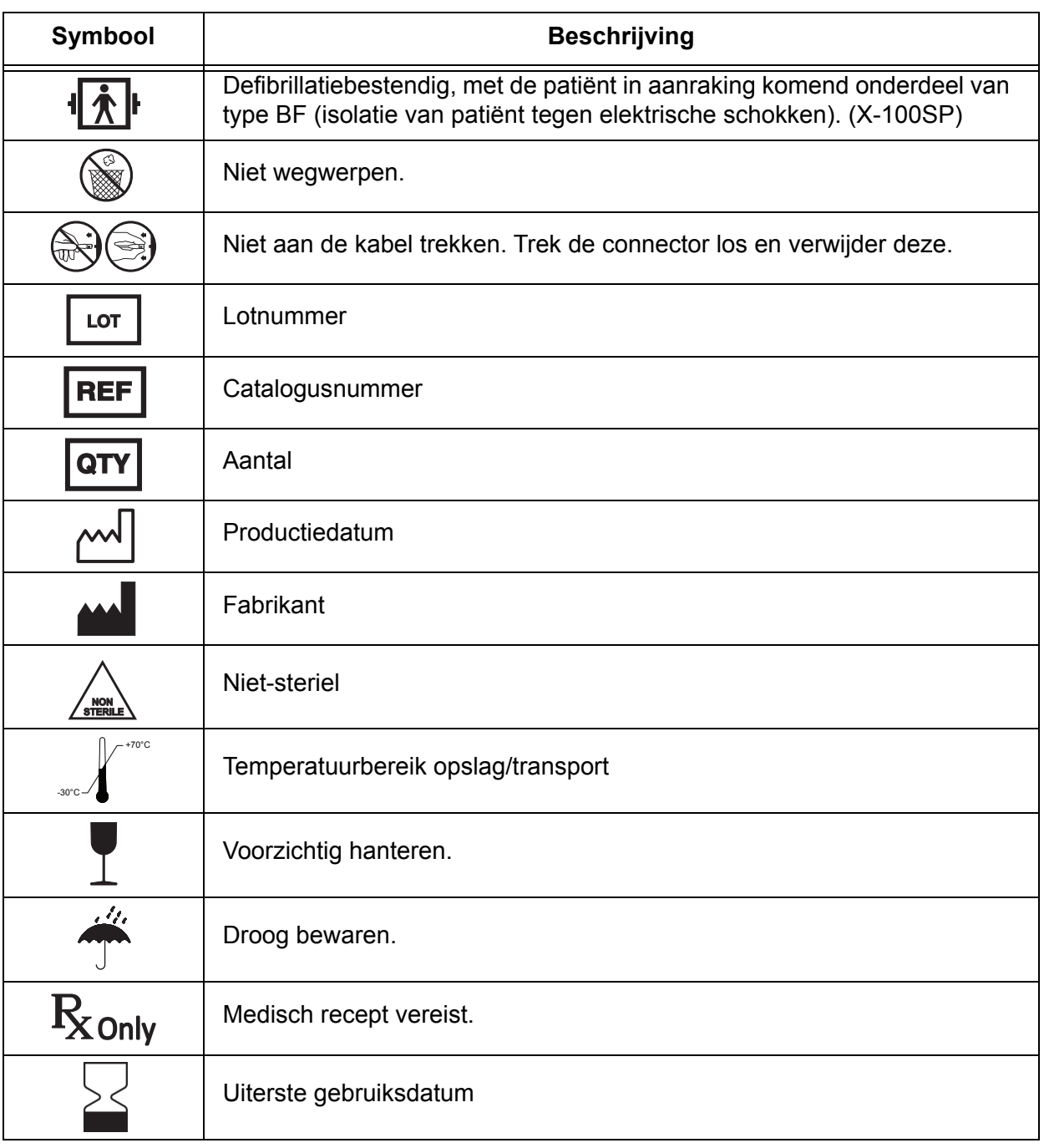

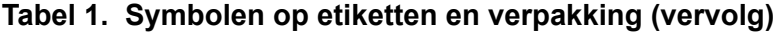

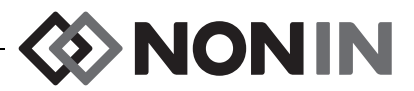

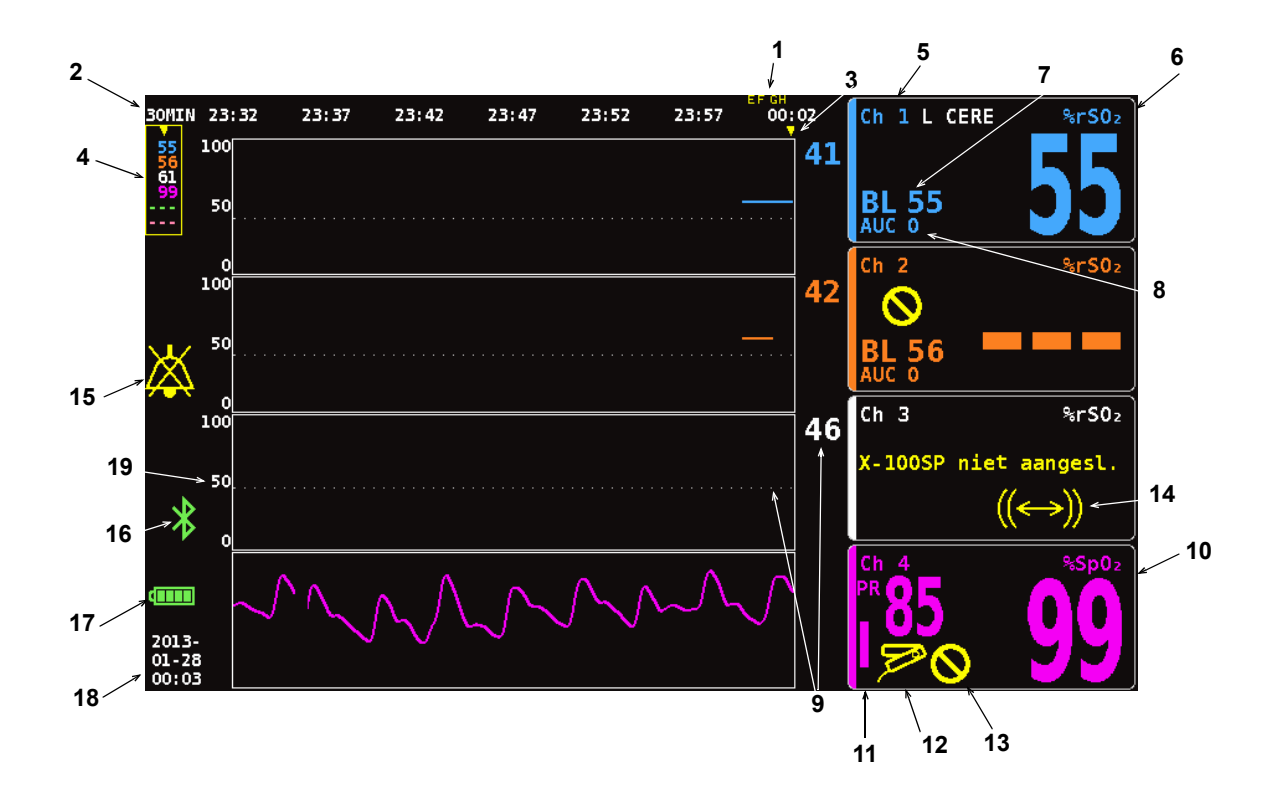

### <span id="page-17-0"></span>**Afbeelding 1. Symbolen op het monitoringscherm (weergave van vier kanalen)**

<span id="page-17-1"></span>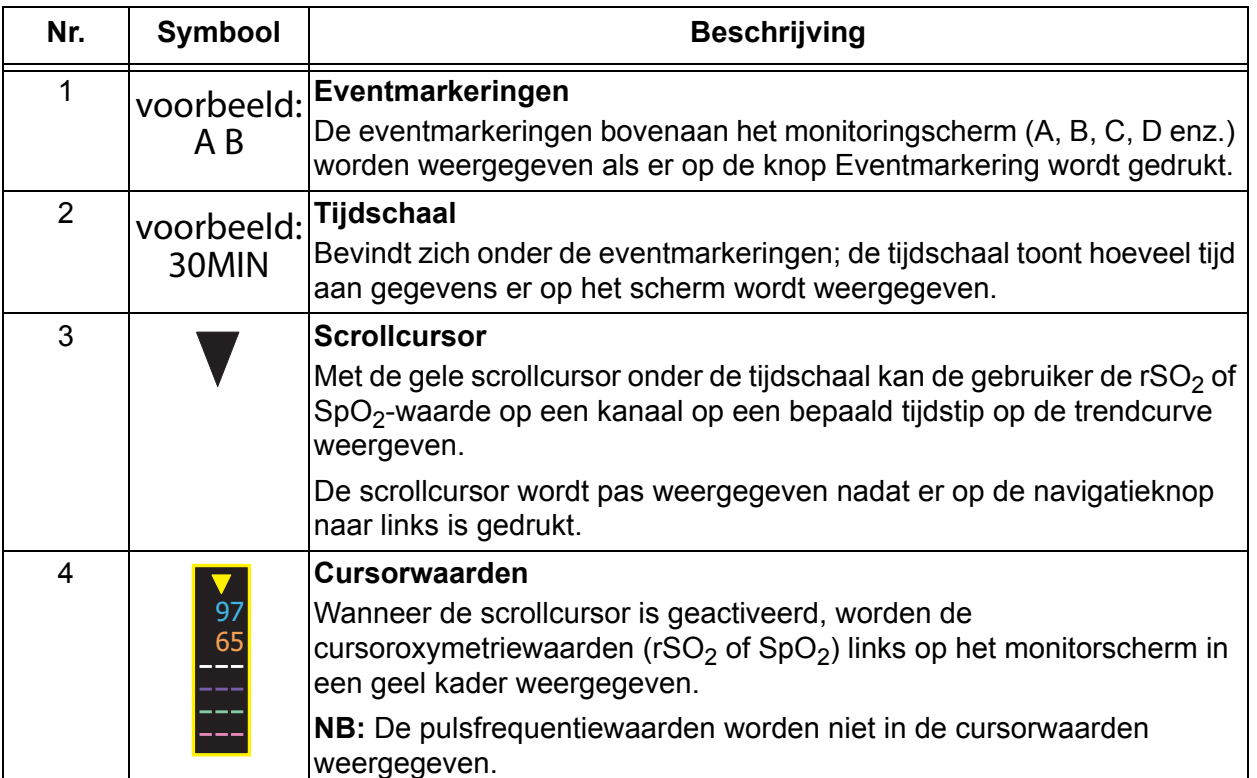

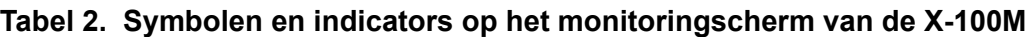

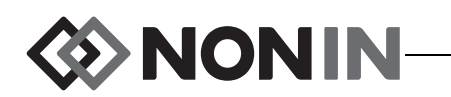

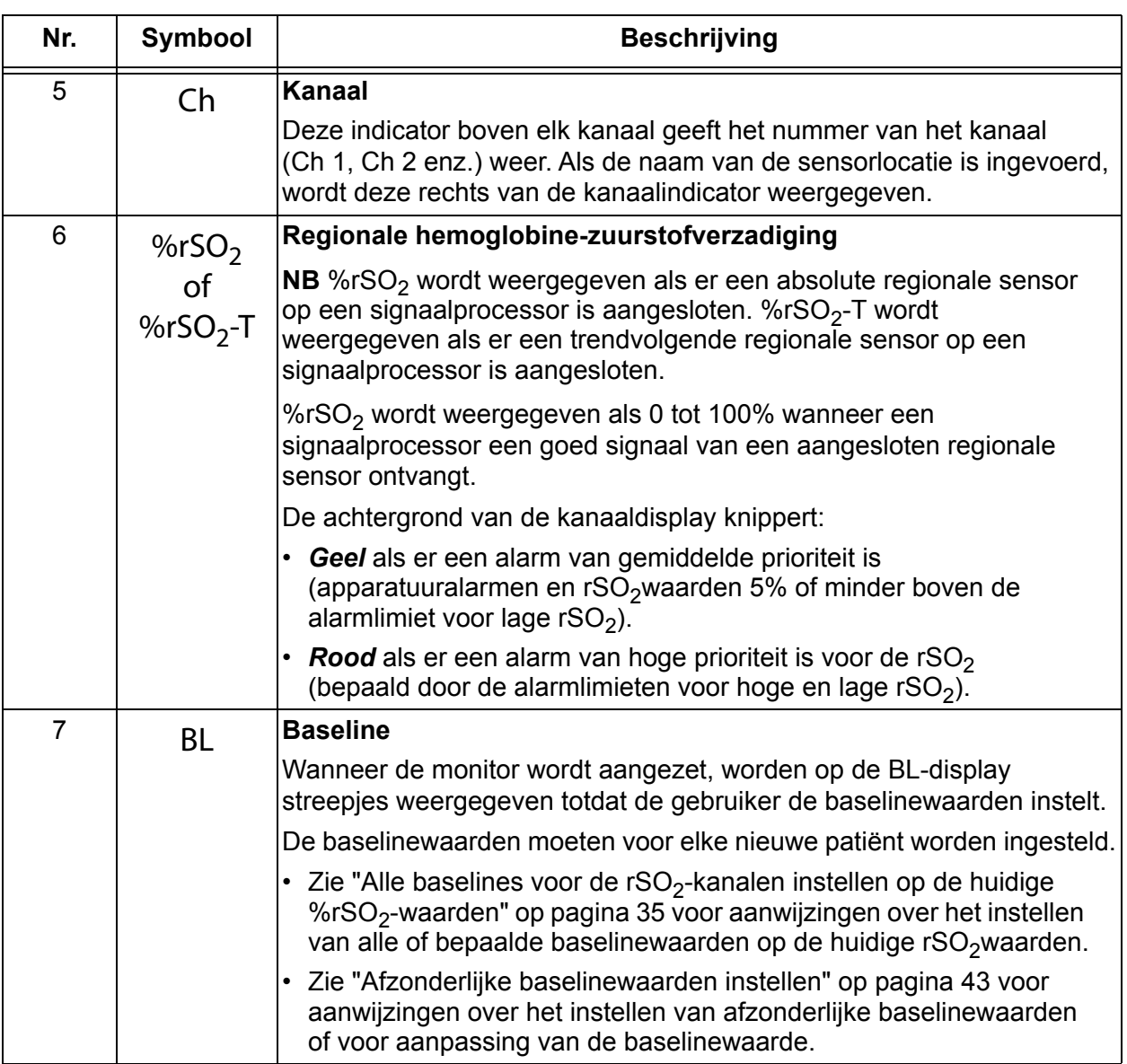

### **Tabel 2. Symbolen en indicators op het monitoringscherm van de X-100M (vervolg)**

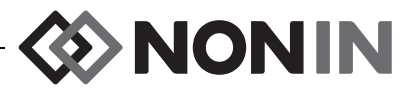

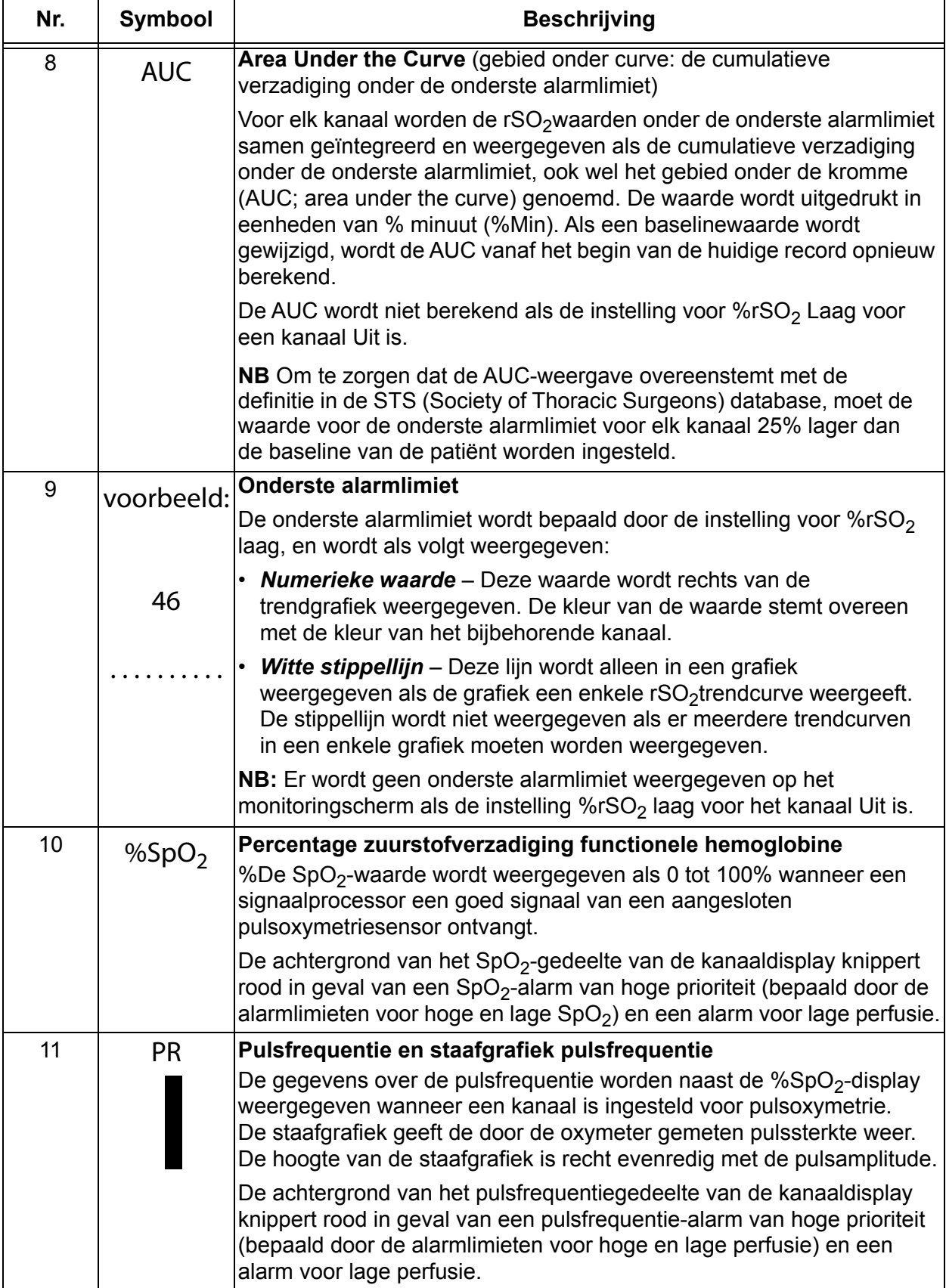

### **Tabel 2. Symbolen en indicators op het monitoringscherm van de X-100M (vervolg)**

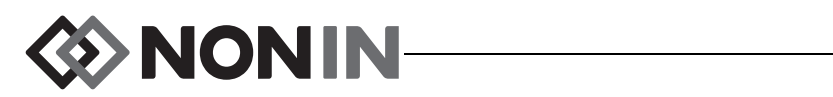

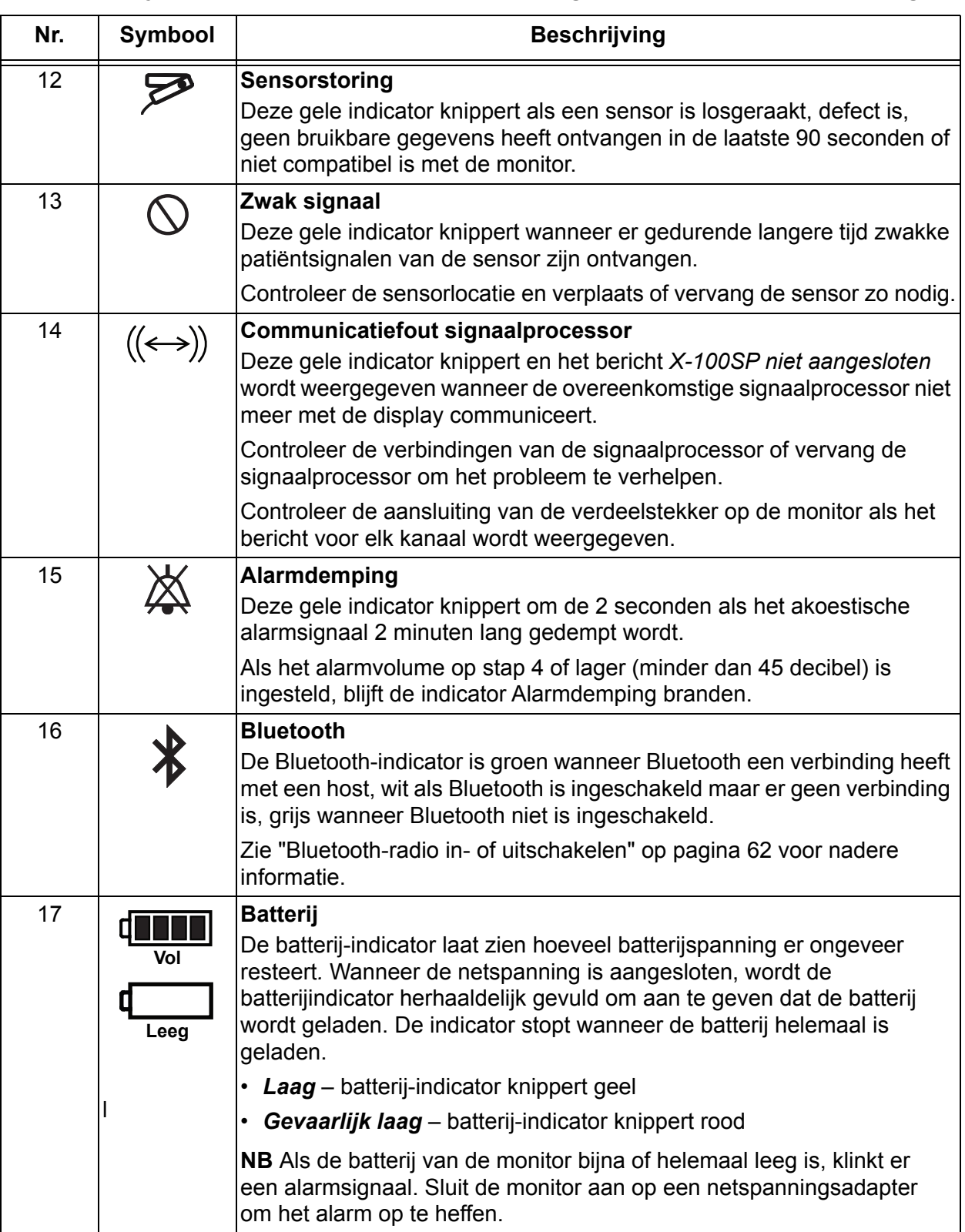

### **Tabel 2. Symbolen en indicators op het monitoringscherm van de X-100M (vervolg)**

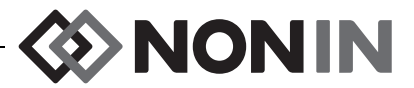

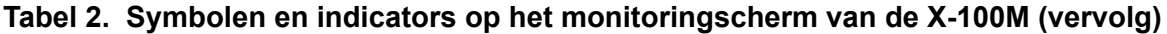

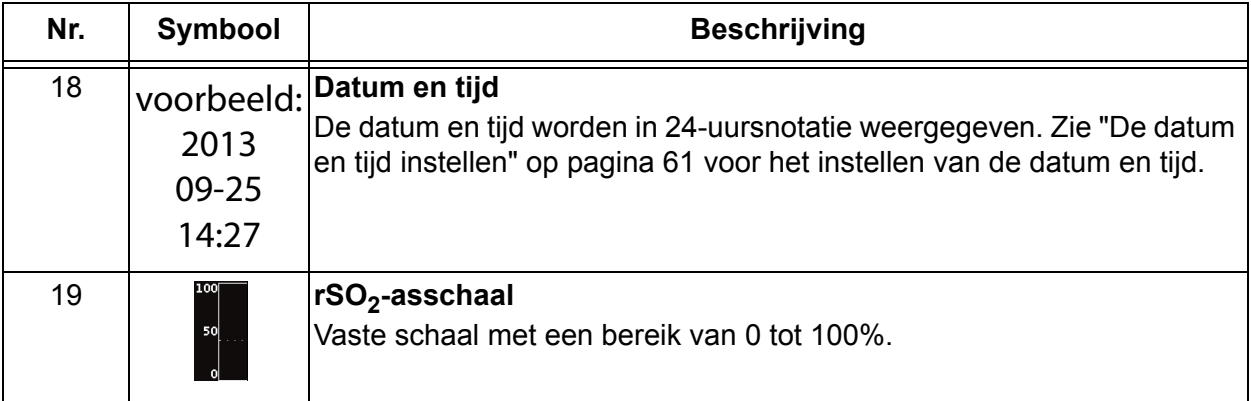

D NONIN

# <span id="page-22-0"></span>**Systeemonderdelen en setup**

### **OPMERKINGEN:**

- Lees alle contra-indicaties, waarschuwingen en aandachtspunten door voordat u het SenSmart-systeem gebruikt.
- Voordat de Model X-100M voor de eerste maal wordt gebruikt, moet de batterij 4 uur worden geladen.
- Aanvullende en aanbevolen setup-taken omvatten: instellen van de klok, instellen van de standaardinstellingen kliniek, wijzingen van het kliniekwachtwoord en instellen van voorinstellingen.

Haal de monitor en de accessoires voorzichtig uit de verzenddoos. Bewaar het verpakkingsmateriaal voor het geval dat de monitor of accessoires moeten worden teruggestuurd. Vergelijk de paklijst met de ontvangen accessoires om te controleren of de zending compleet is.

De standaard systeemconfiguratie omvat de volgende niet-steriele componenten:

- X-100M, SenSmart universele oxymetriemonitor
- X-100H, verdeelstekker
- X-100HH, houder verdeelstekker
- X-100SP-1 en X-100SP-2, oxymetriesignaalprocessors voor kanaal 1 en 2 (elke signaalprocessor wordt geleverd met een clip waarmee hij op kleding kan worden bevestigd)
- X-100EC1, verlengkabel van 1 meter, 2 stuks
- INT-100, verbindingskabel, 2 stuks
- Gebruikershandleiding/lijst met onderdelen en accessoires (cd-rom)
- Voeding en snoer
- SenSmart-downloadsoftware (cd-rom)

Zie de lijst met onderdelen en accessoires op de cd-rom met de gebruikershandleiding voor een lijst met sensoren en andere accessoires die met het systeem kunnen worden gebruikt.

### <span id="page-22-1"></span>*Systeemconfiguraties*

### <span id="page-22-2"></span>**Meerdere kanalen**

Op de X-100H verdeelstekker kunnen maximaal zes signaalprocessoren worden aangesloten. Waar nodig kan een verlengkabel tussen de verdeelstekker en een signaalprocessor worden gebruikt.

- In het voorbeeld in afbeelding [2](#page-23-0) ziet u een systeem met regionale sensoren voor patiënten ≥ 40 kg. Sensor 8204CA wordt met de INT-100 verbindingskabel op de X-100SP signaalprocessor aangesloten. De 8100S(X) pulsoxymetriesensor wordt direct op de signaalprocessor aangesloten.
- In het voorbeeld in afbeelding [3](#page-23-1) ziet u een systeem met regionale sensoren voor patiënten ≤ 40 kg. Deze sensoren (8004CB, 8004CB-NA) worden direct op de X-100SP signaalprocessor aangesloten. De 8100S(X) pulsoxymetriesensor wordt direct op de signaalprocessor aangesloten.

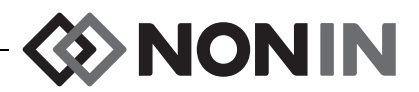

• In het voorbeeld in afbeelding [4](#page-24-1) ziet u een systeem met regionale sensoren voor patiënten ≥ 40 kg. Deze sensoren (8003CA, 8004CA) worden direct op de X-100SP signaalprocessor aangesloten. De 8100S(X) pulsoxymetriesensor wordt direct op de signaalprocessor aangesloten.

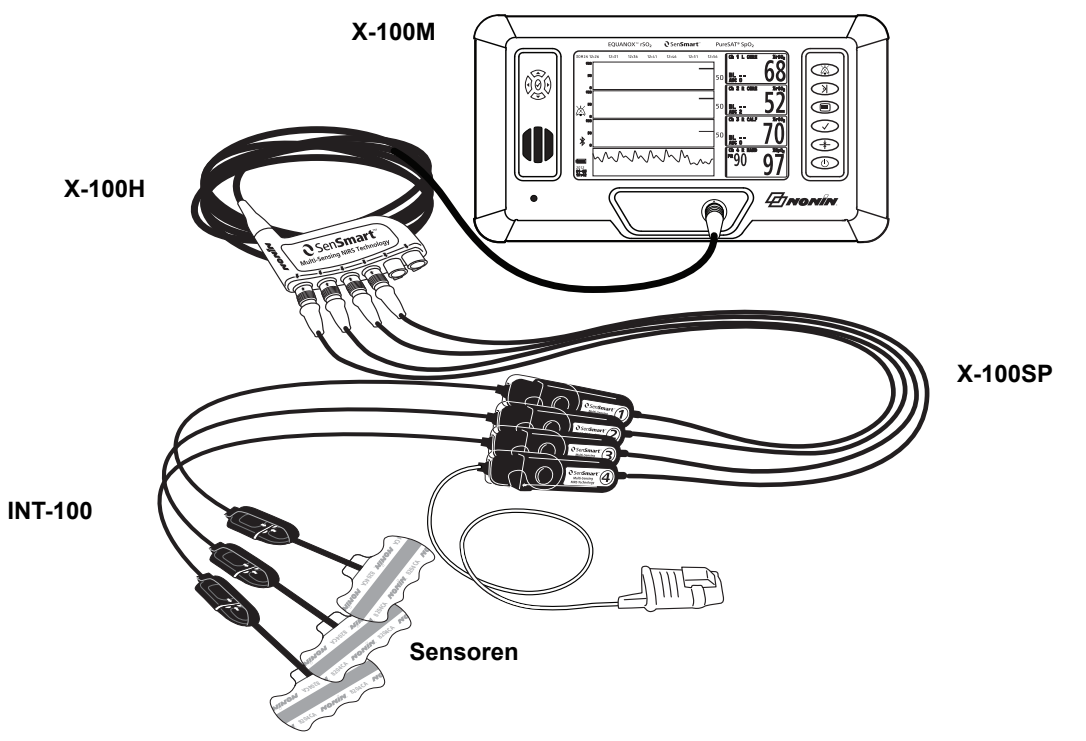

**Afbeelding 2. Systeeminstallatie (≥ 40 kg sensoren, INT-100, 4 kanalen aangesloten)**

<span id="page-23-0"></span>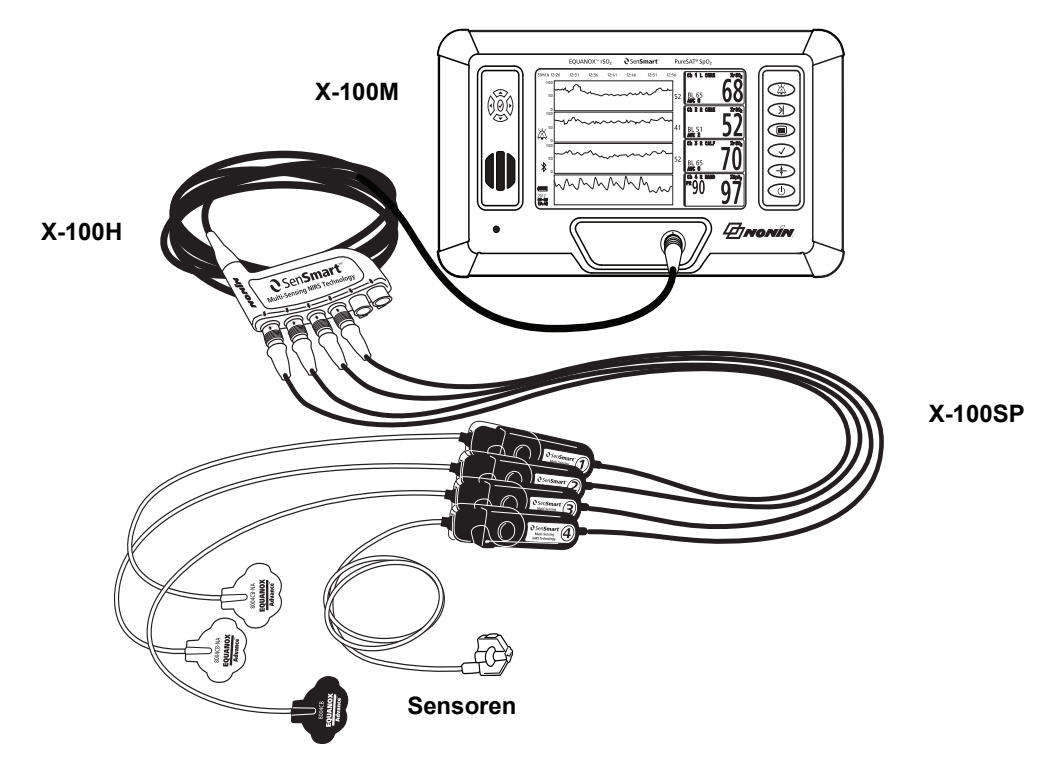

<span id="page-23-1"></span>**Afbeelding 3. Systeeminstallatie (≤ 40 kg sensoren, 4 kanalen aangesloten)**

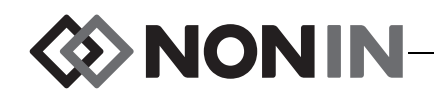

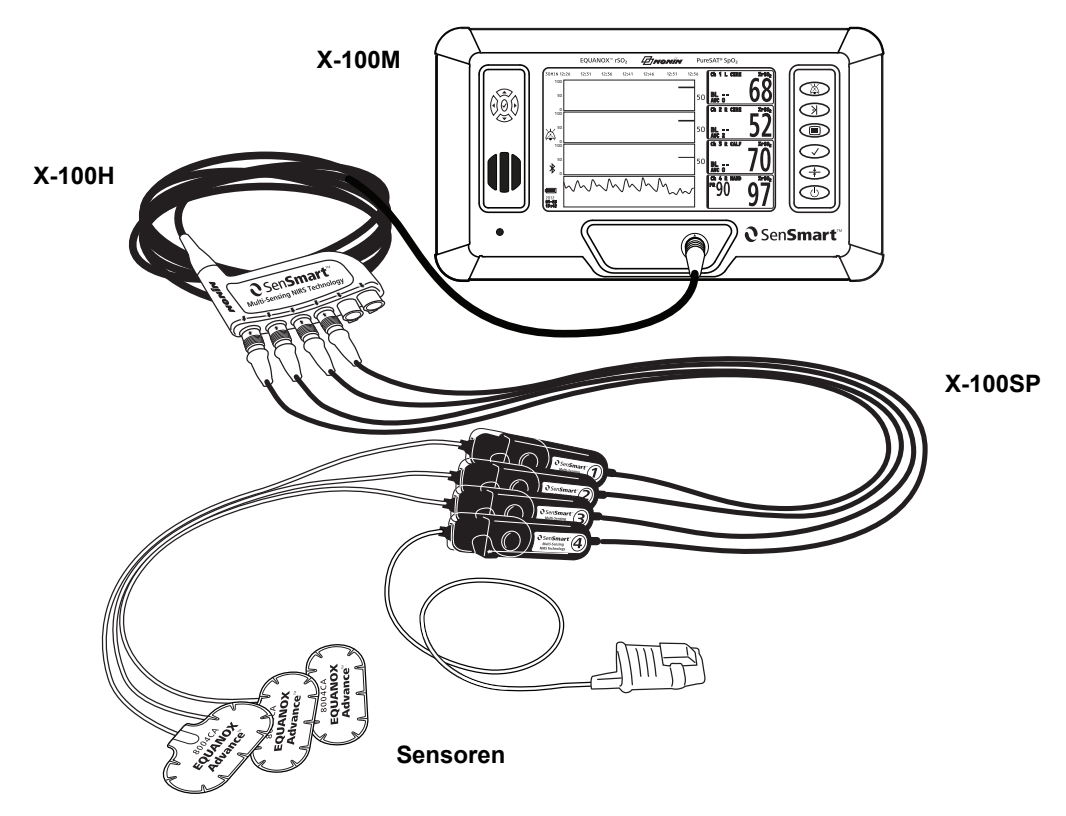

**Afbeelding 4. Systeeminstallatie (≥ 40 kg sensoren, 4 kanalen aangesloten)**

### <span id="page-24-1"></span><span id="page-24-0"></span>**Enkel kanaal**

Bij gebruik van een enkel kanaal (afb. [5](#page-24-2)) kan de signaalprocessor direct op de monitor worden aangesloten. Waar nodig kan een verlengkabel tussen de monitor en de signaalprocessor worden gebruikt.

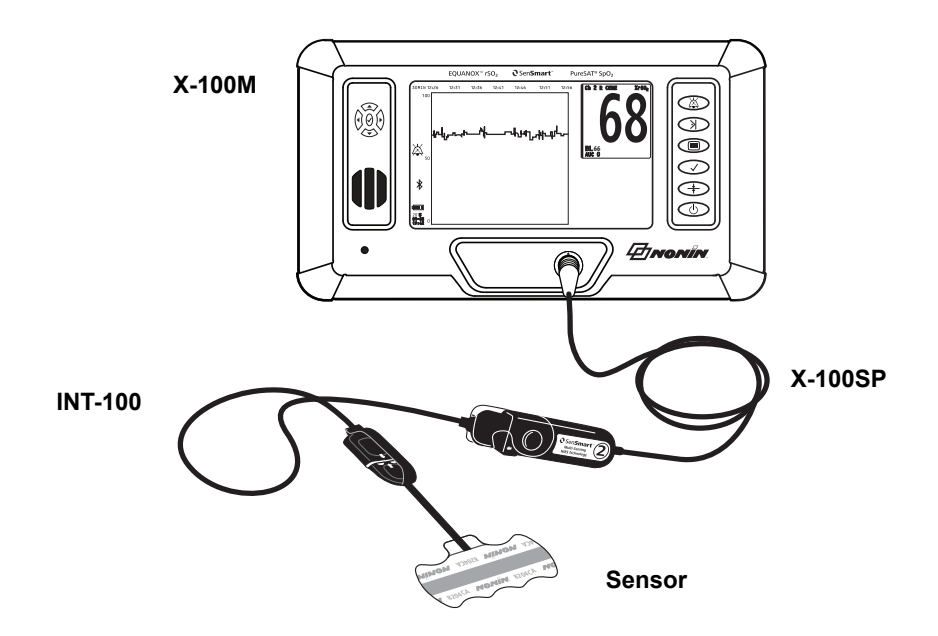

<span id="page-24-2"></span>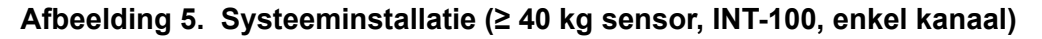

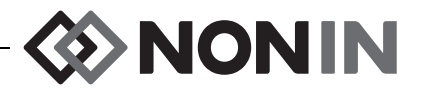

# <span id="page-25-0"></span>*X-100M (monitor)*

Op de X-100M monitor (afb. [6](#page-25-1)) kan de gebruiker maximaal zes kanalen met rSO<sub>2</sub> en SpO<sub>2</sub>gegevens weergeven. Elk kanaal heeft zijn eigen kleur en een nummer dat overeenstemt met dat van een signaalprocessor. Zie tabel [3](#page-25-2) voor een overzicht van de monitorfuncties en hun beschrijving.

Zie ["Onderhoud" op pagina 82](#page-90-0) voor reinigingsinstructies.

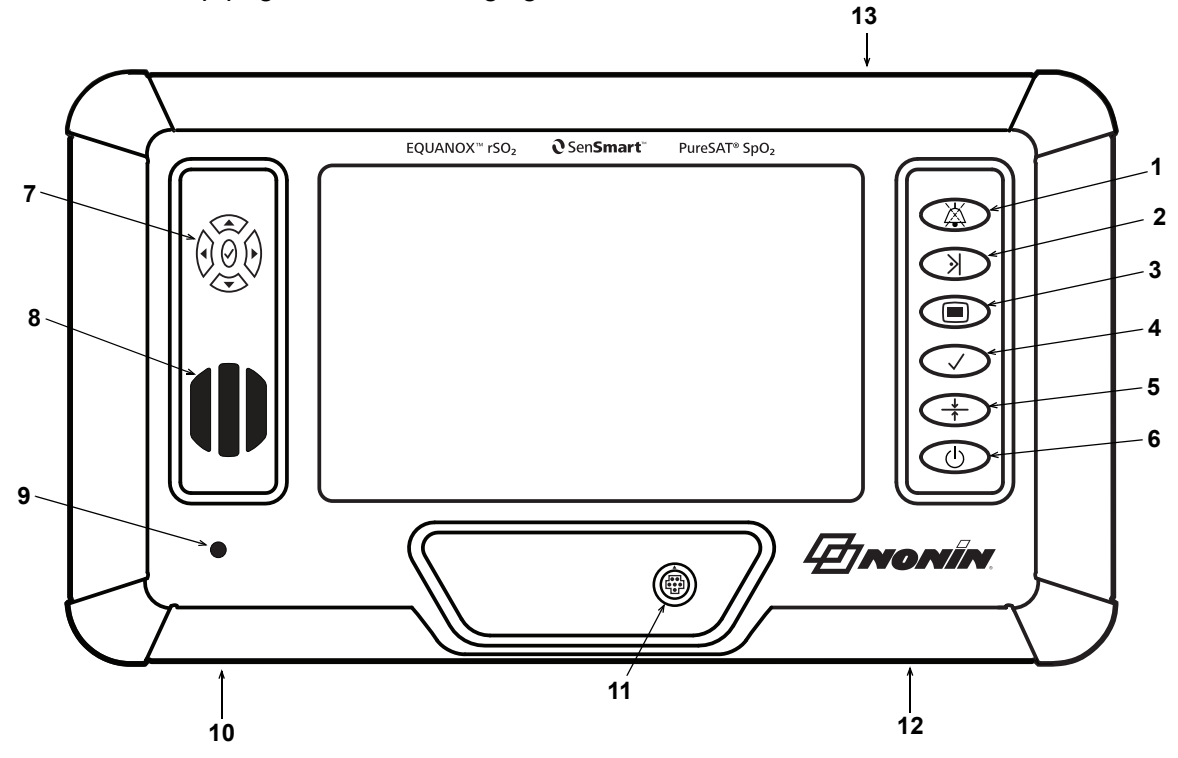

**Afbeelding 6. Vooraanzicht X-100M**

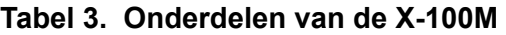

<span id="page-25-2"></span><span id="page-25-1"></span>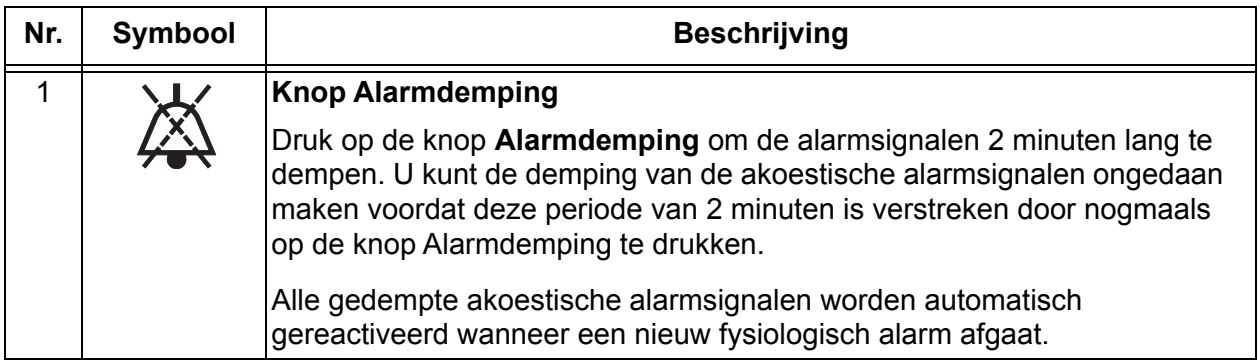

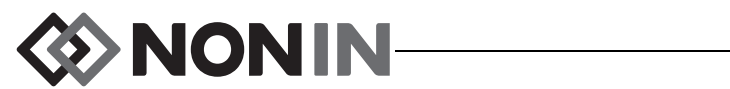

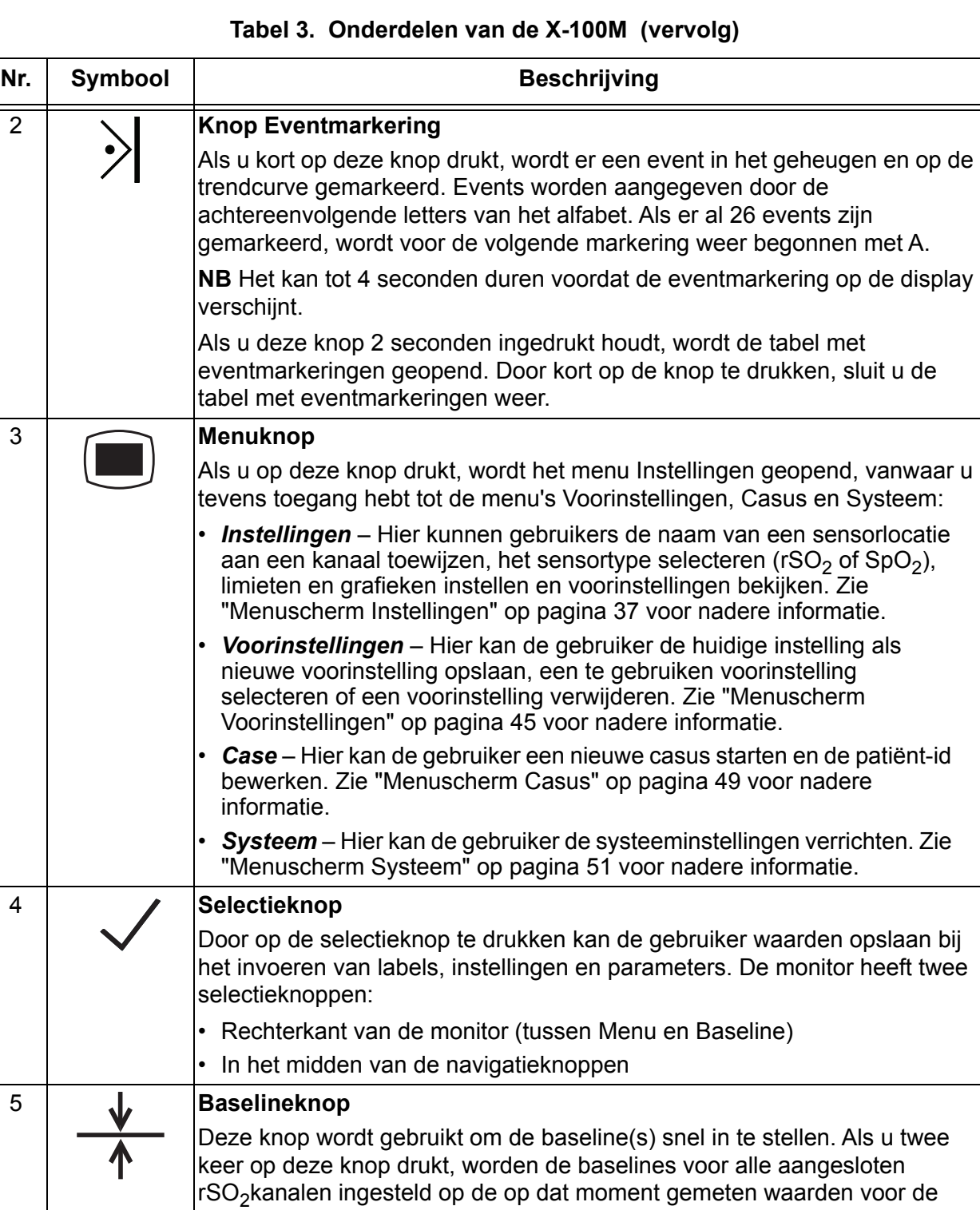

patiënt.

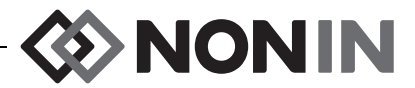

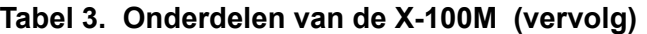

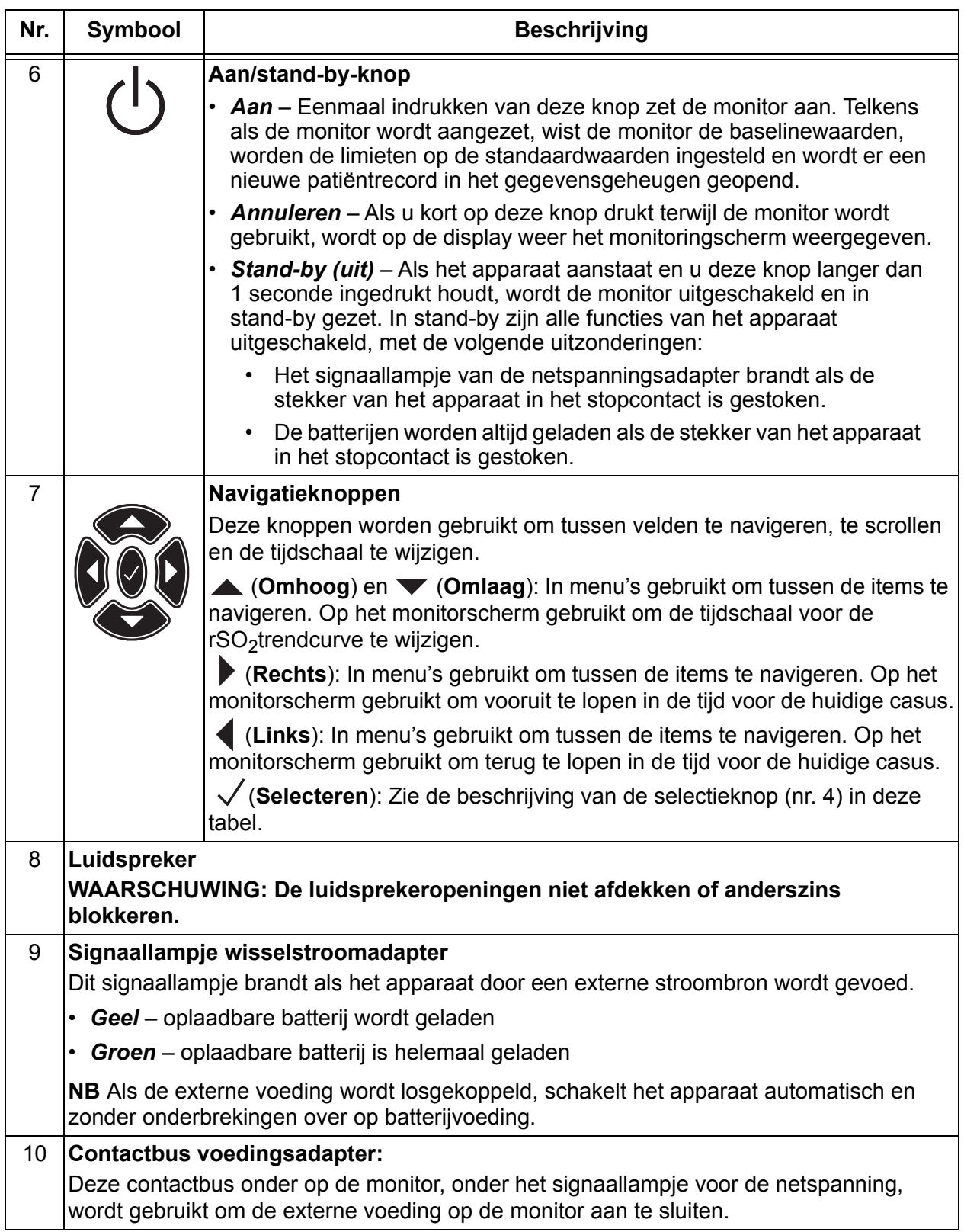

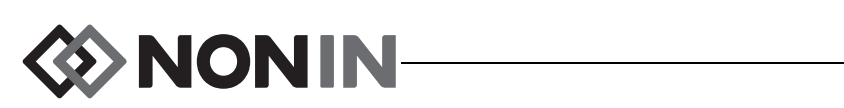

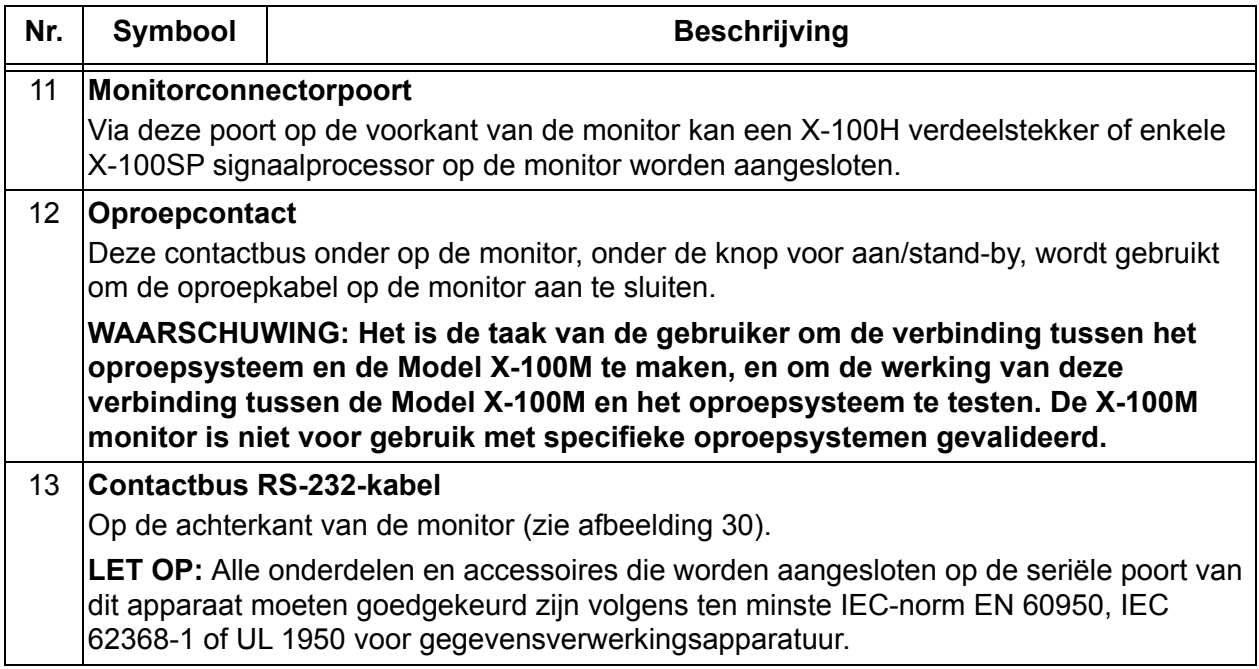

### **Tabel 3. Onderdelen van de X-100M (vervolg)**

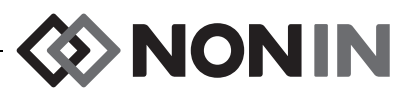

### <span id="page-29-0"></span>*X-100H (verdeelstekker)*

De X-100H verdeelstekker (afb. [7](#page-29-2)) wordt op de connectorpoort op de voorkant van de monitor aangesloten. Via de poorten op de verdeelstekker kunnen maximaal zes X-100SP signaalprocessors op het systeem worden aangesloten. Elke poort op de verdeelstekker is voorzien van een poortdop.

**LET OP:** Sluit niet meer dan één verdeelstekker aan op het systeem. Het systeem werkt anders niet. **!**

LET OP: Gebruik geen verlengkabel tussen de monitor en de verdeelstekker. Het systeem werkt anders niet. **!**

Zie ["Onderhoud" op pagina 82](#page-90-0) voor reinigingsinstructies.

### <span id="page-29-1"></span>*De verdeelstekker aansluiten/loskoppelen*

- 1. Aansluiten:
	- a. Zet de pijl op de kabelconnector van de verdeelstekker in lijn met het driehoekje op de connectorpoort op de monitor (afb. [8\)](#page-29-3).
	- b. Druk de kabelconnector van de verdeelstekker recht in de poort. De kabelconnector van de verdeelstekker klikt vast op zijn plaats in de connectorpoort op de monitor.
- 2. Loskoppelen:
	- a. Pak de intrekbare huls (afb. [8](#page-29-3)-1) op de kabelconnector van de verdeelstekker beet.
	- b. Trek de huls naar achteren en trek de kabelconnector van de verdeelstekker recht naar achteren. De connector wordt ontgrendeld en komt los uit de monitor.

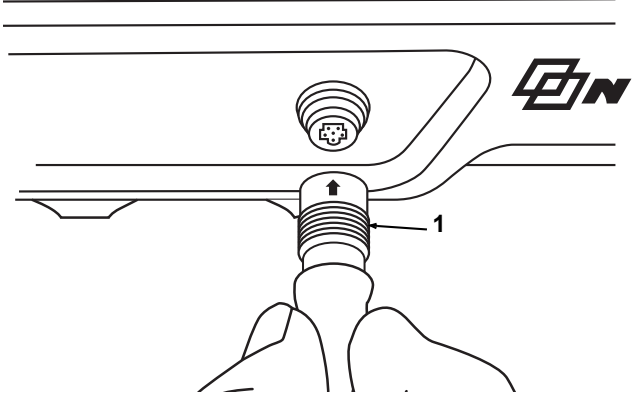

<span id="page-29-3"></span>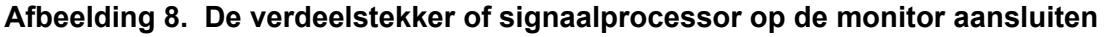

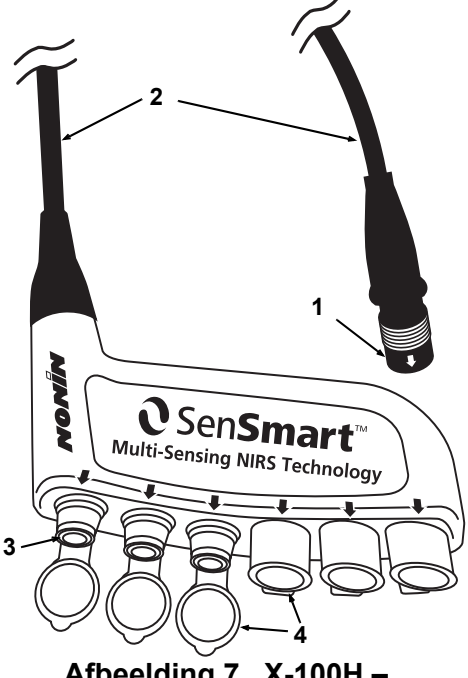

**Afbeelding 7. X-100H – verdeelstekker**

#### <span id="page-29-4"></span><span id="page-29-2"></span>**Tabel 4. Onderdelen van de X-100H**

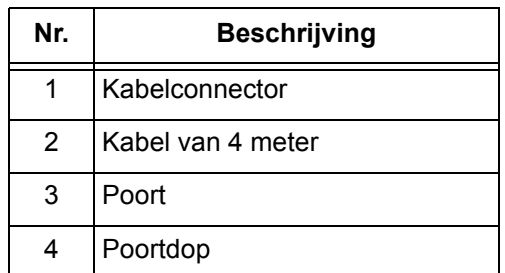

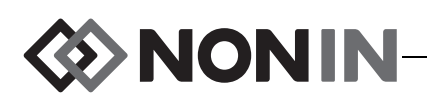

### <span id="page-30-0"></span>*X-100HH (houder verdeelstekker)*

De verdeelstekker past in de X-100HH houder (afb. [9](#page-30-2)). Met de houderklem kan de verdeelstekker op bedrails, statieven en beddengoed worden vastgezet.

### <span id="page-30-1"></span>*De houder voor de verdeelstekker gebruiken*

- 1. De verdeelstekker plaatsen:
	- a. Zet de verdeelstekker en de verdeelstekkerkabel in lijn met de houder (afb. [10\)](#page-30-3).
	- b. Druk de verdeelstekker krachtig in de houder.
- 2. De verdeelstekker verwijderen:
	- a. Trek de clip (afb. [9](#page-30-2)-3) op de tip van de houder naar achteren.
	- b. Trek de verdeelstekker uit de houder. De achterkant van de houder heeft een uitsparing waarmee de gebruiker de verdeelstekker kan beetpakken wanneer deze uit de houder wordt verwijderd.

Zie ["Onderhoud" op pagina 82](#page-90-0) voor reinigingsinstructies.

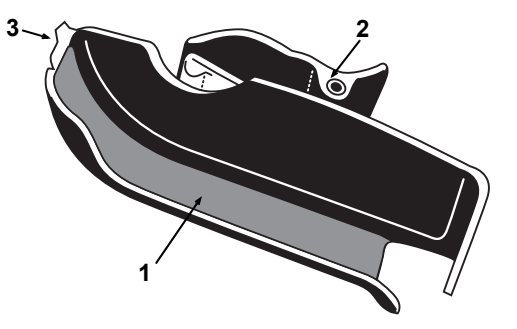

**Afbeelding 9. X-100HH – houder verdeelstekker**

#### <span id="page-30-4"></span><span id="page-30-2"></span>**Tabel 5. Onderdelen van de X-100HH**

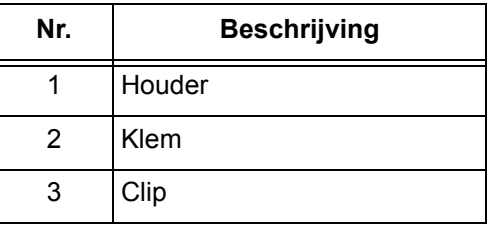

<span id="page-30-3"></span>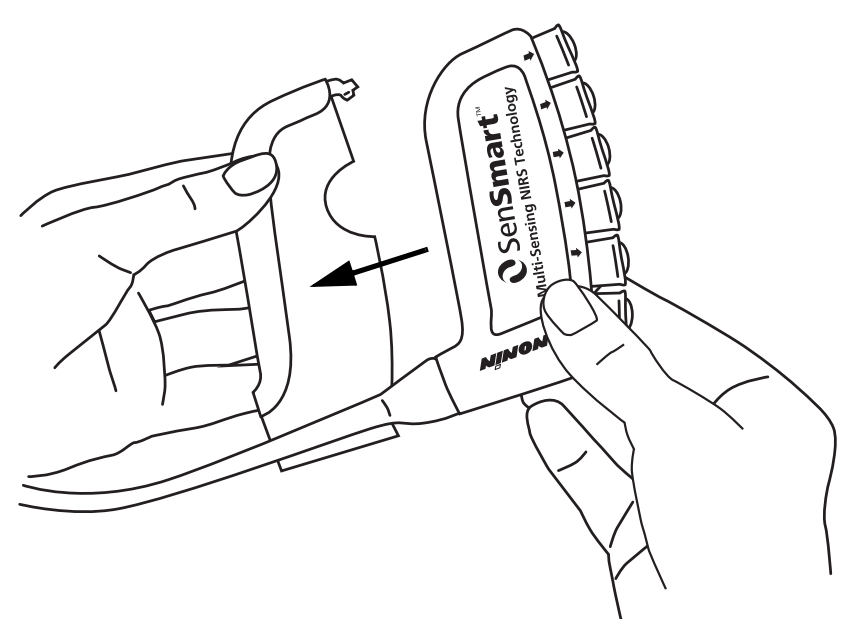

**Afbeelding 10. Plaats de verdeelstekker in de houder**

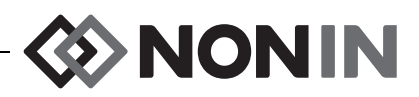

### <span id="page-31-0"></span>*X-100SP (signaalprocessor)*

Er kunnen maximaal zes signaalprocessors op de verdeelstekker worden aangesloten. Elke signaalprocessor is geprogrammeerd voor een bepaald kanaal op de monitor; daarom kan de signaalprocessor op elke willekeurige poort op de verdeelstekker worden aangesloten.

**LET OP:** Er kunnen niet tegelijkertijd twee signaalprocessors worden gebruikt. **!**Dat zal een foutbericht opleveren.

Er kan ook een enkele signaalprocessor direct op de monitor worden aangesloten, al dan niet met een verlengkabel.

De signaalprocessors hebben kleurcodering:

X-100SP-1, kanaal 1: blauw X-100SP-2, kanaal 2: oranje X-100SP-3, kanaal 3: wit X-100SP-4, kanaal 4: paars X-100SP-5, kanaal 5: groen X-100SP-6, kanaal 6: roze

Zie ["Onderhoud" op pagina 82](#page-90-0) voor reinigingsinstructies.

#### <span id="page-31-1"></span>*Een signaalprocessor op de verdeelstekker of monitor aansluiten*

- 1. Zet de pijl op de kabelconnector van de signaalprocessor in lijn met de pijl op een van de poorten op de verdeelstekker of op de connectorpoort op de monitor.
- 2. Druk de kabelconnector van de signaalprocessor recht in de poort.
- 3. De kabelconnector van de signaalprocessor klikt vast op zijn plaats in de verdeelstekker of de connectorpoort op de monitor.

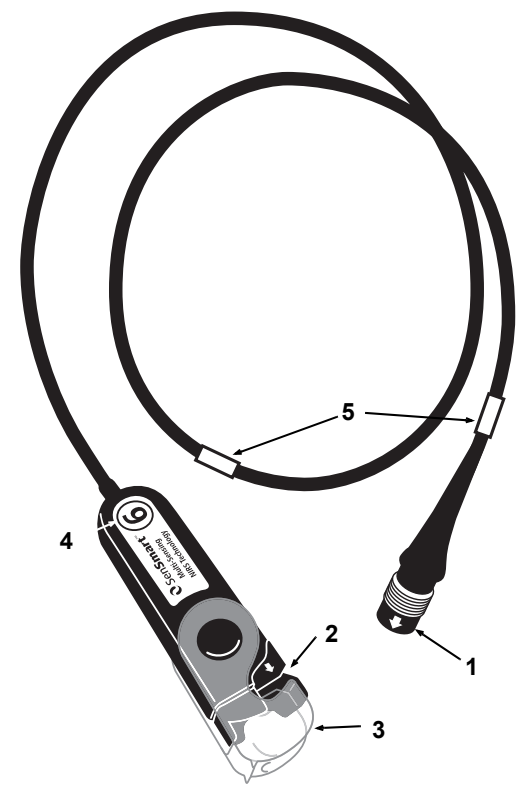

#### **Afbeelding 11. X-100SP – signaalprocessor**

### <span id="page-31-3"></span><span id="page-31-2"></span>**Tabel 6. Onderdelen van de X-100SP**

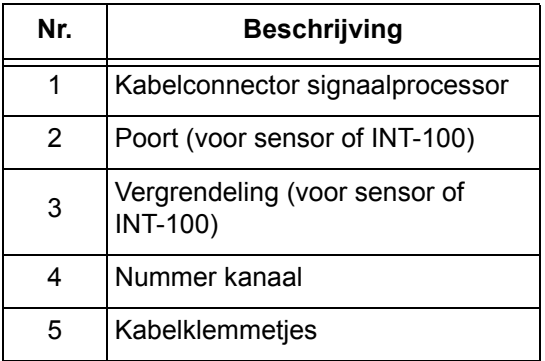

**NB** Tussen de verdeelstekker en de signaalprocessor en tussen de monitor en de signaalprocessor kan een verlengkabel worden gebruikt.

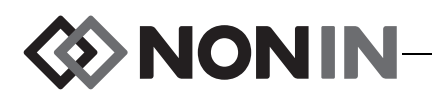

### <span id="page-32-0"></span>*Een signaalprocessor van de verdeelstekker of monitor loskoppelen*

- 1. Pak de intrekbare huls op de kabelconnector van de X-100SP signaalprocessor beet.
- 2. Trek de huls naar achteren en trek de connector van de X-100SP recht naar achteren. De X-100SP wordt ontgrendeld en komt los uit de verdeelstekker of de monitor.

**NB** Trek niet aan de kabel van de signaalprocessor wanneer u de signaalprocessor van de verdeelstekker of de monitor loskoppelt.

<span id="page-32-1"></span>*Een INT-100 verbindingskabel op de signaalprocessor aansluiten/loskoppelen*

**NB** De INT-100 wordt gebruikt voor aansluiting van sensor 8204CA (patiënten ≥ 40 kg) op de signaalprocessor.

- 1. Aansluiten:
	- a. Klap de doorzichtige vergrendeling op de signaalprocessor naar achteren om toegang tot de aansluitpoort te verkrijgen.
	- b. Zet de pijltjes op de INT-100-connector en de signaalprocessor in lijn (afb. [12](#page-32-2)-A). Steek de INT-100-connector in de aansluitpoort op de signaalprocessor.
	- c. Klap de vergrendeling over de connector heen en druk hem op zijn plaats (afb. [12-](#page-32-2)B).
	- d. Sluit een compatibele sensor aan op de INT-100.

#### 2. Loskoppelen:

- a. Klap de doorzichtige vergrendeling op de signaalprocessor naar achteren om de vergrendeling van de connector los te halen.
- b. Pak de connector beet en trek hem uit de signaalprocessor.

<span id="page-32-2"></span>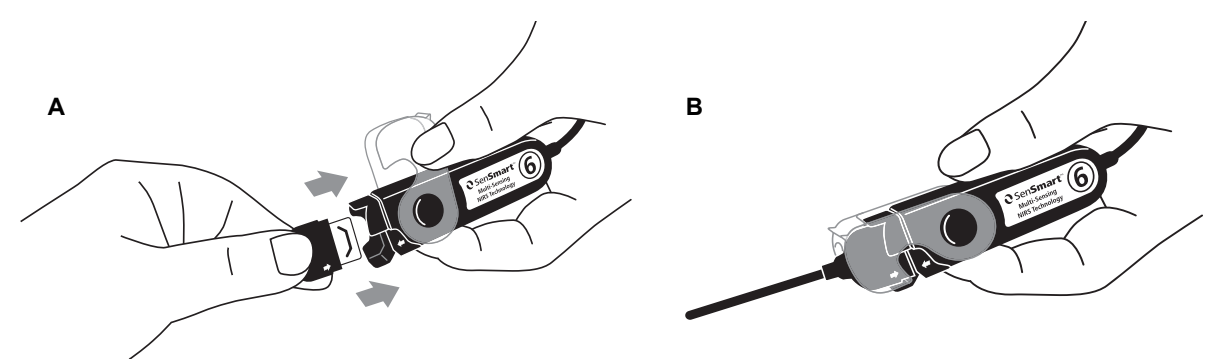

**Figure 12. Verbindingskabel of sensor op signaalprocessor aansluiten**

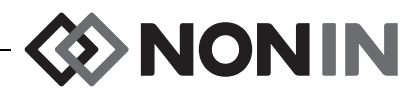

<span id="page-33-0"></span>*Een sensor op de signaalprocessor aansluiten/van de signaalprocessor loskoppelen*

**NB** De volgende sensoren worden direct op de signaalprocessor aangesloten: 8003CA (patiënten ≥ 40 kg), 8004CA (patiënten ≥ 40 kg), 8004CB (patiënten ≤ 40 kg), 8004CB-NA (patiënten ≤ 40 kg) en 8100S(X) zachte sensoren voor pulsoxymetrie.

- 1. Aansluiten:
	- a. Klap de doorzichtige vergrendeling op de signaalprocessor naar achteren om toegang tot de aansluitpoort te verkrijgen.
	- b. Zet de pijltjes op de sensorconnector en de signaalprocessor in lijn (afb. [12](#page-32-2)-A). Steek de sensorconnector in de contactbus op de signaalprocessor.
	- c. Klap de vergrendeling over de sensorconnector heen en druk hem op zijn plaats (afb. [12-](#page-32-2)B).
- 2. Loskoppelen:
	- a. Klap de doorzichtige vergrendeling op de signaalprocessor naar achteren om de vergrendeling van de connector los te halen.
	- b. Pak de connector beet en trek hem uit de signaalprocessor.

<span id="page-33-1"></span>*De vergrendeling op de signaalprocessor vervangen*

**NB** Als de vergrendeling kwijtraakt of beschadigd raakt, kunt u een nieuwe bestellen.

- 1. Zet het scharnier van de vergrendeling in lijn met het connectoruiteinde van de signaalprocessor (afb. [13-](#page-33-3)A).
- 2. Buig het scharnier van de vergrendeling voorzichtig open om deze op het uiteinde van de signaalprocessor te bevestigen.
- 3. Druk de vergrendeling op zijn plaats (afb. [13-](#page-33-3)B)

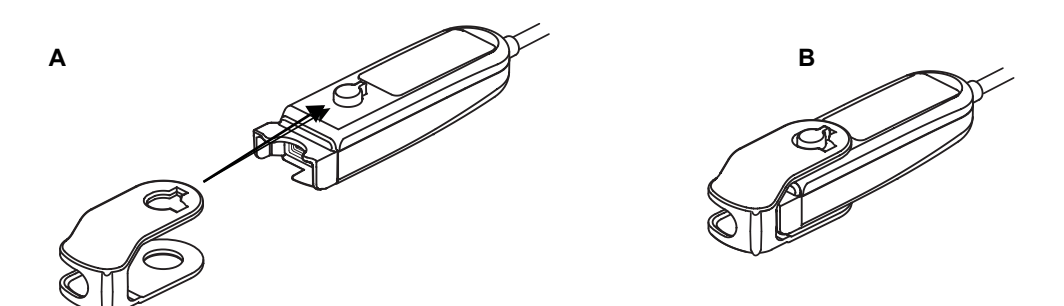

**Afbeelding 13. Vervangen van de sensorvergrendeling**

### <span id="page-33-3"></span><span id="page-33-2"></span>**Kabelklemmetjes**

De signaalprocessor wordt geleverd met 2 reeds aangebrachte klemmetjes in dezelfde kleur als het kanaal (m.a.w. op de kabel van de X-100SP-1 zijn twee blauwe klemmetjes bevestigd). Het ene kabelklemmetje is op het connectoruiteinde bevestigd en het andere op het midden van de kabel.

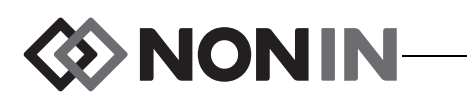

# <span id="page-34-0"></span>*INT-100 (verbindingskabel)*

Tussen een X-100SP signaalprocessor en een compatibele sensor wordt een verbindingskabel (afb. [14\)](#page-34-2) gebruikt. De volgende sensoren kunnen worden gebruikt met de INT-100 verbindingskabel:

• 8204CA regionale sensor voor patiënten ≥ 40 kg

### **OPMERKINGEN:**

- De INT-100 is geen verlengkabel.
- Voor de 8003CA en 8004CA regionale sensor (voor patiënten ≥ 40 kg); de 8004CB en 8004CB-NA regionale sensor (voor patiënten ≤ 40 kg) en de 8100S(X) pulsoxymetriesensor wordt de INT-100 niet gebruikt; deze sensoren worden direct op de signaalprocessor aangesloten.
- Gooi de INT-100 verbindingskabel niet weg.

Zie ["Onderhoud" op pagina 82](#page-90-0) voor reinigingsinstructies.

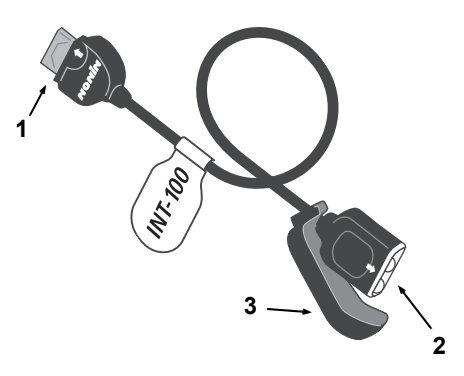

<span id="page-34-2"></span>**Afbeelding 14. INT-100 – verbindingskabel**

#### <span id="page-34-4"></span>**Tabel 7. Kenmerken INT-100**

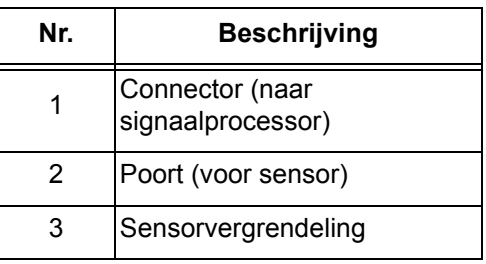

<span id="page-34-1"></span>*Een sensor op de verbindingskabel aansluiten/ loskoppelen*

**NB** De INT-100 wordt gebruikt voor aansluiting van sensor 8204CA (patiënten ≥ 40 kg) op de signaalprocessor.

- 1. Aansluiten:
	- a. Schuif de sensorvergrendeling op de INT-100 van de poort vandaan.
	- b. Zet de pijltjes op de sensorconnector en de INT-100 in lijn (afb. [15](#page-34-3)-A). Steek de sensorconnector in de poort op de INT-100.
	- c. Schuif de sensorvergrendeling naar de poort toe. Zet de sensorvergrendeling zo vast dat hij de zijkanten van de poort en de sensorconnector afdekt. De sensorkabel past in de uitsparing op de sensorvergrendeling (afb. [15-](#page-34-3)B).

<span id="page-34-3"></span>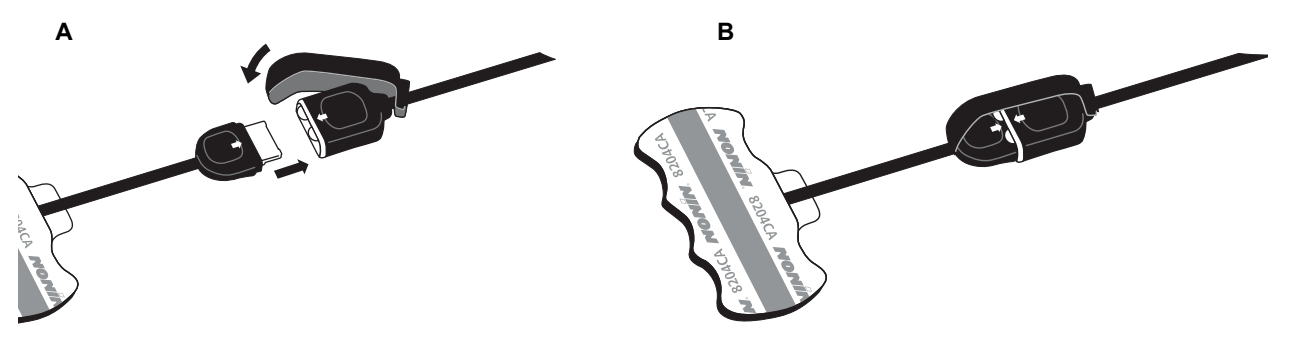

**Afbeelding 15. Een sensor op de verbindingskabel aansluiten**

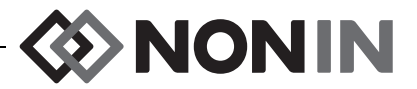

- 2. Loskoppelen:
	- a. Haal de sensorvergrendeling los van de op elkaar aangesloten sensor en kabel, en schuif hem weg van de INT-100-poort.
	- b. Pak de sensorconnector beet en trek hem uit de poort op de INT-100.

## <span id="page-35-0"></span>*X-100EC (verlengkabel)*

Er zijn verlengkabels van 1 en van 2 meter. Er kan een verlengkabel worden gebruikt:

- Tussen de verdeelstekker en een signaalprocessor.
- Tussen de monitor en een signaalprocessor..

**LET OP:** Gebruik geen verlengkabel tussen de monitor en de verdeelstekker. Het systeem werkt anders niet. **!**

**LET OP:** Sluit nooit meerdere verlengkabels aan tussen de monitor en een signaalprocessor of tussen de verdeelstekker en een signaalprocessor. **!**

Zie ["Onderhoud" op pagina 82](#page-90-0) voor reinigingsinstructies.

<span id="page-35-2"></span>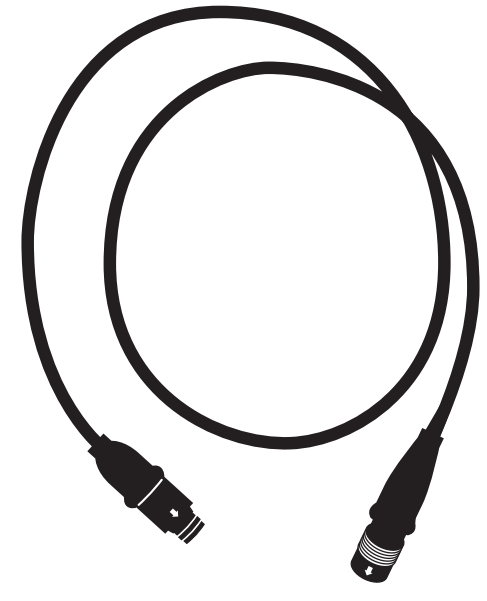

**Afbeelding 16. De X-100EC – verlengkabel**

# <span id="page-35-1"></span>*rSO2 en SpO2-sensoren*

Zie de lijst met onderdelen en accessoires op de cd-rom met de gebruikershandleiding voor een complete lijst met sensoren die met het systeem kunnen worden gebruikt. Nadere informatie over specifiek sensorgebruik (patiëntgroep, lichaam/weefsel, aanbrengen, aansluiten van de sensor op het systeem) staat in de gebruiksaanwijzing van de desbetreffende sensor.
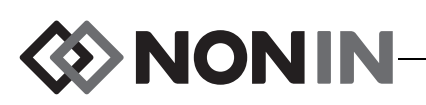

# *Batterij*

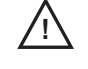

**!**

**!**

**LET OP:** Laad de accu volledig op vóór het eerste gebruik en vóór opslag van deze monitor.

**LET OP:** Als het apparaat niet continu wordt gebruikt, moet de accu elke 6 maanden volledig worden opgeladen.

Zie voor meer informatie het onderdeel 'Interne voeding' van de ["Specificaties" op pagina 95'](#page-103-0).

#### **WAARSCHUWINGEN EN VOORZORGSMAATREGELEN:**

- Volg plaatselijke voorschriften en recyclinginstructies voor het afvoeren of recyclen van het apparaat en de onderdelen, inclusief de batterijen.
- Gebruik uitsluitend door Nonin goedgekeurde oplaadbare batterijen.
- Beschadigde batterijen vormen een brandgevaar. Niet beschadigen, onjuist hanteren, demonteren, repareren of door niet-goedgekeurde onderdelen vervangen.
- Li-ion batterijen niet opladen bij een temperatuur van 0 °C of lager want dit kan de levensduur van de batterijen aanzienlijk verkorten.

Voor een optimale prestatie moet de batterij eenmaal per jaar worden vervangen; dit beperkt de ophoping van lithium als de batterij in een koude omgeving wordt opgeladen.

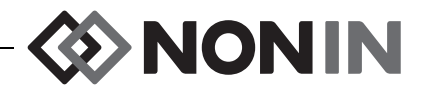

# **Gebruik van het systeem**

**LET OP:** Zet de X-100M monitor na gebruik bij een patiënt uit (stand-by), of start een nieuwe casus (Menu Casus). Nalatigheid in deze kan resulteren in verkeerde baselinewaarden voor de nieuwe patiënt. Telkens als het apparaat wordt aangezet of er een nieuwe casus wordt gestart, wist de monitor de baselinewaarden, worden de limieten op de standaardwaarden ingesteld en wordt er een nieuwe patiëntrecord in het gegevensgeheugen geopend.

# *Opstartroutine*

Telkens als de monitor voor de eerste keer wordt aangezet, doorloopt hij een korte opstartroutine.

- 1. Druk op **Aan/Stand-by**.
- 2. De lcd-display gaat branden en geeft het Nonin-logo weer (afb. [17](#page-37-0)).
- 3. Er klinkt een geluidssignaal.

Controleer bij initialisatie of de bovenstaande zaken plaatsvinden. Neem contact op met de technische dienst van Nonin voor assistentie als dat voor een of meer ervan niet het geval is.

<span id="page-37-0"></span>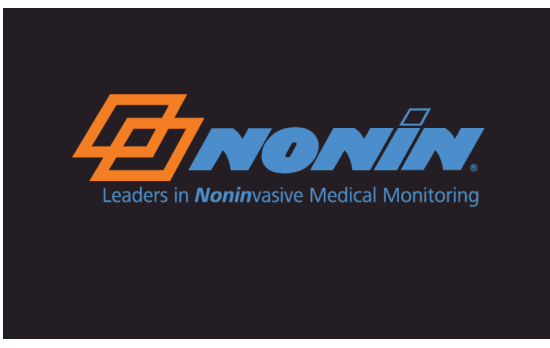

**Afbeelding 17. Het opstartscherm**

Na het voltooien van de opstartroutine wordt op de monitor het scherm 'Een voorinstelling selecteren' (afb. [18\)](#page-37-1) weergegeven. Afhankelijk van de systeemconfiguratie zal de monitor soms echter eerst beide volgende schermen weergeven, of een ervan:

- Als de klok niet is ingesteld, wordt het bericht *Systeemklok niet ingesteld!* kort weergegeven.
- Als het systeem zo is ingesteld dat er een patiënt-id moet worden ingevoerd, wordt het scherm 'Voer patiënt-id in' weergegeven. Wacht als er geen patiënt-id is vereist totdat de time-out voor het scherm (2 minuten) is verstreken of druk op Menu om naar het scherm 'Een voorinstelling selecteren' te gaan.

Zodra het scherm 'Een voorinstelling selecteren' (afb. [18](#page-37-1)) wordt weergegeven, kunt u een voorinstelling selecteren. De standaardvoorinstelling wordt bij het opstarten gemarkeerd. Andere keuzemogelijkheden omvatten de als laatste gebruikte voorinstelling en de andere voorinstellingen op de monitor.

| Een voorinstelling selecteren: |                        |
|--------------------------------|------------------------|
| 1 Astandaardinst               | (standaard voorinst)   |
| 1 Astandaardinst               | (laatst gebr voorinst) |
| 1 Astandaardinst               |                        |
| 2 <sup>1</sup> Standaardinst   |                        |
| 3 <sup>1</sup> Standaardinst   |                        |
| 4 <sup>1</sup> Standaardinst   |                        |
| 5 <sup>1</sup> Standaardinst   |                        |
| 6 <sup>1</sup> Standaardinst   |                        |
| 7 <sup>1</sup> Standaardinst   |                        |
| 8 <sup>1</sup> Standaardinst   |                        |
| 9 <sup>1</sup> Standaardinst   |                        |
| 10 <sup>0</sup> Standaardinst  |                        |

<span id="page-37-1"></span>**Afbeelding 18. Het scherm 'Een voorinstelling selecteren'**

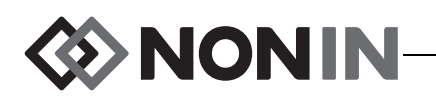

Na de keuze van een voorinstelling wordt het menuscherm 'Instellingen' weergegeven, waar u de limieten kunt controleren. Als de configuratie van het aangesloten systeem niet overeenstemt met de geselecteerde voorinstelling, wordt het bericht *Sensortype en limieten controleren!* weergegeven voordat de monitor het menuscherm Instellingen weergeeft.

**WAARSCHUWING: Als in een bepaalde zorgomgeving op meerdere X-100M monitors verschillende voorinstellingen worden gebruikt, kan dat gevaar opleveren.**

### *Aanbrengen van de sensoren*

Raadpleeg de gebruiksaanwijzing van de sensor voor informatie over het correct plaatsen van de sensor en waarschuwingen en voorzorgsmaatregelen voor het aanbrengen van de sensor.

**WAARSCHUWING: Dit apparaat is uitsluitend bestemd als aanvullend hulpmiddel ter beoordeling van patiënten. Het mag niet worden gebruikt als de enige basis voor diagnose of besluitvorming aangaande de behandeling. Het dient te worden gebruikt in combinatie met andere methoden voor het beoordelen van klinische verschijnselen en symptomen.**

**WAARSCHUWING: Zoals bij alle medische apparatuur dient u de patiëntkabels ook in dit geval zo te leggen en de aansluitingen zo te maken dat het risico van verstrikt raken, verstikking of struikelen wordt vermeden.**

## *Bewaken van een patiënt*

Nadat u de monitor hebt opgesteld en de sensor(en) bij de patiënt hebt aangebracht:

- 1. Druk op **Aan/Stand-by** om de monitor aan te zetten.
- 2. Verifieer de actieve voorinstelling of selecteer een nieuwe voorinstelling.
- 3. Controleer of de alarmlimieten van de voorinstelling juist zijn.
- 4. Stel bij gebruik van rSO<sub>2</sub>sensoren eerst een of meer baseline rSO<sub>2</sub>waarden vast en stel dan de baseline voor de patiënt in (zie "Baseline (alleen rSO<sub>2</sub>-kanalen)" op pagina 38 voor nadere informatie).

**LET OP:** Zet de X-100M monitor na gebruik bij een patiënt uit (stand-by), of start een nieuwe casus (Menu Casus). Nalatigheid in deze kan resulteren in verkeerde baselinewaarden voor de nieuwe patiënt. Telkens als het apparaat wordt aangezet of er een nieuwe casus wordt gestart, wist de monitor de baselinewaarden, worden de limieten op de standaardwaarden ingesteld en wordt er een nieuwe patiëntrecord in het gegevensgeheugen geopend.

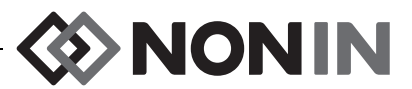

## *Gebruik van de schermen en menu's*

Het monitorscherm van de X-100M kan worden geconfigureerd voor weergave van maximaal zes kanalen met rSO<sub>2</sub> en SpO<sub>2</sub>-gegevens, alsmede met rSO<sub>2</sub>trendcurven en SpO<sub>2</sub>plethysmogrammen. Zie ["Monitoringscherm" op pagina 32](#page-40-0) voor nadere informatie.

De bedieningsmenu's worden weergegeven wanneer er op de menuknop wordt gedrukt. Het menuscherm Instellingen wordt geopend. Bovenaan dit scherm worden tevens tabs voor de schermen Voorinstellingen, Casus en Systeem weergegeven. Elk bedieningsmenu wordt in deze handleiding besproken in een afzonderlijk hoofdstuk, met een beschrijving van het menu en de procedures. Zie de volgende onderdelen voor nadere informatie:

- • ["Menuscherm Instellingen" op pagina 37](#page-45-0)
- • ["Menuscherm Voorinstellingen" op pagina 45](#page-53-0)
- • ["Menuscherm Casus" op pagina 49](#page-57-0)
- • ["Menuscherm Systeem" op pagina 51](#page-59-0)

#### **NAVIGATIETIPS:**

- Bij weergave van het monitorscherm gebruikt u de navigatieknoppen **Links**/**Rechts** om door de huidige casus te lopen. Met de navigatieknoppen **Omhoog/Omlaag** wordt de tijdschaal van de trendcurve gewijzigd.
- Wanneer u een casus doorloopt, kunt u snel terugkeren naar de huidige tijd door tweemaal op **Menu** of kort op **Aan/Stand-by** te drukken.
- Als er 2 minuten zijn verstreken, worden de menuschermen afgesloten en wordt het monitoringscherm weer geopend.
- Wanneer een tabblad in een menu actief is, is het kader rondom de tab geel en wordt de tekst gemarkeerd. Wanneer een veld op een menuscherm actief is, is het kader rondom de tab geel en is de tekst van de tab wit.
- Als u vanuit een menu of submenu een keer op **Menu** drukt, keert het gemarkeerde veld terug naar het voorgaande niveau.
- Als u in het scherm van een hoofdmenu (m.a.w. Instellingen, Voorinstellingen, Casus, Systeem) een keer op **Menu** drukt, wordt het tabblad bovenaan het scherm geactiveerd. Als u twee keer op **Menu** drukt, wordt het monitoringscherm weer weergegeven.
- Wanneer de naam van een instelling geel gemarkeerd is, is dat veld actief. Als een veld omringd wordt door gele pijltjes, kan het gewijzigd worden.
- Als u in een snelmenu een keer op **Menu** drukt, wordt het snelmenu gesloten.
- Als u in een menu kort op **Aan/Stand-by** drukt, wordt het monitoringscherm weer weergegeven.
- De wachtwoorden voor voorinstellingen worden door de gebruikers ingesteld, en zijn getallen van 4 cijfers. Het wachtwoord van de kliniek prevaleert altijd boven de voorinstellingswachtwoorden.

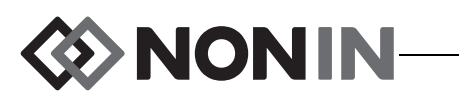

# <span id="page-40-0"></span>**Monitoringscherm**

Dit hoofdstuk bevat:

- Een beschrijving van de onderdelen van het monitoringscherm
- De procedures voor het monitoringscherm (zie pagina [35](#page-43-0))

# *Monitoringscherm – Beschrijving*

### **Kanalen**

Tijdens monitoring met maximaal vier kanalen worden de real-time numerieke gegevens voor elk kanaal rechts op het scherm weergegeven. Bij monitoring met meer dan vier kanalen worden de kanalen rechts en onder op het scherm weergegeven.

#### *rSO2kanalen*

De rSO<sub>2</sub>kanalen vermelden het nummer van het kanaal, de naam van de sensorlocatie (indien ingesteld),  $\%$ rSO<sub>2</sub>, BL en AUC.

#### *SpO2-kanalen*

De SpO<sub>2</sub>-kanalen vermelden het nummer van het kanaal, de naam van de sensorlocatie (indien ingesteld), het staafdiagram voor de pulsamplitude en %SpO<sub>2</sub>.

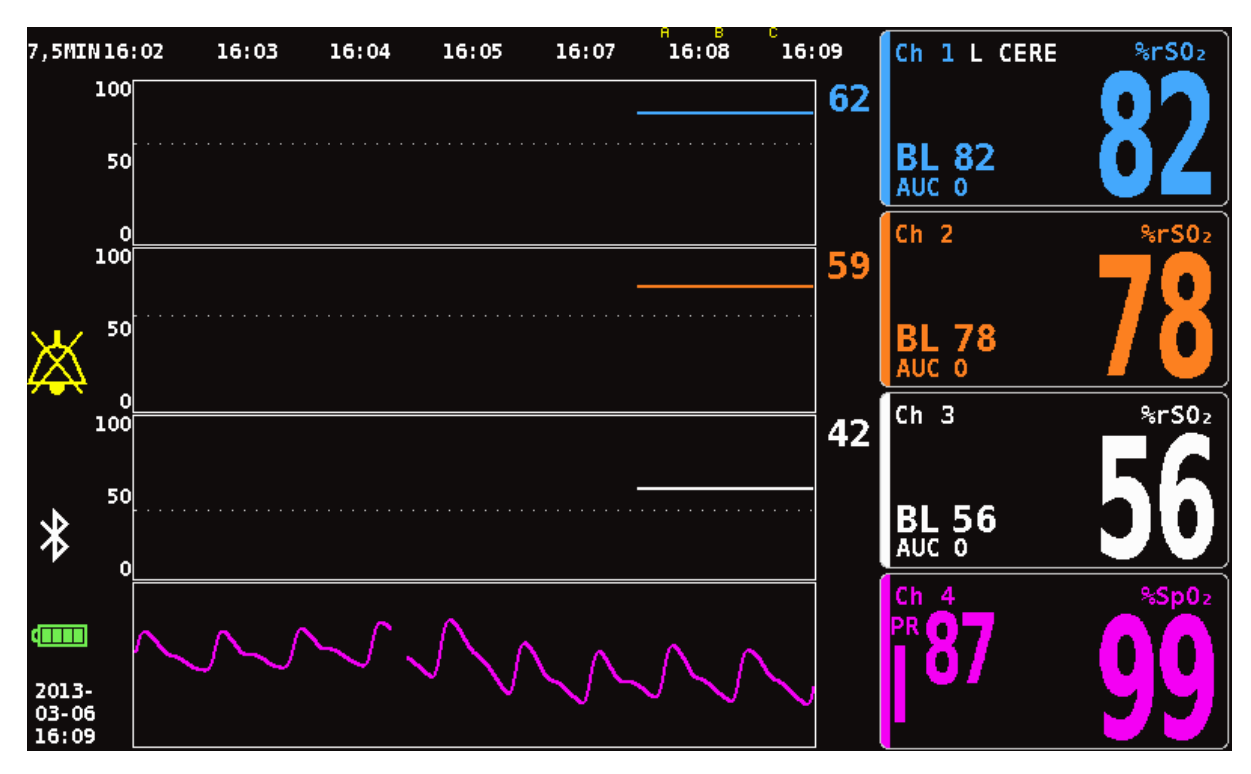

Afbeelding 19. Het monitoringscherm met vier aangesloten kanalen (3 rSO<sub>2</sub> en 1 SpO<sub>2</sub>)

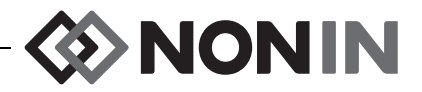

#### **Eventmarkeringen**

De eventmarkeringen bevinden zich bovenop het monitoringscherm, boven de tijdschaal (afb. [20](#page-41-0)).

Als er op de knop Eventmarkering wordt gedrukt, wordt er een markering op de weergegeven curven, in het geheugen en in de real time seriële gegevensuitvoer geplaatst. Events worden aangegeven door de achtereenvolgende letters van het alfabet. Nadat Z is bereikt, wordt er opnieuw met A begonnen.

|                         | 30MIN 23:32 | 23:37 | 23:42 | 23:47 | 23:52 | 23:57 | EF GH<br>00:02 |
|-------------------------|-------------|-------|-------|-------|-------|-------|----------------|
| 5561<br>61<br>99        | 100         |       |       |       |       |       |                |
| <b>September</b><br>--- | 50          |       |       |       |       |       |                |
|                         |             |       |       |       |       |       |                |

**Afbeelding 20. De eventmarkeringen, tijdschaal en scrollcursor**

#### <span id="page-41-0"></span>**Tabel eventmarkeringen**

De tabel met eventmarkeringen (afb. [21](#page-41-1)) toont de 10 laatste eventmarkeringen met vermelding van de datum en tijd van de markering, de letter van de eventmarkeringen en de meetwaarden voor elk aangesloten kanaal.

Het scherm met de tabel met eventmarkeringen wordt na 2 minuten automatisch gesloten. Om de tabel met eventmarkeringen sneller af te sluiten drukt u kort op **Eventmarkering**, **Menu**, **Selecteren** of **Aan/Stand-by**.

|                             | 1          | $\overline{2}$ | 3          | 4                                 | 5 | 6 |
|-----------------------------|------------|----------------|------------|-----------------------------------|---|---|
| 2013-01-28<br>Ξ<br>00:18:26 | $8rS0z$ 55 | $8rS0z$ 56     | $8rS0z$ 62 | $$Sp02$$ $98$<br>PR<br>81         |   |   |
| 2013 01 28<br>E<br>00:17:02 | %rS02 55   | $8r50z$ 56     | $8rS0z$ 62 | 85p0z<br>98<br>86<br>PR.          |   |   |
| 2013-01-28<br>D<br>00:16:22 | $8r50z$ 55 | $8r50z$ 56     | $8rS0z$ 62 | %Sp02<br>97<br>-84<br>PR.         |   |   |
| 2013-01-28<br>C<br>00:15:46 | %rS02 55   | $8rS0z$ 56     | $8rS0z$ 62 | %Sp02<br>-97<br>83<br><b>PR</b>   |   |   |
| 2013-01-28<br>В<br>00:15:14 | %rS02 55   | $8r50z$ 56     | $8rS0z$ 62 | \$Sp02\$<br>97<br>82<br><b>PR</b> |   |   |
| 2013-01-28<br>A<br>00:14:34 | $8r50z$ 55 | $8r50z$ 56     | $8r50z$ 62 | %Sp02<br>97<br>86<br>PR.          |   |   |
|                             |            |                |            |                                   |   |   |
|                             |            |                |            |                                   |   |   |
|                             |            |                |            |                                   |   |   |
|                             |            |                |            |                                   |   |   |
|                             |            |                |            |                                   |   |   |

<span id="page-41-1"></span>**Afbeelding 21. De tabel met eventmarkeringen**

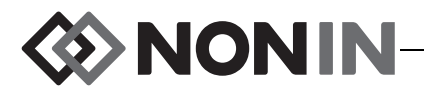

#### **Tijdschaal**

De tijdschaal bevindt zich linksboven op het monitoringscherm en geeft de periode aan waarvoor de gegevens op het scherm worden weergegeven (afb.[20](#page-41-0)). De standaardtijdschaal is 30 minuten. De tijdschaal kan met de navigatieknoppen Omhoog en Omlaag zo worden ingesteld dat op het monitoringscherm slechts 7,5 minuten aan gegevens of tot 24 uur aan gegevens worden weergegeven. Voor de tijdschaal wordt de 24-uursnotatie gebruikt.

#### **Scrollcursor en cursorwaarden**

De scrollcursor en de cursorwaarden wordt weergegeven nadat er op de navigatieknop Links is gedrukt. De scrollcursor wordt direct onder de tijdschaal weergegeven en beweegt heen en weer langs de bovenkant van het weergavegebied voor de kanaalcurven (afb. [20\)](#page-41-0). Gebruik de navigatieknoppen Links en Rechts om de cursor te verplaatsen.

Bij het scrollen worden de patiëntmeetwaarden (rSO<sub>2</sub> en SpO<sub>2</sub>) links op het monitoringscherm als een lijst van cursorwaarden weergegeven.

**NB** De pulsfrequentiewaarden worden niet in de cursorwaarden weergegeven.

Om de scrollmodus snel af te sluiten en terug te keren naar de huidige tijd in de casus drukt u twee keer op **Menu** of een keer kort op **Aan/Stand-by**.

#### **Grafieken**

De gebruiker kan voor elk aangesloten kanaal een grafiek op het monitoringscherm weergeven. Er kunnen maximaal zes grafieken worden weergegeven. U kunt de grafieken ook uitschakelen. De hoogte van de grafieken is afhankelijk van het aantal grafieken dat op het monitoringscherm wordt weergegeven. rSO<sub>2</sub>kanalen geven een trendcurve weer, en SpO<sub>2</sub>-kanalen geven een plethysmogram weer.

#### *rSO2 Trendcurven*

De gekleurde trendcurven (afb. [22-](#page-43-1)A) kunnen afzonderlijk worden weergegeven, of kunnen worden gecombineerd zodat er meerdere trendcurven in een enkele grafiek worden weergegeven. De waarde voor het alarm voor de onderlimiet voor het kanaal wordt volgens de kleurcode rechts van elke trendcurvegrafiek weergegeven wanneer deze is ingeschakeld.

In de standaardinstelling wordt elk kanaal als afzonderlijke grafiek weergegeven.

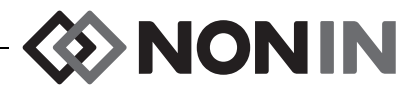

#### *SpO2-plethysmogrammen*

Elk kleurgecodeerd plethysmogram (afb. [22](#page-43-1)-B) wordt als afzonderlijke grafiek weergegeven. Het plethysmogram wordt genormaliseerd en de schaal wordt automatisch bepaald door het aantal grafieken dat op het monitoringscherm moet worden weergegeven. De tijdschaal voor het plethysmogram is circa 14 mm/s. Dit kan niet worden gewijzigd.

De standaardinstelling is Aan.

**NB** Als de kleurgecodeerde plethysmogrammen worden weergegeven, bevinden ze zich automatisch onder de rSO<sub>2</sub>-trendcurven. Ze zullen soms niet naast het kanaal met hetzelfde nummer worden weergegeven. Om een  $SpO<sub>2</sub>$ -kanaalkader bij het plethysmogram te houden, sluit u de SpO<sub>2</sub>-sensor aan op een signaalprocessor met een kanaalnummer dat hoger is dan dat van de aangesloten  $rSO<sub>2</sub>$ -sensoren.

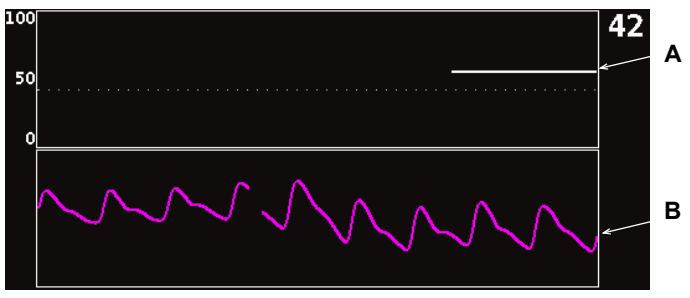

**Afbeelding 22. Grafieken**

## <span id="page-43-1"></span><span id="page-43-0"></span>*Monitoringscherm – Procedures*

#### Alle baselines voor de rSO<sub>2</sub>-kanalen instellen op de huidige **%rSO2-waarden**

- 1. (OPTIONELE STAP) Druk op **Eventmarkering** om een event te markeren. Noteer de letter van het event in de medische documentatie.
- 2. Druk vanuit het monitoringscherm op **Baseline**. Het scherm 'Baselines voor rSO<sub>2</sub>kanalen bijwerken' wordt weergegeven met de baselinewaarden van de patiënt.
- 3. Druk op **Baseline** of **Selecteren**.
- 4. De baselinewaarden voor de rSO<sub>2</sub>-kanalen worden ingesteld op de huidige baselinewaarden en het monitoringscherm wordt weergegeven.

#### **Een event markeren**

- 1. Druk tijdens monitoring kort op **Event markering**.
- 2. De letter van de eventmarkering wordt op het scherm weergegeven en in het geheugen opgeslagen.

**NB** Het kan tot 4 seconden duren voordat de eventmarkering op de display verschijnt.

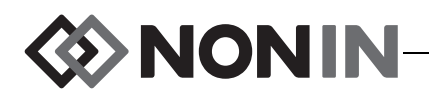

#### **De tabel met eventmarkeringen weergeven**

- 1. Druk tijdens monitoring 2 seconden lang op **Eventmarkering**.
- 2. De tabel met eventmarkeringen (afb. [21\)](#page-41-1) wordt op de monitor weergegeven.
- 3. Het scherm met de tabel met eventmarkeringen wordt na 2 minuten automatisch gesloten. Om de tabel met eventmarkeringen sneller af te sluiten drukt u kort op **Eventmarkering**, **Menu**, **Selecteren** of **Aan/Stand-by**.

### **De tijdschaal wijzigen**

Druk tijdens monitoring op **Omhoog**/**Omlaag** om de tijdschaal te wijzigen.

 $\cdot$  4 uur

De beschikbare instellingen zijn:

- 7,5 minuten • 1 uur
- 15 minuten  $\cdot$  2 uur
- 30 minuten (standaardinstelling)

### **Door de tijdschaal scrollen**

- 1. Druk tijdens monitoring op **Links** om de cursor boven de grafiek(en) weer te geven.
- 2. Wanneer de scrollcursor wordt weergegeven, worden de kleurgecodeerde cursorwaarden links op het monitoringscherm onder de tijdschaalwaarde weergegeven.
- 3. Om de scrollmodus snel af te sluiten en terug te keren naar de huidige tijd in de casus drukt u twee keer op **Menu** of een keer kort op **Aan/Stand-by**.

#### **Grafieken instellen**

De grafieken worden op het menuscherm Instellingen ingesteld. Zie ["Grafiekpositie" op](#page-49-0)  [pagina 41](#page-49-0) of ["Grafiekpositie\(s\) instellen" op pagina 44](#page-52-0) voor nadere informatie.

- - 24 uur
- 8 uur • 12 uur

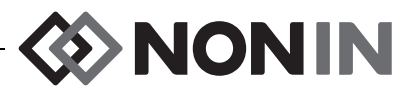

# <span id="page-45-0"></span>**Menuscherm Instellingen**

Dit hoofdstuk bevat:

- Een beschrijving van het menu Instellingen
- De procedures voor het menu Instellingen (zie pagina [41](#page-49-1))

# *Menu Instellingen – Beschrijving*

Op het scherm Instellingen kan de gebruiker het systeem voor specifieke casustoepassingen configureren. Via het scherm Instellingen kan de gebruiker de volgende instellingen en alarmlimieten weergeven en configureren.

- Sensorlocatie
- Sensortype
- Baseline
- % $rSO<sub>2</sub>$  hoog
- $\cdot$  %rSO<sub>2</sub> laag (% BL) of  $%rSO<sub>2</sub>$  laag (Abs)
- % $SpO<sub>2</sub>$  hoog
- %SpO<sub>2</sub> laag
- PR hoog
- PR laag
- Grafiekpositie
- Voorinstelling nr.:

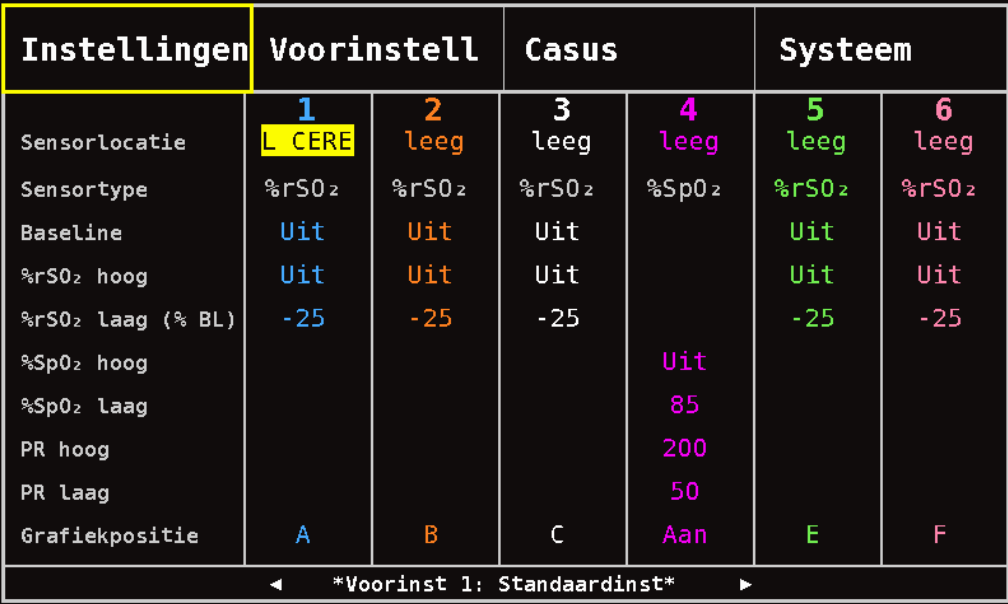

#### **Afbeelding 23. Het menuscherm Instellingen**

#### **Sensorlocatie**

Met de instelling Sensorlocatie kan de gebruiker de naam voor een sensorlocatie selecteren, aanpassen of wissen. Tabel [8](#page-46-1) bevat een overzicht van voorgedefinieerde, vaak gebruikte benamingen voor sensorlocaties.

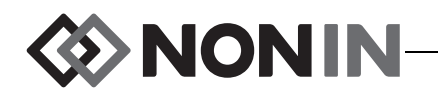

<span id="page-46-1"></span>

| Hoofd                                                                                                    | <b>Armen</b>                                                                                                    | Romp                                                                                                    | <b>Benen</b>                                                                                                    | Beencomparti-<br>menten                                                                                                    |
|----------------------------------------------------------------------------------------------------|----------------------------------------------------------------------------------------------------|----------------------------------------------------------------------------------------------------|----------------------------------------------------------------------------------------------------|----------------------------------------------------------------------------------------------------|
| L Cere<br>(Links cerebraal)<br>R Cere<br>(Rechts<br>cerebraal)<br>L 0or<br>(Linkeroor)<br>R 0or<br>(Rechteroor)<br>VН<br>(Voorhoofd) | L Delt<br>(Linkerdeltoideus)<br>R Delt<br>(Rechterdeltoideus)<br>L Ond Arm<br>(Linkeronderarm)<br>R Ond Arm<br>(Rechteronderarm)<br>L Then<br>(Linkerthenar)<br>R Then<br>(Rechterthenar)<br>L Hand<br>(Vinger linkerhand)<br>R Hand<br>(Vinger rechterhand) | Abdomen<br>(Abdominaal)<br>L Zij<br>(Linkerzij)<br>R Zij<br>(Rechterzij)<br>Abd R<br>Boven<br>(Abdomen<br>rechtsboven) | L Dij<br>(Linkerdij)<br>R Dij<br>(Rechterdij)<br>L Kuit<br>(Linkerkuit)<br>R Kuit<br>(Rechterkuit)<br>L Voet<br>(Linkervoet)<br>R Voet<br>(Rechtervoet)<br>L Teen<br>(Teen linkervoet)<br>R Teen<br>(Teen<br>rechtervoet) | LAK<br>(Linkerkuit anterieur)<br><b>LLK</b><br>(Linkerkuit lateraal)<br>L D P<br>(Diep posterieur links)<br>LР<br>(Posterieur links)<br>RAK<br>(Rechterkuit anterieur)<br><b>RLK</b><br>(Rechterkuit lateraal)<br><b>RDP</b><br>(Diep posterieur<br>rechts)<br>RP.<br>(Posterieur rechts) |
|                                                                                                    |                                                                                                    |                                                                                                    |                                                                                                    |                                                                                                    |

**Tabel 8. Vaak gebruikte benamingen voor sensorlocaties**

#### **Sensortype**

Bij het aanmaken van een voorinstelling kan de gebruiker met deze instelling het type sensor selecteren dat op het kanaal wordt aangesloten. De keuzemogelijkheden voor het sensortype zijn  $rSO<sub>2</sub>$  en SpO<sub>2</sub>. Dit veld wordt uitgeschakeld als er al een compatibele sensor is aangesloten.

### <span id="page-46-0"></span>**Baseline (alleen rSO<sub>2</sub>-kanalen)**

Als de baselinewaarden voor de patiënt niet door de gebruiker zijn ingesteld, worden op de BLdisplay streepjes weergegeven. Als u met een nieuwe casus begint en de alarmmodus voor rSO2 laag is ingesteld op '% onder baseline' worden de waarden voor onderste alarmlimiet voor  $rSO<sub>2</sub>$  ingesteld op de standaardwaarden van de kliniek of de standaardwaarde voor %rSO<sub>2</sub> laag (Abs) volgens de voorinstelling. Nadat de gebruiker de baseline heeft ingesteld, wordt de onderste limiet voor het alarm voor lage  $rSO<sub>2</sub>$  een percentage van de baselinewaarde.

De baselinewaarden voor rSO<sub>2</sub> moeten door de gebruiker voor elke patiënt worden ingesteld zodat de daaropvolgende veranderingen in  $rSO<sub>2</sub>$  ten opzichte van deze baseline kunnen worden gemeten. Zodra er rSO<sub>2</sub>waarden op het scherm verschijnen, begint het apparaat met het uitzetten van de trendgegevens op het scherm. Op dit punt dient er, als de toestand van de patiënt stabiel is, een baselinewaarde te worden ingesteld voor elk gebruikt rSO<sub>2</sub> kanaal. Bij chirurgiepatiënten bijvoorbeeld moet de baseline vóór inductie worden ingesteld.

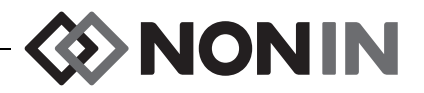

De baselinewaarden kunnen worden ingesteld volgens de op dat moment op de monitor weergegeven rSO<sub>2</sub>waarden, of op andere specifieke waarden.

**LET OP:** Zet de X-100M monitor na gebruik bij een patiënt uit (stand-by), of start een nieuwe casus (Menu Casus). Nalatigheid in deze kan resulteren in verkeerde baselinewaarden voor de nieuwe patiënt. Telkens als het apparaat wordt aangezet of er een nieuwe casus wordt gestart, wist de monitor de baselinewaarden, worden de limieten op de standaardwaarden ingesteld en wordt er een nieuwe patiëntrecord in het gegevensgeheugen geopend.

### <span id="page-47-1"></span>**Alarmlimieten**

**!**

De meeste alarmlimieten kunnen worden ingesteld en in een voorinstelling worden opgeslagen volgens de opties in tabel [9.](#page-47-0) De enige uitzonderingen zijn de alarmlimieten voor '%rSO<sub>2</sub> laag' en '%SpO<sub>2</sub> laag': deze kunnen niet in een voorinstelling worden opgeslagen met waarden die lager zijn dan de standaardinstellingen van de kliniek. Zie de gedeelten '%rSO<sub>2</sub> laag' en '%SpO<sub>2</sub> laag' hieronder voor nadere informatie.

**NB** De standaardlimieten van de kliniek zijn ingesteld op de standaard fabriekswaarden totdat ze door personeel van de kliniek worden gewijzigd.

<span id="page-47-0"></span>

| <b>Alarmlimiet</b>                                | Fabrieksinstellingen                 | Mogelijke instellingen                          | <b>Stappen</b> |
|---------------------------------------------------|--------------------------------------|-------------------------------------------------|----------------|
| %rSO <sub>2</sub> hoog                            | Uit                                  | Uit, 20% tot 95%                                | 1%             |
| %rSO <sub>2</sub> laag*                           |                                      |                                                 |                |
| %rSO <sub>2</sub> laag (% BL) % onder<br>baseline | Baseline - 25%<br>(Baseline min 25%) | Uit, $-40\%$ tot $-5\%$<br>(min 40% tot min 5%) | 1%             |
| οf                                                |                                      |                                                 |                |
| %rSO <sub>2</sub> laag (Abs) absoluut             | 50%                                  | Uit, 15% tot 90%                                | $1\%$          |
| $%$ SpO <sub>2</sub> hoog                         | Uit                                  | Uit, 80% tot 100%                               | 1%             |
| %SpO <sub>2</sub> laag                            | 85%                                  | Uit, 50% tot 95%                                | 1%             |
| Pulsfrequentie (PR) hoog                          | 200 slagen/min                       | Uit, 75 tot 275 slagen/min                      | 5 slagen/min   |
| Pulsfrequentie (PR) laag                          | 50 slagen/min                        | Uit, 30 tot 110 slagen/min                      | 5 slagen/min   |

**Tabel 9. Alarmlimietinstellingen**

 $*$  Afhankelijk van de instellingsmodus voor het alarm rSO<sub>2</sub> laag op het menuscherm Systeem is deze instelling hetzij '%rSO<sub>2</sub> laag (% BL)' of '%rSO<sub>2</sub> laag (Abs)'.

**LET OP:** Een voorinstelling kan niet worden opgeslagen als de instellingen voor het **Example 20 You consider the onderlimier with the one-special service weight** and the distribution of  $\frac{1}{2}$  and the distribution of  $\frac{1}{2}$  and the distribution of  $\frac{1}{2}$  and  $\frac{1}{2}$  and  $\frac{1}{2}$  and defined ve standaardinstellingen van de kliniek. Instellingen voor het alarm voor de onderlimiet voor rSO<sub>2</sub> en %SpO<sub>2</sub> die lager zijn dan de standaardinstellingen worden in de voorinstelling vervangen door de standaardinstelling(en) van de kliniek.

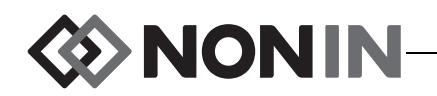

**WAARSCHUWING: Controleer alle alarminstellingen en -limieten tijdens het opstarten om te zien of deze juist zijn ingesteld.**

**NB** De AUC wordt niet berekend als de instelling voor '%rSO<sub>2</sub> laag (% BL)' of '%rSO<sub>2</sub> laag (Abs)' UIT is.

#### *%rSO2 laag*

Aan het begin van een casus is de alarmlimiet voor rSO<sub>2</sub> laag de waarde voor '%rSO<sub>2</sub> laag' in de gekozen voorinstelling. Tijdens de casus kan de alarmlimiet voor rSO<sub>2</sub> laag worden gewijzigd; echter bij het opslaan van een voorinstelling beperken de standaardinstellingen van het apparaat de waarde voor '%rSO<sub>2</sub> laag'. De alarmlimiet voor rSO<sub>2</sub> laag kan niet worden opgeslagen met een waarde die lager is dan de standaardinstelling van de kliniek.

Als de onderste alarmlimiet wordt gewijzigd, wordt de AUC vanaf het begin van de huidige record opnieuw berekend.

De alarmlimiet voor  $rSO<sub>2</sub>$  laag wordt als waarde rechts van een trendcurvegrafiek op het monitoringscherm weergegeven. Wanneer in een grafiek een enkele rSO<sub>2</sub>-trendcurve wordt weergegeven, wordt de onderste alarmlimiet als een witte stippellijn in de grafiek weergegeven.

Er wordt geen onderste alarmlimiet weergegeven op het monitoringscherm als de instelling  $\%$ rSO<sub>2</sub> laag' voor het kanaal Uit is.

Afhankelijk van de instellingsmodus voor het alarm  $rSO<sub>2</sub>$  laag op het menuscherm Systeem is deze instelling hetzij '%rSO<sub>2</sub> laag (% BL)' of '%rSO<sub>2</sub> laag (Abs)'.

%rSO<sub>2</sub> laag (% BL) (standaard): Bij gebruik van de instelling '%rSO<sub>2</sub> laag (% BL)' wordt de onderste alarmlimiet ingesteld op een percentage tussen –40% en –5%. De onderste alarmlimiet wordt berekend als de ingestelde baseline minus het geselecteerde percentage. In de fabrieksinstelling is de onderste alarmlimiet de baselinewaarde minus 25% van de baselinewaarde (zie tabel [9\)](#page-47-0).

Voorbeeld: Als de baselinewaarde 60 is, is de onderste alarmlimiet 45 (60 – 25% = 45).

**%rSO<sub>2</sub> laag (Abs)**: Bij gebruik van de instelling '%rSO<sub>2</sub> laag (Abs)' wordt de onderste alarmlimiet ingesteld op een vaste waarde tussen 15% en 90%. De fabrieksinstelling is 50%.

#### *%SpO2 laag*

Aan het begin van een casus is de alarmlimiet voor SpO<sub>2</sub> laag de waarde voor '%SpO<sub>2</sub> laag' in de gekozen voorinstelling. Tijdens de casus kan de alarmlimiet voor  $SpO<sub>2</sub>$  laag worden gewijzigd; echter bij het opslaan van een voorinstelling beperken de standaardinstellingen van het apparaat de waarde voor '%SpO<sub>2</sub> laag'. De alarmlimiet voor SpO<sub>2</sub> laag kan niet worden opgeslagen met een waarde die lager is dan de standaardinstelling van de kliniek.

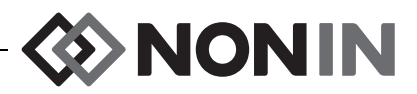

### <span id="page-49-0"></span>**Grafiekpositie**

Deze instelling bepaalt de plaats van de afzonderlijke kanaaltrendcurven of plethysmogrammen.

#### **TIPS:**

- De trendcurven en plethysmogrammen hebben een kleurcodering, die overeenkomt met de kleuren van de signaalprocessorkanalen.
- Een grafiek staat niet altijd in lijn met het bijbehorende kanaal op het monitoringscherm.
- $\cdot$  Er kunnen meerdere rSO<sub>2</sub>-trendcurven in een grafiek lopen.
- rSO<sub>2</sub>-trendcurven en SpO<sub>2</sub>-plethysmogrammen kunnen niet in dezelfde grafiek staan.
- rSO<sub>2</sub>-grafieken worden bovenaan het monitoringscherm weergegeven in de volgorde waarin ze zijn ingesteld (A–F).
- Elk SpO<sub>2</sub>-plethysmogram wordt als afzonderlijke grafiek weergegeven. SpO<sub>2</sub>-grafieken worden onder rSO<sub>2</sub>-grafieken weergegeven en worden in volgorde van kanaalnummer gerangschikt.

#### **Voorinstelling nr.:**

Via deze instelling kan de gebruiker de voorinstellingen op de monitor snel openen en raadplegen.

Wanneer de actieve voorinstelling op het menuscherm Instellingen of het menuscherm Systeem is gewijzigd, verschijnen er sterretjes rondom de naam van de voorinstelling. Sla de voorinstelling op (zie ["Menu Voorinstellingen – Procedures" op pagina 46](#page-54-0)) om deze wijzigingen later te gebruiken.

## <span id="page-49-1"></span>*Menu Instellingen – Procedures*

#### **Het menu Instellingen openen.**

1. Druk op **Menu**. Het menuscherm Instellingen wordt weergegeven.

#### **Een voorgedefinieerde naam voor een sensorlocatie toewijzen**

- 1. Gebruik in het menuscherm Instellingen de navigatieknoppen om de gewenste instelling voor de 'Sensorlocatie' voor het kanaal te vinden en te markeren.
- 2. Druk op **Selecteren**. Er wordt een snelmenu weergegeven.
- 3. Gebruik de navigatieknoppen om naar de gewenste categorie voor de sensorlocatie te gaan, en deze te markeren.
- 4. Druk op **Selecteren**. Er wordt een snelmenu weergegeven.
- 5. Gebruik de navigatieknoppen om naar de gewenste naam voor de sensorlocatie te gaan, en deze te markeren.
- 6. Druk op **Selecteren** om op te slaan. Het menu Instellingen wordt weer geopend op het scherm. De afkorting voor de naam van de sensorlocatie wordt onder het kanaalnummer weergegeven.
- 7. U kunt nu andere instellingen wijzigen, twee keer op **Menu** drukken om terug te gaan naar het monitoringscherm, of wachten totdat de time-outperiode voor het scherm is verstreken.

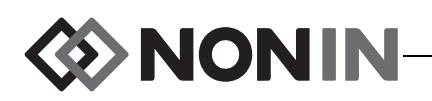

#### **Een aangepaste naam voor een sensorlocatie maken**

- 1. Gebruik in het menuscherm Instellingen de navigatieknoppen om de gewenste instelling voor de 'Sensorlocatie' voor het kanaal te vinden en te markeren.
- 2. Druk op **Selecteren**. Er wordt een snelmenu weergegeven.
- 3. Gebruik de navigatieknoppen om naar 'Aangepast' te gaan en deze optie te markeren.
- 4. Druk op **Selecteren.**Er wordt een alfanumeriek toetsenbord weergegeven.
- 5. Voer de naam voor de sensorlocatie in (maximaal 8 tekens):
	- a. Gebruik de navigatieknoppen om naar het gewenste teken te gaan en dit te markeren.
	- b. Druk op **Selecteren**.
	- c. Herhaal stap a en b naar vereist om de naam in te voeren.
- 6. Druk op **Omlaag** totdat 'Opslaan' wordt gemarkeerd.
- 7. Druk op **Selecteren**. Het menuscherm Instellingen wordt weer geopend op het scherm. De aangepaste naam van de sensorlocatie wordt onder het kanaalnummer weergegeven.
- 8. U kunt nu andere instellingen wijzigen, twee keer op **Menu** drukken om terug te gaan naar het monitoringscherm, of wachten totdat de time-outperiode voor het scherm is verstreken.

#### **De naam van een sensorlocatie wissen**

- 1. Gebruik in het menuscherm Instellingen de navigatieknoppen om de gewenste instelling voor de 'Sensorlocatie' voor het kanaal te vinden en te markeren.
- 2. Druk op **Selecteren**. Er wordt een snelmenu weergegeven.
- 3. Gebruik de navigatieknoppen om naar 'Wissen' te gaan en deze optie te markeren.
- 4. Druk op **Selecteren**. Het menuscherm Instellingen wordt weer geopend op het scherm. In het veld van de sensorlocatie wordt 'leeg' weergegeven onder het kanaalnummer.
- 5. U kunt nu andere instellingen wijzigen, twee keer op **Menu** drukken om terug te gaan naar het monitoringscherm, of wachten totdat de time-outperiode voor het scherm is verstreken.

#### <span id="page-50-0"></span>**Het sensortype instellen**

**NB** Het sensortype wordt automatisch ingesteld en kan niet handmatig worden gewijzigd wanneer er een met SenSmart compatibele  $rSO<sub>2</sub>$ - of SpO<sub>2</sub>-sensor van Nonin op de signaalprocessor wordt aangesloten.

- 1. Gebruik in het menuscherm Instellingen de navigatieknoppen om de gewenste instelling voor het 'Sensortype' voor het kanaal te vinden en te markeren.
- 2. Druk op **Selecteren**. Er worden pijltjes weergegeven boven en onder de instelling.
- 3. Druk op de navigatieknoppen **Omhoog/Omlaag** om de instelling te wijzigen.

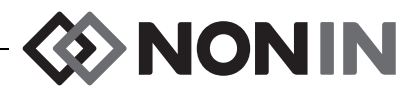

4. Druk op **Selecteren** om het sensortype in te stellen. Nadat het sensortype is ingesteld, worden op het menuscherm Instellingen de instellingen voor dat sensortype geactiveerd:

 $rSO<sub>2</sub>$ -instellingen:

- Baseline
- % $rSO<sub>2</sub>$  hoog
- $\cdot$  %rSO<sub>2</sub> laag (% BL) of  $%rSO<sub>2</sub>$  laag (Abs)

SpO<sub>2</sub>-instellingen:

- %SpO<sub>2</sub> hoog
- %SpO<sub>2</sub> laag
- PR hoog
- PR laag
- 5. U kunt nu andere instellingen wijzigen, twee keer op **Menu** drukken om terug te gaan naar het monitoringscherm, of wachten totdat de time-outperiode voor het scherm is verstreken.

### **Afzonderlijke baselinewaarden instellen**

- 1. (OPTIONELE STAP) Druk tijdens monitoring op **Eventmarkering** om een event te markeren. Noteer de letter van het event in de medische documentatie.
- 2. Druk op **Menu**. Het menuscherm Instellingen wordt weergegeven.
- 3. Gebruik de navigatieknoppen om naar de gewenste 'Baseline' instelling van het gewenste kanaal te gaan en deze te markeren.
- 4. Druk op **Selecteren**. Er worden pijltjes weergegeven boven en onder de instelling.
- 5. Druk op de navigatieknoppen **Omhoog/Omlaag** om de instelling te wijzigen.
- 6. Druk op **Selecteren** om de baselinewaarde in te stellen.
- 7. Herhaal dit naar vereist voor elk rSO<sub>2</sub>kanaal.
- 8. U kunt nu andere instellingen wijzigen, twee keer op **Menu** drukken om terug te gaan naar het monitoringscherm, of wachten totdat de time-outperiode voor het scherm is verstreken.

**NB** De alarmlimieten worden bij het opstarten van het apparaat telkens opnieuw op de op dat moment actieve standaardwaarde ingesteld.

### **Alarmlimieten instellen**

- 1. Volg stap 1–4 van ["Het sensortype instellen" op pagina 42](#page-50-0) of sluit een met SenSmart compatibele Nonin-sensor aan op de signaalprocessor.
- 2. Gebruik de navigatieknoppen om naar de alarmlimietinstelling voor het gewenste kanaal te gaan en deze te markeren.
- 3. Druk op **Selecteren**. Er worden pijltjes weergegeven boven en onder de instelling.
- 4. Druk op de navigatieknoppen **Omhoog/Omlaag** om de instelling te wijzigen. Zie tabel [9](#page-47-0)  voor de opties voor het instellen van de alarmlimieten.
- 5. Druk op **Selecteren** om de limiet in te stellen.
- 6. Herhaal deze procedure naar vereist voor alle instellingen voor de hoge en lage alarmlimieten.
- 7. U kunt nu andere instellingen wijzigen, twee keer op **Menu** drukken om terug te gaan naar het monitoringscherm, of wachten totdat de time-outperiode voor het scherm is verstreken.

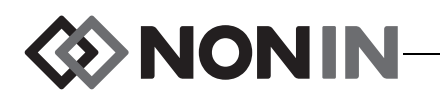

### <span id="page-52-0"></span>**Grafiekpositie(s) instellen**

- 1. Gebruik in het menuscherm Instellingen de navigatieknoppen om de gewenste instelling voor de 'Grafiekpositie' voor het kanaal te vinden en te markeren.
- 2. Druk op **Selecteren**. Er worden pijltjes weergegeven boven en onder de instelling.
- 3. Druk op de navigatieknoppen **Omhoog/Omlaag** om de instelling te wijzigen.
	- rSO<sub>2</sub>kanalen kunnen worden ingesteld op een letter (van A tot F) of op Uit. Er kunnen trendcurven voor maximaal zes rSO<sub>2</sub>kanalen in een grafiek worden weergegeven.
	- SpO<sub>2</sub>-kanalen kunnen op Aan of Uit worden ingesteld.
- 4. Druk op **Selecteren** om de grafiekpositie in te stellen.
- 5. U kunt nu andere instellingen wijzigen, twee keer op **Menu** drukken om terug te gaan naar het monitoringscherm, of wachten totdat de time-outperiode voor het scherm is verstreken.

#### **Een voorinstelling controleren/selecteren**

- 1. Gebruik in het menuscherm Instellingen de navigatieknop **Omlaag** om het veld voor de gewenste 'Voorinstelling' op het menuscherm Instellingen te vinden en te markeren.
- 2. Gebruik de navigatieknoppen **Rechts/Links** om door de voorinstellingen te scrollen en de instellingen voor elke voorinstelling te controleren.
- 3. Om een voorinstelling te selecteren stopt u op deze voorinstelling bij het scrollen. De voorinstelling op het scherm wordt nu de actieve voorinstelling.
- 4. Druk twee keer op **Menu** om terug te gaan naar het monitoringscherm.

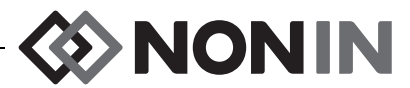

# <span id="page-53-0"></span>**Menuscherm Voorinstellingen**

Dit hoofdstuk bevat:

- Een beschrijving van het menu Voorinstellingen
- De procedures voor het menu Voorinstellingen (zie pagina [46](#page-54-0))

#### **TIPS:**

- Alle kanaalspecifieke instellingen op het menuscherm Instellingen kunnen in een voorinstelling worden opgeslagen.
- Zes van de instellingen in het menu Systeem worden in een voorinstelling opgeslagen: Helderheid, Alarmvolume, Alarmmodus lage rSO<sub>2</sub>, Pulstoonvolume, Pulstoonherkomst en Gegevensuitvoermodi.

# *Menu Voorinstellingen – Beschrijving*

Een voorinstelling is een verzameling van kanaal- en systeeminstellingen die kunnen worden opgeslagen en opgehaald. Op het menuscherm Voorinstellingen kan de gebruiker de huidige instellingen als voorinstelling opslaan, een opgeslagen voorinstelling selecteren of een voorinstelling verwijderen, een andere naam geven, vergrendelen of ontgrendelen.

Op de monitor kunnen 10 voorinstellingen worden opgeslagen. De 10 voorinstellingen zijn aanvankelijk standaardvoorinstellingen volgens de fabrieksinstellingen. Als er standaardlimietwaarden voor de kliniek zijn ingesteld, worden die instellingen ook in de standaardvoorinstellingen gebruikt.

Er kan één voorinstelling als standaardvoorinstelling van de kliniek worden aangewezen. Wanneer de monitor wordt aangezet, wordt de standaardvoorinstelling van de kliniek voor de nieuwe casus gebruikt. De gebruiker kan deze voorinstelling gebruiken, of een andere voorinstelling activeren.

Wanneer een voorinstelling wordt verwijderd, verandert de naam in 'Standaardinst' en zijn de instellingen weer de standaardwaarden volgens de fabrieksinstelling, tenzij er standaardwaarden voor de kliniek zijn ingesteld.

**WAARSCHUWING: Controleer alle alarminstellingen en -limieten tijdens het opstarten om te zien of deze juist zijn ingesteld.**

**WAARSCHUWING: Als in een bepaalde zorgomgeving op meerdere X-100M monitors verschillende voorinstellingen worden gebruikt, kan dat gevaar opleveren.**

**NB** De voorinstellingen blijven zelfs bewaard als zowel de externe voeding als de batterijvoeding zijn uitgevallen.

**NB** Zie ["Huidige instellingen opslaan als voorinstelling" op pagina 47](#page-55-0) als u de instellingen in een actieve voorinstelling wijzigt en deze nieuwe instellingen als voorinstelling wilt opslaan.

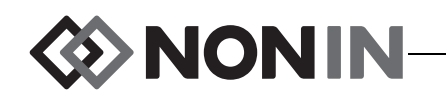

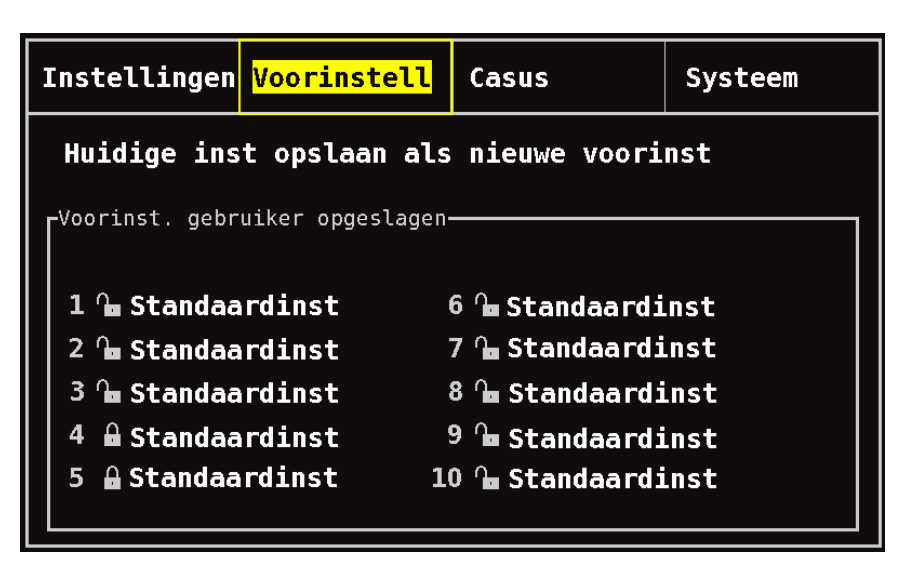

**Afbeelding 24. Het menuscherm Voorinstellingen**

## <span id="page-54-0"></span>*Menu Voorinstellingen – Procedures*

#### **Het menu Voorinstellingen openen.**

- 1. Druk op **Menu**.
- 2. Druk een keer op **Rechts** om het tabblad Voorinstellingen te markeren. Het menuscherm Voorinstellingen wordt weergegeven.

#### **Een voorinstelling activeren**

- 1. Gebruik in het menuscherm Voorinstellingen de navigatieknoppen om naar de gewenste voorinstelling te gaan en deze te markeren.
- 2. Druk op **Selecteren**. Een snelmenu met 'Gebruik deze voorinst.' wordt weergegeven.
- 3. Druk op **Selecteren**. De voorinstelling wordt geactiveerd en het scherm Instellingen wordt weer geopend.
- 4. U kunt nu andere instellingen wijzigen, op **Menu** drukken om terug te gaan naar het monitoringscherm of wachten totdat de time-outperiode voor het scherm is verstreken.

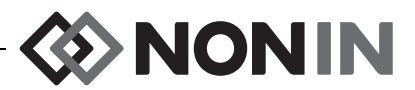

#### <span id="page-55-0"></span>**Huidige instellingen opslaan als voorinstelling**

**LET OP:** Een voorinstelling kan niet worden opgeslagen als de instellingen voor het **Example 20 You consider the onderlimier were the set of the set of the set of the set of the set of the set of the set of the set of the set of the set of the set of the set of the set of the set of the set of the set of** standaardinstellingen van de kliniek. Instellingen voor het alarm voor de onderlimiet voor rSO<sub>2</sub> en %SpO<sub>2</sub> die lager zijn dan de standaardinstellingen van de kliniek worden in de voorinstelling vervangen door de standaardinstelling(en) van de kliniek.

- 1. Stel via de menu's Instellingen en Systeem alle parameters en instellingen op de gewenste waarde in.
- 2. Gebruik de navigatieknoppen om naar het tabblad Voorinstellingen te gaan en dit te markeren.
- 3. Gebruik in het menuscherm Voorinstellingen de navigatieknoppen om naar 'Huidige inst opslaan als nieuwe voorinst' te gaan en deze optie te markeren.
- 4. Druk op **Selecteren**. Er wordt een snelmenu weergegeven.
- 5. Druk op de navigatieknoppen **Omhoog/Omlaag** om een te overschrijven voorinstelling te selecteren.

**NB** Als de voorinstelling is vergrendeld, wordt het bericht *Kan vergrendelde voorinst niet overschrijven!* weergegeven. Zie ["Een voorinstelling vergrendelen/ontgrendelen" op](#page-56-0)  [pagina 48](#page-56-0) voor het ontgrendelen van de voorinstelling.

- 6. Druk op **Selecteren**. Er wordt een vak voor de naam van de voorinstelling weergegeven, met een alfanumeriek toetsenbord. Ga door naar stap 8 als u een bestaande voorinstelling bijwerkt.
- 7. Voer de naam voor de voorinstelling in (maximaal 11 alfanumerieke tekens):
	- a. Gebruik de navigatieknoppen om naar het gewenste teken te gaan en dit te markeren.
	- b. Druk op **Selecteren**.
	- c. Herhaal stap a en b naar vereist om de naam in te voeren.
- 8. Druk op **Omlaag** totdat 'Opslaan' wordt gemarkeerd.
- 9. Druk op **Selecteren** om op te slaan. De voorinstelling wordt geactiveerd en het monitoringscherm wordt weer geopend.

#### **Een voorinstelling verwijderen**

- 1. Gebruik in het menuscherm Voorinstellingen de navigatieknoppen om naar de gewenste voorinstelling te gaan en deze te markeren.
- 2. Druk op **Selecteren**. Er wordt een snelmenu weergegeven. Ontgrendel de voorinstelling zo nodig (zie ["Een voorinstelling vergrendelen/ontgrendelen" op pagina 48](#page-56-0)).
- 3. Druk een keer op **Omlaag** om 'Verwijderen' te markeren.
- 4. Druk op **Selecteren**. Een pop-up met 'Geselecteerde voorinst verwijderen?' wordt weergegeven, met 'Nee' gemarkeerd.
	- Druk op **Selecteren** om de verwijdering te annuleren.
	- Druk om de voorinstelling te verwijderen op **Omlaag** om 'Ja' te markeren en druk vervolgens op **Selecteren**. De naam van de voorinstelling verandert in 'Standaardinst' en de voorinstellingswaarden veranderen in de standaardinstellingen voor de kliniek.
- 5. Druk twee keer op **Menu** om terug te gaan naar het monitoringscherm.

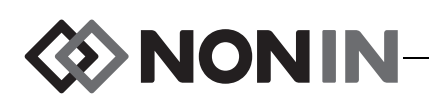

#### **De naam van een voorinstelling wijzigen**

- 1. Gebruik in het menuscherm Voorinstellingen de navigatieknoppen om naar de gewenste voorinstelling te gaan en deze te markeren.
- 2. Druk op **Selecteren**. Er wordt een snelmenu weergegeven. Ontgrendel de voorinstelling zo nodig (zie ["Een voorinstelling vergrendelen/ontgrendelen" op pagina 48\)](#page-56-0).
- 3. Druk twee keer op **Omlaag** om 'Naam wijzigen' te markeren.
- 4. Druk op **Selecteren**. Er wordt een alfanumeriek toetsenbord weergegeven.
- 5. Voer de naam voor de voorinstelling in (maximaal 11 alfanumerieke tekens):
	- a. Gebruik de navigatieknoppen om naar het gewenste teken te gaan en dit te markeren.
	- b. Druk op **Selecteren**.
	- c. Herhaal stap a en b naar vereist om de naam in te voeren.
- 6. Druk op **Omlaag** totdat 'Opslaan' wordt gemarkeerd.
- 7. Druk op **Selecteren**. Het menuscherm Voorinstellingen wordt weer geopend.
- 8. Druk twee keer op **Menu** om terug te gaan naar het monitoringscherm.

#### <span id="page-56-0"></span>**Een voorinstelling vergrendelen/ontgrendelen**

**NB** Naast de naam van een ontgrendelde voorinstelling wordt een open hangslot weergegeven, en naast de naam van een vergrendelde voorinstelling wordt een gesloten hangslot weergegeven.

- 1. Gebruik in het menuscherm Voorinstellingen de navigatieknoppen om naar de gewenste voorinstelling te gaan en deze te markeren.
- 2. Druk op **Selecteren**. Er wordt een snelmenu weergegeven.
	- Druk voor het ontgrendelen van een voorinstelling op **Omlaag** om 'Ontgrendelen' te markeren.
	- Druk voor het vergrendelen van een voorinstelling op **Omlaag** om 'Vergrendelen' te markeren.
- 3. Druk op **Selecteren**.
- 4. Voer een voorinstellingswachtwoord in. Dit is een wachtwoord van de gebruiker; het wachtwoord van de kliniek prevaleert altijd boven dit wachtwoord.
- 5. Het menuscherm Voorinstellingen wordt weer geopend.
- 6. Druk twee keer op **Menu** om terug te gaan naar het monitoringscherm.

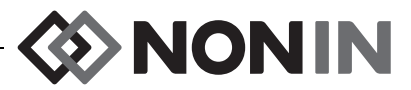

# <span id="page-57-0"></span>**Menuscherm Casus**

Dit hoofdstuk bevat:

- Een beschrijving van het menu Casus
- De procedures voor het menu Casus (zie pagina [50\)](#page-58-0)

## *Menu Casus – Beschrijving*

Op het menuscherm Casus (afb. [25](#page-57-1)) kan de gebruiker de id (identificatiecode) van de huidige patiënt weergeven, een nieuwe casus starten of de id van de patiënt bewerken.

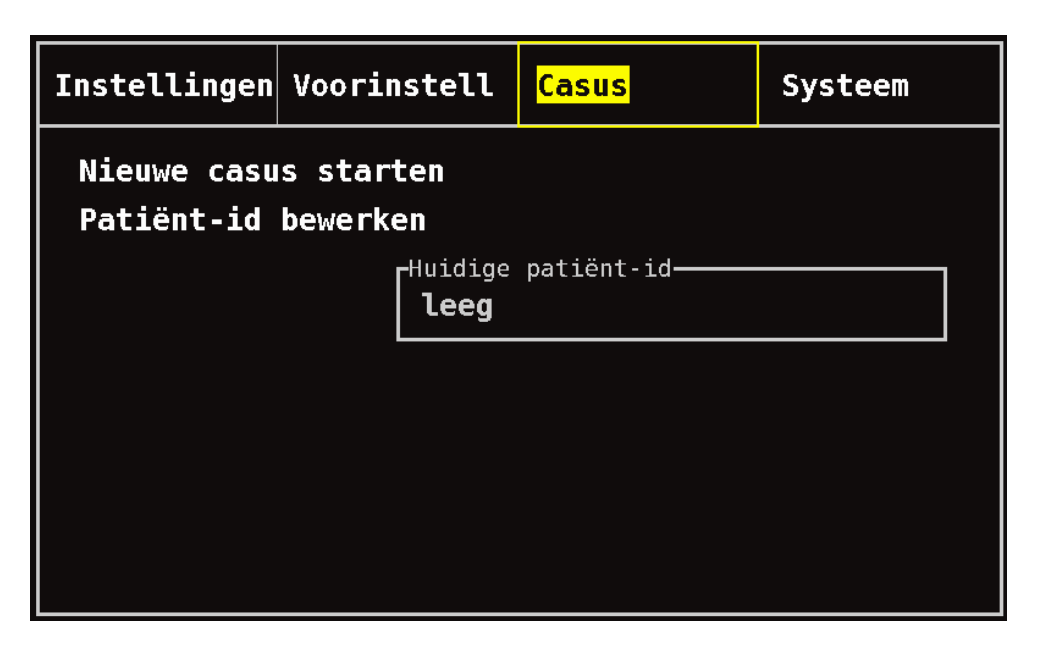

**Afbeelding 25. Het menuscherm Casus**

#### <span id="page-57-1"></span>**Een nieuwe casus starten**

Via deze instelling kan de gebruiker een nieuwe casus openen met de huidige voorinstelling. Als er een nieuwe casus wordt geopend, worden de baselinewaarden gewist en wordt er een nieuwe record gestart in het geheugen.

#### **De patiënt-id bewerken**

Met deze instelling kan de gebruiker een bestaande patiënt-id bewerken of een patiënt-id toewijzen aan een casus. De patiënt-id kan uit maximaal 15 alfanumerieke tekens bestaan.

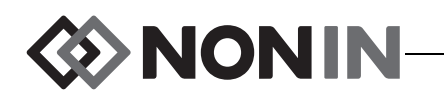

## <span id="page-58-0"></span>*Menu Casus – Procedures*

#### **Het menu Casus openen.**

- 1. Druk op **Menu**.
- 2. Druk twee keer op **Rechts** om het tabblad Casus te markeren. Het menuscherm Casus wordt weergegeven.

#### **Een nieuwe casus starten**

- 1. Gebruik in het menuscherm Casus de navigatieknoppen om naar 'Nieuwe casus starten' te gaan, en markeer deze optie.
- 2. Druk op **Selecteren**. Er wordt een pop-up met 'Nieuwe casus starten?' weergegeven, met 'Nee' gemarkeerd.
- 3. Druk op **Omlaag** om 'Ja' te markeren.
- 4. Druk op **Selecteren**.
	- Als het systeem zo is ingesteld dat er een patiënt-id moet worden ingevoerd bij het starten van een casus (zie 'Verzoek om patiënt-id' voor nadere informatie):
		- Er wordt een alfanumeriek toetsenbord weergegeven. Volg stap 3–5 in de volgende procedure 'Een patiënt-id bewerken'.
		- Nadat de patiënt-id is ingevoerd, wordt 'Nieuwe casus starten...' weergegeven. Het monitoringscherm wordt weer weergegeven, en alle baselinewaarden van de vorige casus worden gewist.
	- Als het systeem geen patiënt-id vereist bij het starten van een nieuwe casus:
		- 'Nieuwe casus starten....' wordt weergegeven. Het monitoringscherm wordt weer weergegeven, en alle baselinewaarden van de vorige casus worden gewist.
		- De casus heeft nu geen patiënt-id. Zie de volgende procedure 'Een patiënt-id bewerken' voor het invoeren van de patiënt-id.

#### **Een patiënt-id bewerken**

- 1. Gebruik in het menuscherm Casus de navigatieknoppen om naar 'Patiënt-id bewerken' te gaan en deze optie te markeren.
- 2. Druk op **Selecteren**. Er wordt een alfanumeriek toetsenbord weergegeven.
- 3. Voer de patiënt-id in (maximaal 15 alfanumerieke tekens).
	- a. Gebruik de navigatieknoppen om naar het gewenste teken te gaan en dit te markeren.
	- b. Druk op **Selecteren**.
	- c. Herhaal stap a en b naar vereist om de naam in te voeren.
- 4. Druk op **Omlaag** totdat 'Opslaan' wordt gemarkeerd.
- 5. Druk op **Selecteren** om op te slaan. De huidige patiënt-id wordt op het menuscherm Casus weergegeven.
- 6. Druk twee keer op **Menu** om terug te gaan naar het monitoringscherm of laat de timeoutperiode voor het scherm verstrijken.

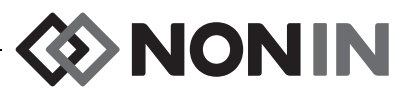

# <span id="page-59-0"></span>**Menuscherm Systeem**

Dit hoofdstuk bevat:

- Een beschrijving van het menu Systeem
- De procedures voor het menu Systeem (zie pagina [57](#page-65-0))

## *Menu Systeem – Beschrijving*

Op het menuscherm Systeem (afb. [26](#page-59-1)) heeft de gebruiker toegang tot de volgende instellingen:

- Helderheid\*
- Alarmvolume\*
- Alarmmodus lage  $rSO<sub>2</sub>$  \*
- Pulstoonvolume\*
- Pulstoonherkomst\*
- Gegevensuitvoermodi\*
- Geheugen wissen
- Fabrieksinst herstellen
- Systeeminformatie
- Datum/tijd
- Oproepmodus
- Bluetooth
- Taal
- Verzoek patiënt-id
- Systeemnaam
- Standaardvoorinst
- Standaardlimieten kliniek
- Wachtwoord kliniek

\* Deze instellingen kunnen als voorinstellingsparameter worden gebruikt.

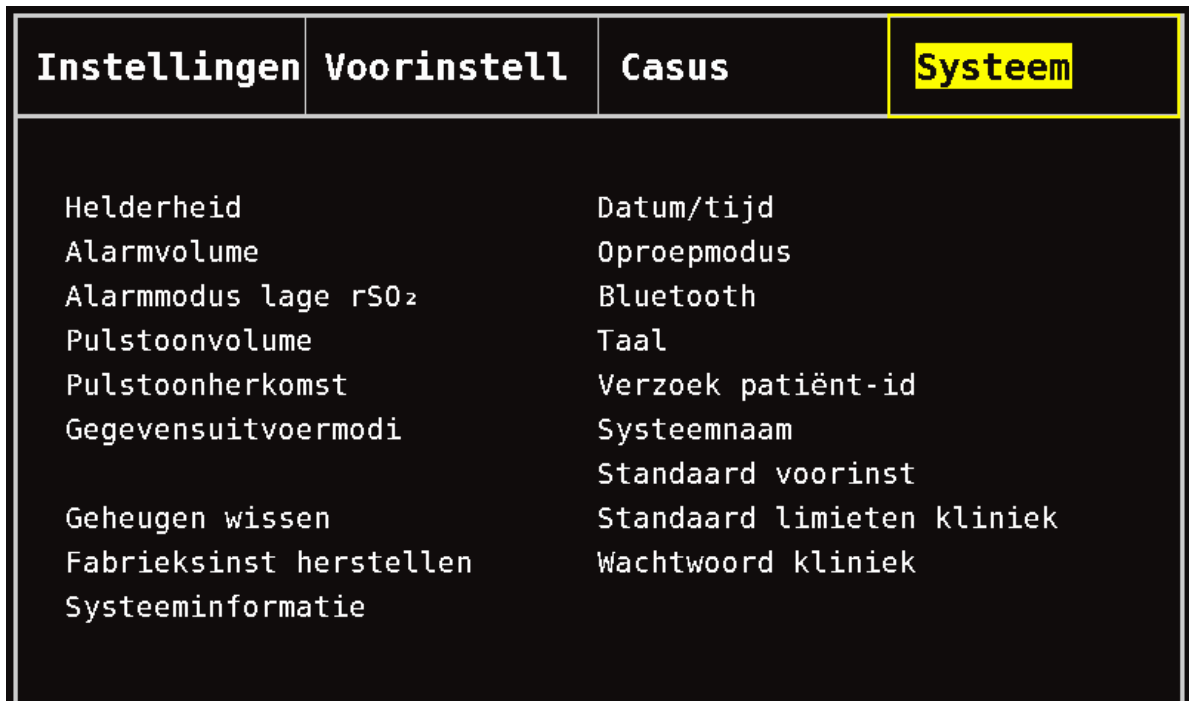

<span id="page-59-1"></span>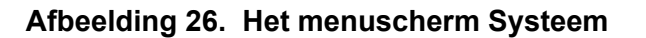

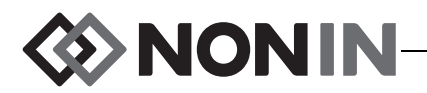

#### **Helderheid**

Deze instelling bepaalt de helderheid van de display. De helderheidsknop heeft 15 standen. De standaardinstelling voor de helderheid is de hoogste stand (15). Deze instelling kan als voorinstellingsparameter worden opgeslagen.

#### **Alarmvolume**

Deze instelling dient voor het volume van de akoestische alarmsignalen. De alarmvolumeknop heeft 15 standen. De standaardinstelling voor het alarmvolume is het maximumvolume (15). Deze instelling kan als voorinstellingsparameter worden opgeslagen.

Als het alarmvolume op stand 5 of hoger is ingesteld, is de schuifknop groen. Als het alarmvolume op stap 4 of lager (minder dan 45 decibel) is ingesteld, is de schuifknop geel en blijft de indicator Alarmdemping branden op het monitoringscherm.

### Alarmmodus lage rSO<sub>2</sub>

Deze instelling bepaalt hoe de onderste alarmlimiet wordt berekend. De keuzemogelijkheden zijn '% onder baseline' en 'Absoluut'. De standaardinstelling is '% onder baseline'.

Nadat de instelling is verricht, wordt %rSO<sub>2</sub> laag (% BL) of %rSO<sub>2</sub> laag (Abs) op het menuscherm Instellingen weergegeven. Zie pagina [39](#page-47-1) voor nadere informatie over de alarmlimieten voor lage  $rSO<sub>2</sub>$ .

Deze instelling kan als voorinstellingsparameter worden opgeslagen.

#### *% onder baseline*

Om de waarde voor de alarmlimiet voor lage rSO<sub>2</sub> automatisch als percentage onder de baseline te berekenen, stelt u de modus Alarm  $rSO<sub>2</sub>$  laag in als "% onder baseline" (standaardinstelling). De fabrieksinstelling is de baselinewaarde min 25% van de baselinewaarde (zie tabel [9](#page-47-0) op pagina [39\)](#page-47-0).

Voorbeeld: Als de baselinewaarde 60 is, is de onderste alarmlimiet 45 (60 – 25% = 45).

Als u met een nieuwe casus begint en de alarmmodus voor lage rSO<sub>2</sub> is ingesteld op '% onder baseline', worden de waarden voor onderste alarmlimiet voor rSO<sub>2</sub> ingesteld op de standaardwaarden van de kliniek of de standaardwaarde voor %rSO<sub>2</sub> laag (Abs) volgens de voorinstelling. Nadat de gebruiker de baseline heeft ingesteld, wordt de onderste limiet voor het alarm voor lage  $rSO<sub>2</sub>$  een percentage van de baselinewaarde.

#### *Absoluut*

Om de alarmlimiet voor lage rSO<sub>2</sub> als een bepaalde waarde in te stellen, stelt u de alarmmodus rSO2 laag in als 'Absoluut'.

Als u met een nieuwe casus begint en de alarmmodus  $rSO<sub>2</sub>$  laag is ingesteld op 'Absoluut', zijn de waarden voor de alarmlimiet voor rSO<sub>2</sub> laag de waarden voor %rSO<sub>2</sub> laag (Abs) volgens de geselecteerde voorinstelling.

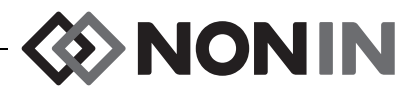

### **Pulstoonvolume**

Deze instelling bepaalt het volume van de pulspieptoon. De schuifknop voor het pulstoonvolume heeft 15 standen. Het standaardvolume voor de pulstoon is uit (0). Deze instelling kan als voorinstellingsparameter worden opgeslagen.

#### **Pulstoonherkomst**

Deze instelling bepaalt van welk SpO<sub>2</sub>-kanaal de pulstoon afkomstig is. Er kan slechts een SpO<sub>2</sub>kanaal als bron van herkomst van de pulstoon worden gebruikt. Deze instelling kan als voorinstellingsparameter worden opgeslagen.

### **Gegevensuitvoermodi**

Dit apparaat heeft 5 verschillende indelingen voor real-time gegevensuitvoer, eenmaal per seconde (Nonin 1, Nonin 2, Nonin 3, Nonin 4, Nonin 5). Daarnaast worden gegevens van de RS-232-poort naar de optionele Dymo-printer (Printer) verzonden.

Deze instelling kan als voorinstellingsparameter worden opgeslagen.

**NB** De selectieopties voor Bluetooth en de RS-232-poort verschillen: er kunnen verschillende indelingen voor de gegevensuitvoer worden gebruikt.

Zie voor nadere informatie over de gegevensindelingen het onderdeel '["Functies voor geheugen](#page-76-0)  [en gegevensuitvoer" op pagina 68'](#page-76-0).

#### **Geheugen wissen**

Met deze instelling worden de opnamen van patiëntgegevens van de monitor verwijderd. Deze instelling verwijdert geen voorinstellingen van de monitor.

### **Fabrieksinstellingen herstellen**

<span id="page-61-0"></span>Met deze instellingen worden alle voorinstellingen, standaardinstellingen van de kliniek en andere door de gebruiker verrichte instellingen verwijderd en worden de fabrieksinstellingen voor de alarmlimieten op de monitor weer hersteld (tabel [10](#page-61-0)).

| Alarmlimietinstelling               | Fabrieksinstelling                |
|-------------------------------------|-----------------------------------|
| $rSO2$ hoog                         | Uit                               |
| $rSO2$ laag (% BL) % onder baseline | Baseline - 25% (Baseline min 25%) |
| $rSO2$ laag (Abs) absoluut          | 50%                               |
| $SpO2$ -hoog                        | Uit                               |
| $SpO2$ -laag                        | 85%                               |
| Pulsfrequentie (PR) hoog            | 200 slagen/min                    |
| Pulsfrequentie (PR) laag            | 50 slagen/min                     |

**Tabel 10. Standaard fabrieksinstellingen voor alarmlimieten**

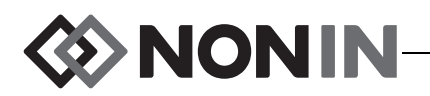

#### **Systeeminformatie**

In dit pop-upvenster wordt systeeminformatie over de monitor en aangesloten signaalprocessors weergegeven. Als u belt met de technische dienst van Nonin, zal de servicemedewerker soms om deze informatie verzoeken.

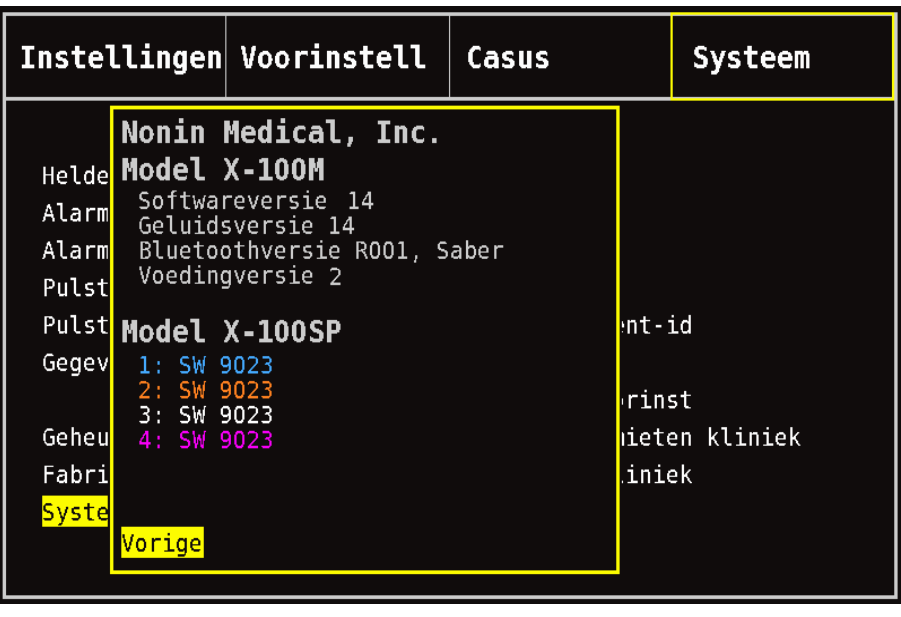

**Afbeelding 27. Het pop-upvenster met systeeminformatie**

### <span id="page-62-0"></span>**Datum/tijd**

Met deze instelling kan de gebruiker de datum en tijd op de monitor instellen.

### **Oproepmodus**

Met deze instelling kunnen alarmsituaties op een centraal controlepunt worden gemeld. De oproepfunctie werkt met netspanning of met batterijspanning. De instelling bepaalt of de situatie resulteert in een akoestisch alarm, een visueel alarm of beide. De instelopties voor de oproepfunctie zijn:

- *Normaal open, continu* (standaardinstelling) Geeft aan dat het contact voor oproep normaal open is maar tijdens alarmcondities wordt gesloten. De toestand van het oproepcontact verandert tijdens een alarmconditie, en wordt alleen teruggezet naar de oorspronkelijke niet-alarmstand wanneer de alarmconditie is opgeheven.
- *Normaal open, moment* Geeft aan dat het contact voor oproep normaal open is maar tijdens alarmcondities wordt gesloten. De toestand van het oproepcontact verandert bij het begin van een alarmconditie, en herhaalt deze wijziging van 1 seconde om de minuut zolang de alarmconditie aanhoudt.
- *Normaal gesloten, continu* Geeft aan dat het contact voor oproep normaal gesloten is maar tijdens alarmcondities wordt geopend. De toestand van het oproepcontact verandert tijdens een alarmconditie, en wordt alleen teruggezet naar de oorspronkelijke niet-alarmstand wanneer de alarmconditie is opgeheven.

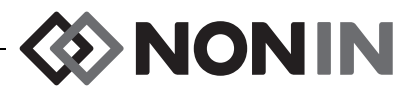

• *Normaal gesloten, moment* – Geeft aan dat het contact voor oproep normaal gesloten is maar tijdens alarmcondities wordt geopend. De toestand van het oproepcontact verandert bij het begin van een alarmconditie, en herhaalt deze wijziging van 1 seconde om de minuut zolang de alarmconditie aanhoudt.

**NB** De oproepfunctie prevaleert over alarmdemping.

**WAARSCHUWING: Het is de taak van de gebruiker om de verbinding tussen het oproepsysteem en de Model X-100M te maken, en om de werking van deze verbinding tussen de Model X-100M en het oproepsysteem te testen. De X-100M monitor is niet voor gebruik met specifieke oproepsystemen gevalideerd.**

**WAARSCHUWING: De oproepfunctie en de Bluetooth-functie van het apparaat mogen niet worden gebruikt als hoofdbron voor alarmmelding.**

#### **Bluetooth**

Dit pop-upvenster bevat informatie voor het koppelen van de Model X-100M met een Bluetoothapparaat, en de optie om de Bluetooth-radio uit te schakelen.

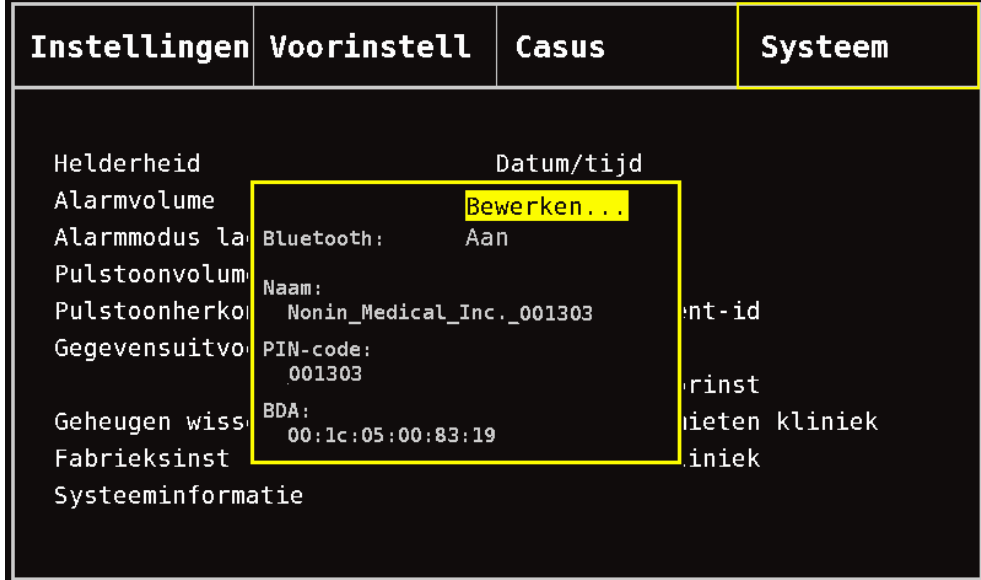

Zie voor nadere informatie over Bluetooth-technologie pagina [69](#page-77-0).

<span id="page-63-0"></span>**Afbeelding 28. Het pop-upvenster met Bluetooth-informatie**

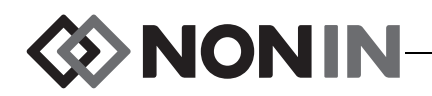

#### **Taal**

Met deze functie kan de gebruiker de taal op de monitor wijzigen. De beschikbare talen zijn:

- Engels (English)
- Duits (Deutsch)
- Spaans (Español)
- Frans (Français)
- Italiaans (Italiano)
- Nederlands
- Zweeds (Svenska)
- Portugees (Português)

### **Verzoek patiënt-id**

Deze instelling bepaalt of de gebruiker bij het openen van een nieuwe casus al dan niet wordt verzocht om de patiënt-id in te voeren. Bij instelling op 'Bij begin nieuwe casus' wordt het scherm 'Voer patiënt-id in' weergegeven wanneer de monitor wordt aangezet en wanneer de optie 'Nieuwe casus starten' op het menuscherm Casus wordt geselecteerd.

### **Systeemnaam**

Met deze instelling kan de gebruiker het systeem een naam geven. De standaardnaam is X-100.

### **Standaardvoorinst**

Via deze instelling kan de gebruiker een van de voorinstellingen als standaardvoorinstelling selecteren. Nadat een voorinstelling als standaardvoorinstelling is geselecteerd, wordt hij automatisch vergrendeld. Wanneer de monitor wordt aangezet, wordt de standaardvoorinstelling op het opstartscherm 'Een voorinstelling selecteren' weergegeven. De standaardvoorinstelling is de actieve voorinstelling, tenzij er een andere voorinstelling is geselecteerd.

### **Standaardlimieten kliniek**

**NB** De standaardlimieten van de kliniek zijn ingesteld op de standaardfabriekswaarden totdat ze door personeel van de kliniek worden gewijzigd.

Met deze instelling kan de gebruiker de in de kliniek te gebruiken standaard boven- en onderlimieten voor %rSO<sub>2</sub>, %SpO<sub>2</sub> en de pulsfrequentie instellen. Als er standaardlimietwaarden voor de kliniek zijn ingesteld, worden die instellingen ook de standaardwaarden in de voorinstellingen.

Nadat de standaardinstellingen van de kliniek zijn bijgewerkt, verschijnt het bericht *Voorinstellingen met limieten voor alarm lage SpO<sub>2</sub> of rSO<sub>2</sub> lager dan de nieuwe klinieklimieten zijn met de nieuwe limieten bijgewerkt*. De standaardinstellingen van de kliniek voor de onderste alarmlimieten prevaleren boven andere onderste alarmlimieten in een voorinstelling als deze onderste alarmlimieten strijdig zijn met de onderste alarmlimieten van de kliniek.

**LET OP:** Een voorinstelling kan niet worden opgeslagen als de instellingen voor het **Example 20 You consider the onderlimier were the specify of the set of the set of the details and de**  $\frac{1}{2}$  alarm voor de onderlimiet voor %rSO<sub>2</sub> of %SpO<sub>2</sub> lager zijn dan de standaardinstellingen van de kliniek. Instellingen voor het alarm voor de onderlimiet voor rSO<sub>2</sub> en %SpO<sub>2</sub> die lager zijn dan de standaardinstellingen worden in de voorinstelling vervangen door de standaardinstelling(en) van de kliniek.

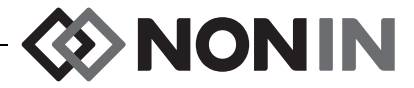

|                                                    | <b>Instellingen Voorinstell</b>                                               |                                        |                                 | <b>Casus</b>                                                                                              | <b>Systeem</b> |
|----------------------------------------------------|-------------------------------------------------------------------------------|----------------------------------------|---------------------------------|----------------------------------------------------------------------------------------------------|----------------|
| Helde<br>Alarm<br>Alarm<br>Pulst<br>Pulst<br>Gegev | Standaardinst kliniek<br>Bewerken<br>$8rS0z$ laag $($ BL)<br>%rSO2 laag (Abs) | %rS02 hoog<br>%Sp02 hoog<br>%SpO2 laag | Uit<br>$-25$<br>50<br>Uit<br>85 | Datum/tijd<br>Dproepmodus<br>Bluetooth<br>Taal<br>Verzoek patiënt-id<br>Systeemnaam<br>Standaard voorinst |                |
| Geheu<br>Fabri<br>Systel                           |                                                                               | PR hoog<br>PR laag                     | 200<br>50                       | <mark>Standaard limieten kliniek</mark><br>Machtwoord kliniek                                             |                |

**Afbeelding 29. Het pop-upvenster Standaardinst kliniek**

#### **Wachtwoord kliniek**

Het standaardwachtwoord van de kliniek is 0000. Het wachtwoord van de kliniek kan worden ingesteld op een willekeurig getal van vier cijfers en wordt gebruikt om de parameterinstellingen op het menuscherm Systeem te ontgrendelen. Het wachtwoord van de kliniek kan worden gebruikt om opgeslagen voorinstellingen te ontgrendelen.

# <span id="page-65-0"></span>*Menu Systeem – Procedures*

#### **Het menu Systeem openen.**

- 1. Druk op **Menu**.
- 2. Druk drie keer op **Rechts** om het tabblad Systeem te markeren. Het menuscherm Systeem wordt weergegeven.

### **De helderheid van de display regelen.**

- 1. Gebruik in het menuscherm Systeem de navigatieknoppen om naar 'Helderheid' te gaan en deze optie te markeren.
- 2. Druk op **Selecteren**. De schuifknop voor helderheid wordt weergegeven.
- 3. Druk op de navigatieknoppen **Omhoog/Omlaag** om de instelling te wijzigen.
- 4. Druk op **Selecteren** om de instelling op te slaan. Het menuscherm Systeem wordt weer geopend op het scherm.
- 5. U kunt nu andere instellingen wijzigen, twee keer op **Menu** drukken om terug te gaan naar het monitoringscherm, of wachten totdat de time-outperiode voor het scherm is verstreken.

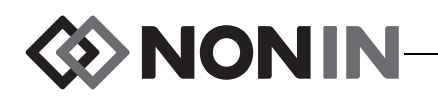

#### **Het alarmvolume wijzigen**

- 1. Gebruik in het menuscherm Systeem de navigatieknoppen om naar 'Alarmvolume' te gaan en deze optie te markeren.
- 2. Druk op **Selecteren**. De schuifknop voor alarmvolume wordt weergegeven.
- 3. Druk op de navigatieknoppen **Omhoog/Omlaag** om de instelling te wijzigen.
	- *Groene schuifknop* het volume is hoger dan 45 decibel (stand 5–15).
	- *Gele schuifknop* het volume is lager dan 45 decibel en de indicator voor alarmdemping wordt op de monitor weergegeven (stand 0–4).
- 4. Druk op **Selecteren** om de instelling op te slaan. Het menuscherm Systeem wordt weer geopend op het scherm.
- 5. U kunt nu andere instellingen wijzigen, twee keer op **Menu** drukken om terug te gaan naar het monitoringscherm, of wachten totdat de time-outperiode voor het scherm is verstreken.

**WAARSCHUWING: Controleer of alle alarmvolumes naar wens zijn ingesteld en in alle situaties hoorbaar zijn. Houd de luidsprekeropeningen vrij van obstructies.**

### De alarmmodus rSO<sub>2</sub> laag instellen

- 1. Gebruik in het menuscherm Systeem de navigatieknoppen om naar 'Alarmmodus lage  $rSO<sub>2</sub>$ ' te gaan en deze optie te markeren.
- 2. Druk op **Selecteren**. Er wordt een snelmenu weergegeven.
- 3. Druk op de navigatieknoppen **Omhoog/Omlaag** om de instelling te wijzigen.
	- % onder baseline
	- Absoluut
- 4. Druk op **Selecteren** om de instelling op te slaan. Het menuscherm Systeem wordt weer geopend op het scherm.
- 5. U kunt nu andere instellingen wijzigen, twee keer op **Menu** drukken om terug te gaan naar het monitoringscherm, of wachten totdat de time-outperiode voor het scherm is verstreken.

### **Het pulstoonvolume wijzigen**

- 1. Gebruik in het menuscherm Systeem de navigatieknoppen om naar 'Pulstoonvolume' te gaan en deze optie te markeren.
- 2. Druk op **Selecteren**. De schuifknop voor het pulstoonvolume wordt weergegeven. Het standaardvolume is Uit.
- 3. Druk op de navigatieknoppen **Omhoog/Omlaag** om de instelling te wijzigen.
- 4. Druk op **Selecteren** om de instelling op te slaan. Het menuscherm Systeem wordt weer geopend op het scherm.
- 5. U kunt nu andere instellingen wijzigen, twee keer op **Menu** drukken om terug te gaan naar het monitoringscherm, of wachten totdat de time-outperiode voor het scherm is verstreken.

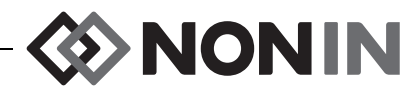

#### **De pulstoonherkomst selecteren**

**NB** Controleer als u een kanaal als pulstoonherkomst instelt of het pulstoonvolume zo is ingesteld dat het hoorbaar is.

- 1. Gebruik in het menuscherm Systeem de navigatieknoppen om naar 'Pulstoonherkomst' te gaan en deze optie te markeren.
- 2. Druk op **Selecteren**. De schuifknop voor de pulstoonherkomst wordt weergegeven.
- 3. Druk op de navigatieknoppen **Omhoog/Omlaag** om de instelling te wijzigen.
- 4. Druk op **Selecteren** om de instelling op te slaan. Het menuscherm Systeem wordt weer geopend op het scherm.
- 5. U kunt nu andere instellingen wijzigen, twee keer op **Menu** drukken om terug te gaan naar het monitoringscherm, of wachten totdat de time-outperiode voor het scherm is verstreken.

#### **Gegevensuitvoerindelingen voor Bluetooth en/of RS-232 instellen**

- 1. Gebruik in het menuscherm Systeem de navigatieknoppen om naar 'Gegevensuitvoermodi' te gaan en deze optie te markeren.
- 2. Druk op **Selecteren**. Het snelmenu met de instelling 'Bluetooth' gemarkeerd wordt weergegeven. Ga naar stap 3 als u geen Bluetooth gebruikt.
	- a. Druk op **Selecteren**. Er worden pijltjes weergegeven boven en onder de instelling.
	- b. Druk op **Omhoog/Omlaag** om een gegevensuitvoerindeling voor Bluetooth te selecteren.
	- c. Druk op **Selecteren** om de instelling op te slaan. Ga door naar de uitvoermodus RS-232 of ga direct door naar stap 4 als RS-232 niet nodig is.
- 3. Druk op **Omlaag** om de instelling 'RS-232' te markeren.
	- a. Druk op **Selecteren**. Er worden pijltjes weergegeven boven en onder de instelling.
	- b. Druk op **Omhoog/Omlaag** om een gegevensuitvoerindeling voor RS-232 te selecteren.
	- c. Druk op **Selecteren** om de instelling op te slaan.
- 4. Druk op **Menu** om het pop-upvenster te sluiten en terug te gaan naar het menuscherm Systeem.
- 5. U kunt nu andere instellingen wijzigen, twee keer op **Menu** drukken om terug te gaan naar het monitoringscherm, of wachten totdat de time-outperiode voor het scherm is verstreken.

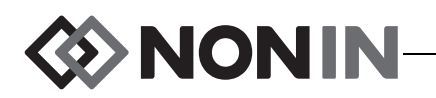

#### **Het geheugen wissen**

- 1. Gebruik in het menuscherm Systeem de navigatieknoppen om naar 'Geheugen wissen' te gaan en deze optie te markeren.
- 2. Druk op **Selecteren**. Het pop-upvenster met 'ALLE opnamen patiëntgegevens wissen?' wordt weergegeven, met 'Nee' gemarkeerd.
	- Druk op **Selecteren** om het wissen te annuleren.
	- Druk om het geheugen te wissen op **Omlaag** om 'Ja' te markeren en druk vervolgens op **Selecteren**.
- 3. Het bericht *Geheugen gewist!* wordt weergegeven. Het menuscherm Systeem wordt weer geopend.
- 4. U kunt nu andere instellingen wijzigen, twee keer op **Menu** drukken om terug te gaan naar het monitoringscherm, of wachten totdat de time-outperiode voor het scherm is verstreken.

### **Fabrieksinstellingen herstellen**

- 1. Gebruik in het menuscherm Systeem de navigatieknoppen om naar 'Fabrieksinst herstellen' te gaan en deze optie te markeren.
- 2. Druk op **Selecteren**. Er wordt een pop-up met 'ALLE voorinst en instellingen verwijderen?' weergegeven, met 'Nee' gemarkeerd.
	- Druk op **Selecteren** om het wissen te annuleren.
	- Druk om de fabrieksinstellingen te herstellen op **Omlaag** om 'Ja' te markeren en druk vervolgens op **Selecteren**.
- 3. Voer het wachtwoord van de kliniek in.
- 4. Het bericht *Fabrieksinstellingen hersteld!* wordt weergegeven. Het monitoringscherm wordt weer geopend.

**NB** De standaardinstellingen van de kliniek gaan verloren als de fabrieksinstellingen worden hersteld.

#### **Systeeminformatie weergegeven**

- 1. Gebruik in het menuscherm Systeem de navigatieknoppen om naar 'Systeeminformatie' te gaan en deze optie te markeren.
- 2. Druk op **Selecteren**. Het pop-upvenster met systeeminformatie wordt weergegeven (afb. [27\)](#page-62-0).
- 3. Druk op **Menu** of op **Selecteren** om het venster te sluiten. Het menuscherm Systeem wordt weer geopend op het scherm.
- 4. Druk twee keer op **Menu** om terug te gaan naar het monitoringscherm.

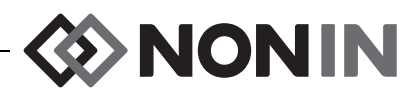

#### **De datum en tijd instellen**

**NB** Druk op de knop **Menu** om de datum en tijd op te slaan.

- 1. Gebruik in het menuscherm Systeem de navigatieknoppen om naar 'Datum/tijd' te gaan en deze optie te markeren.
- 2. Druk op **Selecteren**. Er wordt een pop-upvenster geopend.
	- a. Gebruik de navigatieknoppen om tussen de velden te navigeren.
	- b. Druk op **Selecteren** om een veld bij te werken (er verschijnen pijltjes boven en onder de instelling) en druk vervolgens op **Omhoog/Omlaag** om de instelling te wijzigen. Druk op **Menu** of **Selecteren** om een veld te sluiten.
	- c. Herhaal dit naar vereist voor elk datum- en tijdveld.
- 3. Druk als u klaar bent op **Menu** om de datum en tijd op te slaan, de pop-up te sluiten en terug te gaan naar het menuscherm Systeem.
- 4. U kunt nu andere instellingen wijzigen, twee keer op **Menu** drukken om terug te gaan naar het monitoringscherm, of wachten totdat de time-outperiode voor het scherm is verstreken.

#### **De oproepfunctie instellen**

- 1. Gebruik in het menuscherm Systeem de navigatieknoppen om naar 'Oproepmodus' te gaan en deze optie te markeren.
- 2. Druk op **Selecteren** om de huidige instelling weer te geven. Er verschijnt een pop-upvenster met de instelling, en met 'Bewerken...' gemarkeerd.
	- Druk op **Selecteren** om de instelling te wijzigen en door te gaan met stap 3.
	- Druk op **Menu** om te annuleren. Het menuscherm Systeem wordt weer geopend op het scherm.
- 3. Voer het wachtwoord van de kliniek in. Er wordt een snelmenu weergegeven.
- 4. Druk op de navigatieknoppen **Omhoog/Omlaag** om de instelling te wijzigen.
- 5. Druk op **Selecteren** om op te slaan. Het menuscherm Systeem wordt weer geopend op het scherm.
- 6. U kunt nu andere instellingen wijzigen, twee keer op **Menu** drukken om terug te gaan naar het monitoringscherm, of wachten totdat de time-outperiode voor het scherm is verstreken.

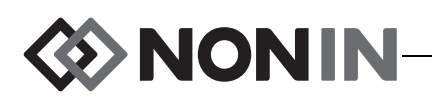

### **Bluetooth-radio in- of uitschakelen**

- 1. Gebruik in het menuscherm Systeem de navigatieknoppen om naar 'Bluetooth' te gaan en deze optie te markeren.
- 2. Druk op **Selecteren**. Er verschijnt een pop-upvenster met de Bluetooth-informatie (afb. [28\)](#page-63-0) en met 'Bewerken...' gemarkeerd.
- 3. Druk op **Selecteren** om de instelling te wijzigen.
- 4. Voer het wachtwoord van de kliniek in.
- 5. Druk op **Selecteren**. Er worden pijltjes weergegeven boven en onder de instelling.
- 6. Druk op de navigatieknoppen **Omhoog**/**Omlaag** om de instelling te wijzigen.
- 7. Druk op **Selecteren** om op te slaan. Als u Bluetooth inschakelt. wordt het bericht *Een ogenblik geduld...* weergegeven terwijl de Bluetooth-radio wordt ingeschakeld. Het pop-upvenster met Bluetoothinformatie wordt weergegeven.
- 8. Druk op **Menu** om terug te gaan naar het menuscherm Systeem.
- 9. U kunt nu andere instellingen wijzigen, twee keer op **Menu** drukken om terug te gaan naar het monitoringscherm, of wachten totdat de time-outperiode voor het scherm is verstreken.

### **De taal wijzigen**

- 1. Gebruik in het menuscherm Systeem de navigatieknoppen om naar 'Taal' te gaan en deze optie te markeren.
- 2. Druk op **Selecteren**. Er wordt een snelmenu weergegeven.
- 3. Druk op de navigatieknoppen **Omhoog/Omlaag** om de instelling te wijzigen.
- 4. Druk op **Selecteren** om op te slaan. Het menuscherm Systeem wordt weer geopend op het scherm.
- 5. U kunt nu andere instellingen wijzigen, twee keer op **Menu** drukken om terug te gaan naar het monitoringscherm, of wachten totdat de time-outperiode voor het scherm is verstreken.

### **Het verzoek om een patiënt-id instellen**

- 1. Gebruik in het menuscherm Systeem de navigatieknoppen om naar 'Verzoek patiënt-id' te gaan en deze optie te markeren.
- 2. Druk op **Selecteren** om de huidige instelling weer te geven. Er verschijnt een pop-upvenster met de instellingen, en met 'Bewerken...' gemarkeerd.
	- Druk op **Selecteren** om de instelling te wijzigen en door te gaan met stap 3.
	- Druk op **Menu** om te annuleren. Het menuscherm Systeem wordt weer geopend op het scherm.
- 3. Voer het wachtwoord van de kliniek in. Er wordt een snelmenu weergegeven.
- 4. Druk op de navigatieknoppen **Omhoog/Omlaag** om de instelling te wijzigen.
- 5. Druk op **Selecteren** om op te slaan. Het menuscherm Systeem wordt weer geopend op het scherm.
- 6. U kunt nu andere instellingen wijzigen, twee keer op **Menu** drukken om terug te gaan naar het monitoringscherm, of wachten totdat de time-outperiode voor het scherm is verstreken.

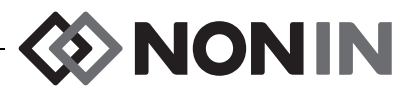

#### **Een systeemnaam toewijzen**

- 1. Gebruik in het menuscherm Systeem de navigatieknoppen om naar 'Systeemnaam' te gaan en deze optie te markeren.
- 2. Druk op **Selecteren** om de huidige instelling weer te geven. Er verschijnt een pop-upvenster met de instelling, en met 'Bewerken...' gemarkeerd.
	- Druk op **Selecteren** om de instelling te wijzigen en door te gaan met stap 3.
	- Druk op **Menu** om te annuleren. Het menuscherm Systeem wordt weer geopend op het scherm.
- 3. Voer het wachtwoord van de kliniek in. Er wordt een alfanumeriek toetsenbord weergegeven.
- 4. Voer de systeemnaam in (maximaal 15 alfanumerieke tekens).
	- a. Verwijder zo nodig de bestaande systeemnaam.
	- b. Gebruik de navigatieknoppen om naar het gewenste teken te gaan en dit te markeren.
	- c. Druk op **Selecteren**.
	- d. Herhaal stap b en c naar vereist om de naam in te voeren.
- 5. Druk op **Omlaag** totdat 'Opslaan' wordt gemarkeerd.
- 6. Druk op **Selecteren** om op te slaan. Het menuscherm Systeem wordt weer geopend op het scherm.
- 7. U kunt nu andere instellingen wijzigen, twee keer op **Menu** drukken om terug te gaan naar het monitoringscherm, of wachten totdat de time-outperiode voor het scherm is verstreken.

#### **Een standaardvoorinstelling selecteren**

- 1. Gebruik in het menuscherm Systeem de navigatieknoppen om naar 'Standaardvoorinst' te gaan en deze optie te markeren.
- 2. Druk op **Selecteren** om de huidige instelling weer te geven. Er verschijnt een pop-upvenster met de instelling, en met 'Bewerken...' gemarkeerd.
	- Druk op **Selecteren** om de instelling te wijzigen en door te gaan met stap 3.
	- Druk op **Menu** om te annuleren. Het menuscherm Systeem wordt weer geopend op het scherm.
- 3. Voer het wachtwoord van de kliniek in. Er wordt een pop-upvenster met 'Standaardvoorinstelling selecteren' weergegeven.
- 4. De huidige standaardvoorinstelling is gemarkeerd. Gebruik de navigatieknoppen **Omhoog/Omlaag** om naar de gewenste voorinstelling te gaan en deze te markeren.
- 5. Druk op **Selecteren** om op te slaan. Het menuscherm Systeem wordt weer geopend op het scherm. Wanneer de monitor opnieuw wordt aangezet, is de geselecteerde standaardinstelling de actieve instelling.
- 6. U kunt nu andere instellingen wijzigen, twee keer op **Menu** drukken om terug te gaan naar het monitoringscherm, of wachten totdat de time-outperiode voor het scherm is verstreken.
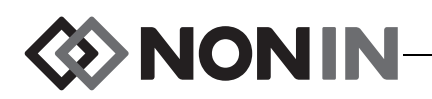

## **De standaardlimieten voor de kliniek instellen**

- 1. Gebruik in het menuscherm Systeem de navigatieknoppen om naar 'Standaardinst kliniek' te gaan en deze optie te markeren.
- 2. Druk op **Selecteren** om de huidige instelling weer te geven. Er verschijnt een popupvenster met de instellingen, en met 'Bewerken...' gemarkeerd.
	- Druk op **Selecteren** om de instelling te wijzigen en door te gaan met stap 3.
	- Druk op **Menu** om te annuleren. Het menuscherm Systeem wordt weer geopend op het scherm.

• PR laag

- 3. Voer het wachtwoord van de kliniek in.
- 4. Het pop-upvenster 'Standaardinst kliniek' wordt weergegeven (afb. [29\)](#page-65-0). Voor de kliniek kunnen de volgende standaardlimieten worden ingesteld:
	- % $r$ SO<sub>2</sub> hoog • %SpO<sub>2</sub> hoog • PR hoog
	- %rSO<sub>2</sub> laag (% BL) • % $SpO<sub>2</sub>$  laag
	- %rSO<sub>2</sub> laag (Abs)
- 5. Druk op de navigatieknoppen **Omhoog**/**Omlaag** om naar een instelling te gaan en deze te markeren.
- 6. Druk op **Selecteren**. Er worden pijltjes weergegeven boven en onder de instelling.
- 7. Druk op de navigatieknoppen **Omhoog/Omlaag** om de instelling te wijzigen.
- 8. Druk op **Selecteren** om te instelling te bevestigen.
- 9. Herhaal stap 5–8 totdat alle gewenste standaardinstellingen voor de kliniek zijn voltooid.
- 10. Druk op **Menu**. Op de monitor wordt het volgende bericht weergegeven: *Standaardinst kliniek gewijzigd. Voorinstellingen met limieten voor alarm lage SpO*2 *of rSO*2 *lager dan de nieuwe klinieklimieten zijn met de nieuwe limieten bijgewerkt.* Het menuscherm Systeem wordt weer geopend.
- 11. U kunt nu andere instellingen wijzigen, twee keer op **Menu** drukken om terug te gaan naar het monitoringscherm, of wachten totdat de time-outperiode voor het scherm is verstreken.

## **Het wachtwoord van de kliniek wijzigen**

- 1. Gebruik in het menuscherm Systeem de navigatieknoppen om naar 'Wachtwoord kliniek' te gaan en deze optie te markeren.
- 2. Druk op **Selecteren** en volg de aanwijzingen op het scherm:
	- a. Voer het huidige wachtwoord van de kliniek in.
	- b. Voer het nieuwe wachtwoord voor de kliniek in.
	- c. Voer het wachtwoord opnieuw in om de wijziging te bevestigen.
		- Na bevestiging wordt op de monitor het bericht *Nieuw wachtwoord opgeslagen!* weergegeven en wordt het menuscherm Systeem geopend.
		- Als het wijzigen van het wachtwoord mislukt, wordt op de monitor het bericht *Bevestiging mislukt* weergegeven en wordt het menuscherm Systeem geopend.
- 3. U kunt nu andere instellingen wijzigen, twee keer op **Menu** drukken om terug te gaan naar het monitoringscherm, of wachten totdat de time-outperiode voor het scherm is verstreken.

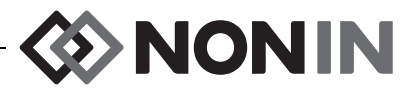

# **Alarmsignalen**

De Model X-100M heeft akoestische en visuele alarmindicators die de operator waarschuwen dat de patiënt onmiddellijke aandacht vereist of dat er iets mis is met het apparaat.

De beoogde positie van de operator voor goed zicht van een visueel alarmsignaal en de prioriteit ervan is 1 meter.

# *Alarmsignalen met hoge prioriteit*

Alarmsignalen met hoge prioriteit vereisen onmiddellijke aandacht voor de patiënt.

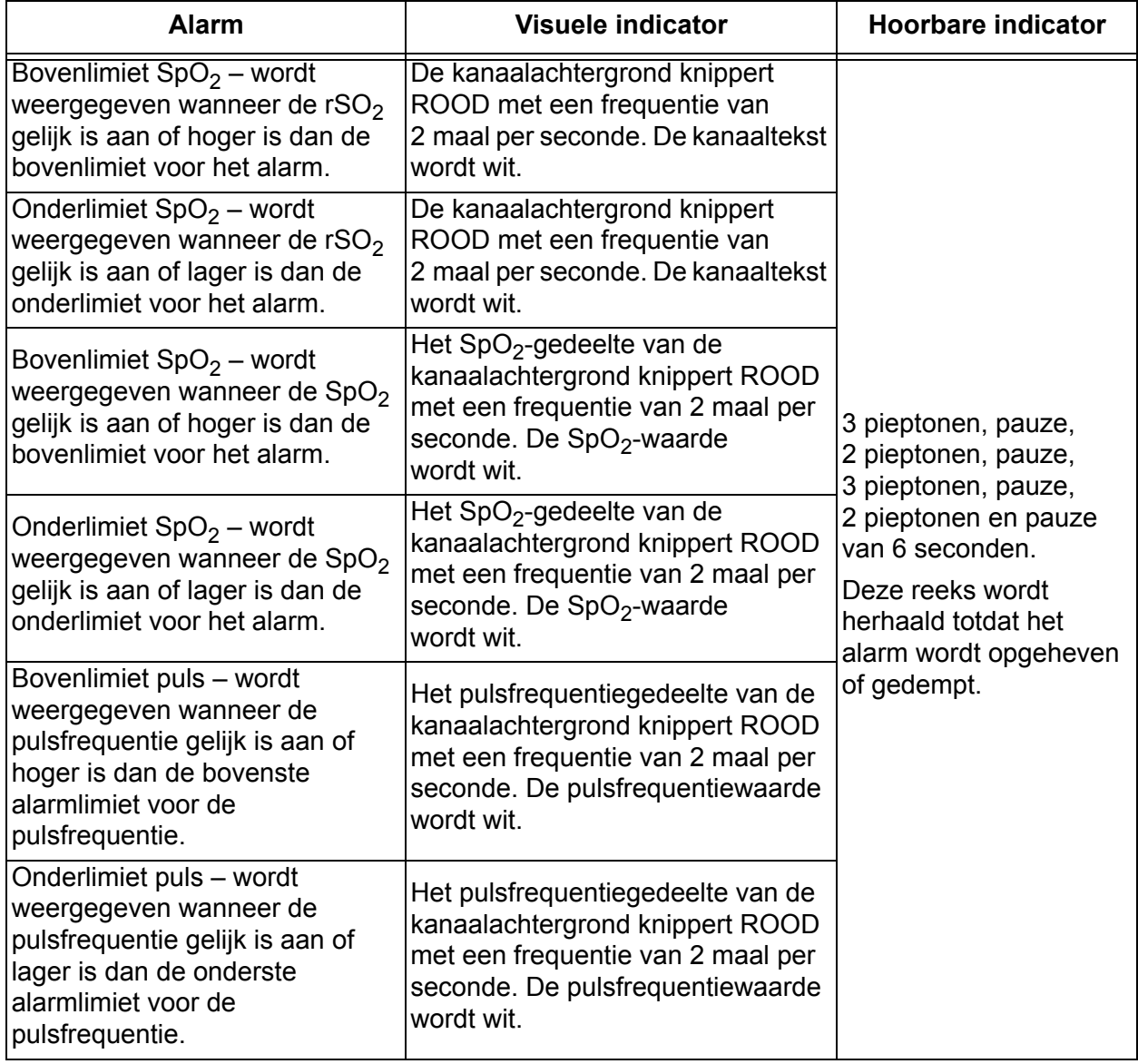

#### **Tabel 11. Alarmsignalen met hoge prioriteit**

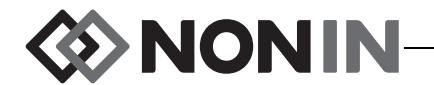

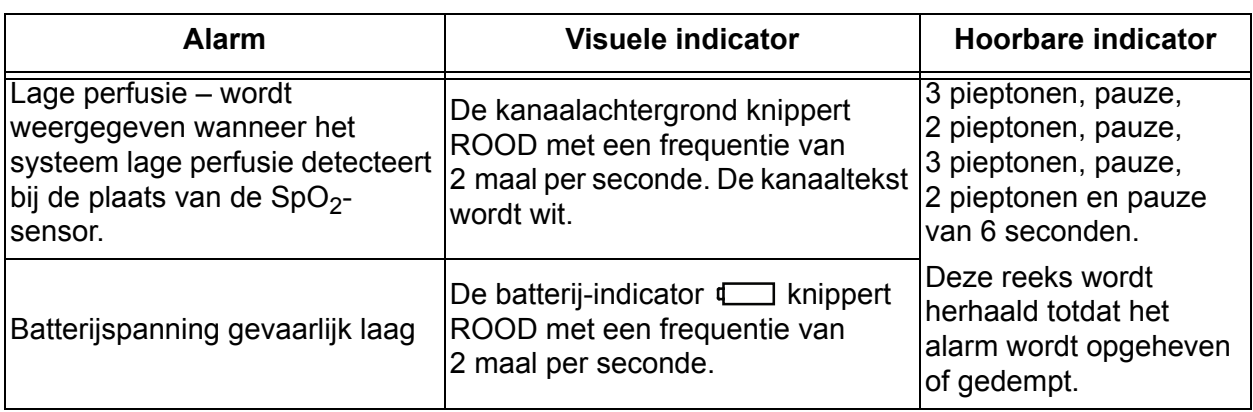

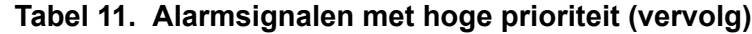

## *Alarmsignalen met gemiddelde prioriteit*

Alarmsignalen met gemiddelde prioriteit wijzen op mogelijke problemen met de apparatuur of andere, niet-levensbedreigende situaties. Op de Model X-100M worden alarmsignalen met gemiddelde prioriteit als volgt aangegeven:

| <b>Alarm</b>                                                                                               | Visuele indicator                                                                                                    | Hoorbare indicator                                                                                                    |
|----------------------------------------------------------------------------------------------------|----------------------------------------------------------------------------------------------------|----------------------------------------------------------------------------------------------------|
| rSO <sub>2</sub> waarschuwing<br>( rSO <sub>2</sub> 5% of minder<br>boven onderste<br>alarmlimiet $rSO2$ ) | De rSO <sub>2</sub> achtergrond knippert GEEL om<br>de 2 seconden. De kanaaltekst wordt<br>grijs.                                                   | 3 pieptonen, gevolgd<br>door een pauze van<br>20 seconden.<br>Deze reeks wordt<br>herhaald totdat het<br>alarm wordt<br>opgeheven of<br>gedempt. |
| Lage batterijspanning                                                                                      | De batterijindicator <b>I</b> knippert GEEL<br>om de 2 seconden.                                                                                    |                                                                                                    |
| Sensorstoring                                                                                              | De indicator voor een sensorstoring $\mathcal{P}$<br>knippert GEEL om de 2 seconden.                                                                |                                                                                                    |
| Communicatiefout<br>signaalprocessor                                                                       | De indicator voor uitgevallen<br>communicatie ((←)) knippert GEEL om<br>de 2 seconden en het bericht X-100SP<br>niet aangesloten wordt weergegeven. |                                                                                                    |
| Zwak signaal                                                                                               | De indicator Zwak signaal $\bigcirc$<br>knippert<br>GEEL om de 2 seconden.                                                                          |                                                                                                    |

**Tabel 12. Alarmsignalen met gemiddelde prioriteit**

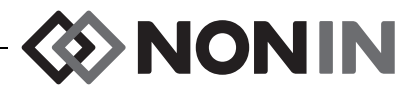

# *Alarmsignalen dempen*

Druk op de knop **Alarmdemping** om de alarmsignalen 2 minuten lang te dempen. U kunt de demping van de akoestische alarmsignalen weer ongedaan maken voordat deze periode van 2 minuten is verstreken door nogmaals op de knop Alarmdemping te drukken. Alle gedempte akoestische alarmsignalen worden automatisch gereactiveerd wanneer een nieuw fysiologische alarm afgaat.

- Het gele signaallampje voor alarmdemping knippert wanneer de alarmsignalen tijdelijk zijn gedempt.
- De indicator voor alarmdemping blijft constant branden als de alarmvolumeknop geel is (stand 4 of lager [minder dan 45 decibel]).
- U kunt de akoestische indicators uitschakelen onder Alarmvolume op het menuscherm Systeem.

# *Foutcodes*

Dit apparaat heeft foutcodes die problemen met het apparaat aangeven. Als een fout optreedt, geeft het apparaat een luid, constant piepend signaal af en wordt een foutcode op het monitorscherm weergegeven. De foutcodes worden aangegeven door de letter 'E' en een foutcode van twee cijfers (tabel [13\)](#page-75-0).

Doe het volgende om foutsituaties te verhelpen:

- 1. Zet het apparaat uit en weer aan om de foutcode te verwijderen.
- 2. Als de fout aanhoudt, noteert u de foutcode en neemt u contact op met de technische dienst van Nonin: (800) 356-8874 (VS en Canada), +1 (763) 553-9968, of +31 (0)13 - 79 99 040 (Europa).

<span id="page-75-0"></span>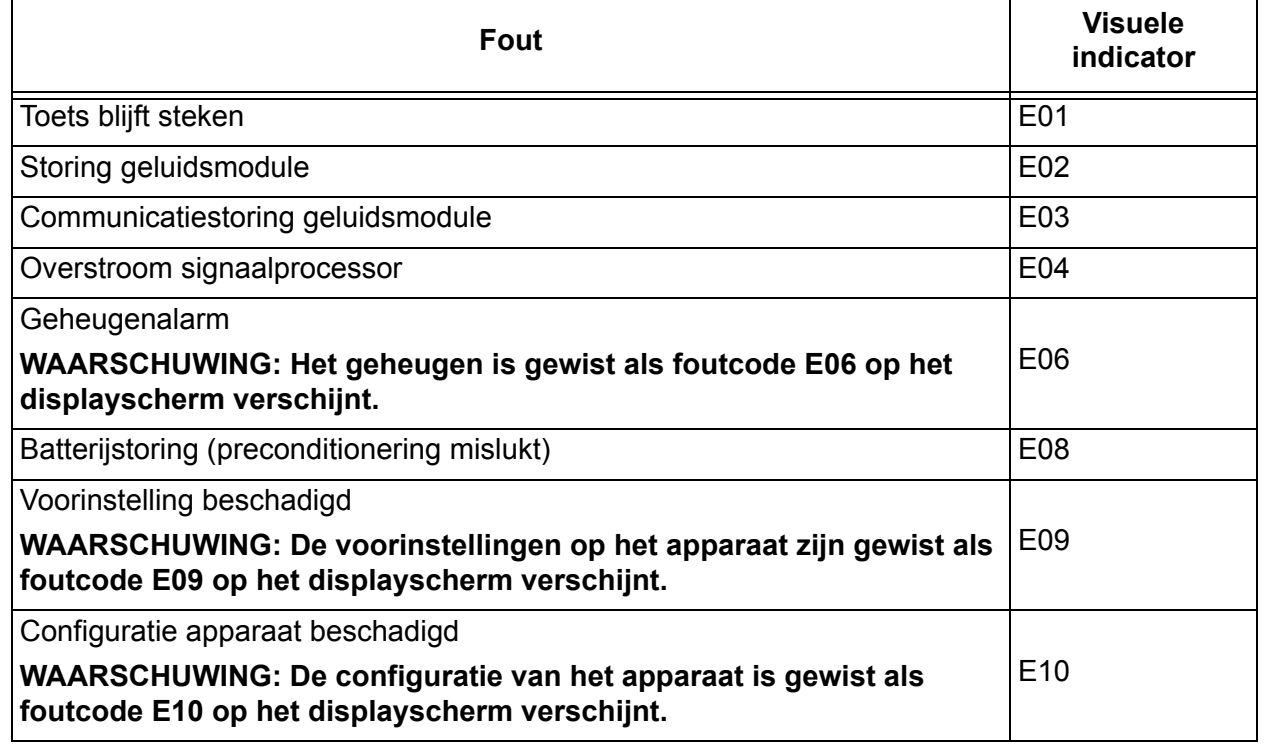

### **Tabel 13. Foutcodes**

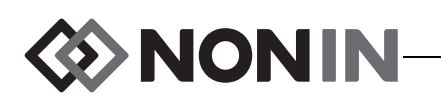

# **Functies voor geheugen en gegevensuitvoer**

# *Geheugen*

**!**

Met de Model X-100M monitor kan het volgende worden geregistreerd en opgeslagen:

- 840 uur aan gegevens bij gebruik van 2 kanalen.
- 420 uur aan gegevens bij gebruik van 4 kanalen.
- 280 uur aan gegevens bij gebruik van 6 kanalen.

Het geheugen in de Model X-100M werkt als een 'eindeloze lus'. Wanneer het geheugen vol raakt, begint het apparaat de oudste gegevens met nieuwe gegevens te overschrijven.

**LET OP:** De gegevens worden continu naar het geheugen geschreven wanneer het apparaat aanstaat. Als het geheugen vol is, worden delen van de oudste record gewist zodra er nieuwe gegevens worden geschreven.

Telkens als u de Model X-100M aanzet, worden de tijd en datum van dat moment (als de klok goed is ingesteld) in het geheugen opgeslagen en wordt er een nieuwe registratiesessie gestart.

De oxymetriegegevens voor elk kanaal ( $rSO<sub>2</sub>$  of SpO<sub>2</sub> en pulsfrequentie) worden om de 4 seconden bemonsterd en in het geheugen opgeslagen. De zuurstofverzadigingswaarden worden opgeslagen in stappen van 1% binnen een bereik van 0% tot 100%. De pulsfrequentiewaarden worden opgeslagen in stappen van 1 slag/min binnen het bereik van 18–300 slagen/min.

De patiëntgegevens blijven zelfs bewaard als de stroom uitvalt.

Zie voor wissen van het patiëntgeheugen ["Het geheugen wissen" op pagina 60.](#page-68-0)

## *Patiëntgegevensuitvoer*

Model X-100M levert een real-time uitvoer van patiëntgegevens. Het apparaat kan worden verbonden met een pc via een Bluetooth-verbinding of via de RS-232 seriële gegevenspoort op de achterkant van de X-100M monitor (afb. [30](#page-76-0)).

<span id="page-76-0"></span>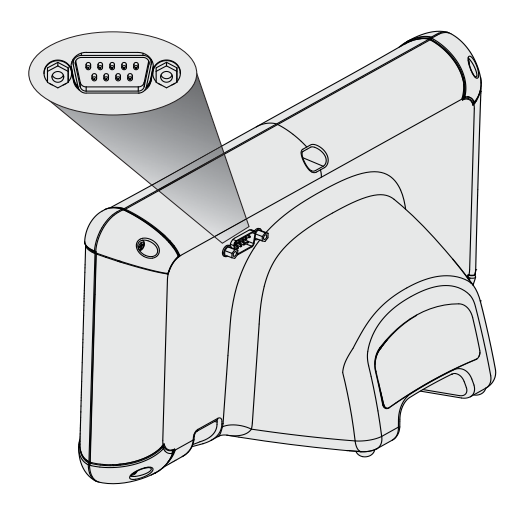

**Afbeelding 30. De RS-232 seriële gegevenspoort**

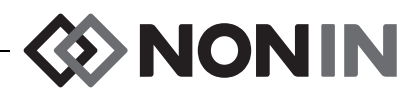

**NB** Gebruik voor aansluiting van de Model X-100M op een pc uitsluitend een nulmodem seriële kabel.

**NB** Verifieer de Bluetooth-status als volgt: Het Bluetooth-symbool is groen wanneer Bluetooth een verbinding heeft met een host, wit als Bluetooth is ingeschakeld maar er geen verbinding is, grijs wanneer Bluetooth niet is ingeschakeld.

**LET OP:** Alle onderdelen en accessoires die worden aangesloten op de seriële poort van dit apparaat moeten goedgekeurd zijn volgens ten minste IEC-norm EN 60950, IEC 62368-1 of UL 1950 voor gegevensverwerkingsapparatuur.

## **Bluetooth-technologie**

**!**

De Bluetooth-technologie maakt draadloze verbindingen mogelijk tussen elektronische en computerapparatuur. De technologie is gebaseerd op een radioverbinding die gegevens snel en op betrouwbare wijze verzendt. Bij Bluetooth-technologie wordt een vrij, wereldwijd beschikbaar frequentiebereik in de ISM-band gebruikt zodat communicatie overal ter wereld mogelijk is.

Dankzij Nonin's gebruik van de draadloze Bluetooth-technologie kan informatie over de zuurstofverzadiging via een Bluetooth-radio naar een compatibel Bluetooth-apparaat verzonden worden. Het draadloze systeem van Nonin elimineert de noodzaak van een fysieke verbinding tussen de X-100M monitor en een afgelegen monitorlocatie zodat de monitor vrijer kan worden verplaatst. De X-100M monitor van Nonin gebruikt een automatisch schakelbare klasse I/klasse II Bluetooth-radio met een maximaal bereik (straal) van ongeveer 100 meter.

Model X-100M heeft vastelijn-communicatie, waarbij een master-apparaat (de monitor op afstand) is gekoppeld aan een slave-apparaat (de X-100M monitor). Nadat de verbinding tot stand is gebracht, zal de X-100M monitor geen verbindingen met andere Bluetooth-apparaten maken.

## **Bluetooth-verbinding**

De Bluetooth-instelling wordt gebruikt voor de koppeling (pairing) van de monitor met uitgangsapparatuur via Bluetooth. Voordat een Bluetooth master-apparaat een verbinding kan maken met de X-100M (het slave-apparaat), moeten de apparaten worden gekoppeld. De X-100M maakt de verbinding wanneer het master-apparaat deze verbinding initieert.

Het Bluetooth-symbool op de X-100M monitor is groen wanneer Bluetooth een verbinding heeft met een host, wit als Bluetooth is ingeschakeld maar er geen verbinding is, en grijs wanneer Bluetooth niet is ingeschakeld.

### *Het Bluetooth-adres en de pincode voor de monitor bepalen*

- 1. Druk op **Menu**.
- 2. Druk drie keer op **Rechts** om het tabblad Systeem te markeren. Het menuscherm Systeem wordt weergegeven.
- 3. Gebruik de navigatieknoppen om naar 'Bluetooth' te gaan en deze optie te markeren.
- 4. Druk op **Selecteren**. Het pop-upvenster met Bluetoothinformatie wordt weergegeven.
- 5. Er verschijnen een Bluetooth-adres en pincode op het scherm. Deze nummers worden gebruikt bij de koppeling van het apparaat met het hostsysteem. Raadpleeg de gebruikershandleiding van het hostsysteem voor aanvullende informatie.

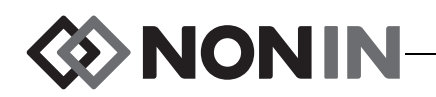

**WAARSCHUWING: De gebruiker moet de Bluetooth-pairing van het apparaat verifiëren om te bevestigen dat de juiste patiënt op afstand wordt gemonitord.**

**NB** Als de Bluetooth-radio in de X-100M monitor van het hostapparaat moet worden losgekoppeld, kunt u dat op drie manieren doen: 1) via het hostapparaat, 2) door de Bluetooth-radio van de monitor uit te schakelen (zie ["Bluetooth-radio in- of uitschakelen" op](#page-70-0)  [pagina 62](#page-70-0)) of 3) door de monitor uit en weer aan te zetten.

## **Bluetooth-beveiliging**

De Bluetooth-radio in de X-100M monitor is geschikt voor versie 2.0 van de Bluetoothspecificatie. Hij ondersteunt het Serial Port Protocol (SPP) met beveiligingsmodus 2 (serviceniveau verplicht). De ondersteunde encryptiesleutel kan maximaal 128 bits lang zijn, en versleuteling is verplicht op alle in- en uitgaande gegevenskanalen. Wanneer de X-100M monitor via Bluetooth is verbonden, zijn andere verbindingen niet mogelijk. Als de Bluetoothverbinding niet wordt gebruikt, wordt aangeraden om de Bluetooth-radio uit te schakelen als extra bescherming tegen onbedoelde verbindingen.

## <span id="page-78-1"></span>**De RS-232-verbinding met de printer**

De optionele Dymo LabelWriter® SE450 printer wordt via de RS-232-poort op de monitor aangesloten. Wanneer de printer is aangesloten en de gegevensuitvoermodus van de RS-232-poort is ingesteld op Printer, wordt er telkens wanneer er op de knop Eventmarkering wordt gedrukt, een label met een eventoverzicht afgedrukt. Het label (afb. [31\)](#page-78-0) bevat de volgende informatie:

- Datum en tijdstip van het event (als de datum en tijd goed zijn ingesteld op de monitor).
- Eventmarkeringsletter, en ruimte om een patiëntsamenvatting over het event te noteren.
- De mogelijkheid om bij te houden of de oxymeter de eerste waarschuwing over het event heeft gegeven.
- Ruimte voor aantekeningen.
- De parameters voor regionale en pulsoxymeters, per kanaal, ten tijde van het event (rSO<sub>2</sub>, AUC, BL, SpO<sub>2</sub> en PR).
- Naam van het systeem en de voorinstelling.
- Patiënt-id en barcode.

**EINONIN** Date Time 2012-05-15 14:00:00 Event A \_\_\_\_\_\_\_\_\_\_\_\_\_\_\_\_\_\_\_\_\_\_\_\_\_ Oximeter First Alert? Yes No Notes: Regional Oximetry<br># Location rSO2 # Location rSO2 AUC BL 1 L Cere --- --- --<br>2 R Cere --- --- --2 R Cere 4 Abdomen --- --- --<br>5 L Thigh --- --- --5 L Thigh 6 R Thigh Pulse Oximetry # Location SpO2 PR 3 R Hand 98 78 System Name - Preset Name Patient ID 0123456789ABCDE 

<span id="page-78-0"></span>**Afbeelding 31. Voorbeeld van een label van de Dymo-printer**

De labelafmetingen zijn 2 5/16 x 4 inch (59 x 101 mm). Rollen met labels (Dymo 30256 of een vergelijkbaar product) zijn verkrijgbaar in de kantoorboekhandel.

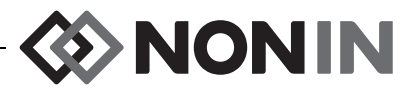

#### *Gebruik van de Dymo-printer*

- 1. Stel de RS-232-poort zo in dat de uitvoer naar de printer gaat.
	- a. Druk op **Menu**.
	- b. Druk drie keer op **Rechts** om het tabblad Systeem te markeren. Het menuscherm Systeem wordt weergegeven.
	- c. Gebruik de navigatieknoppen om naar 'Gegevensuitvoermodi' te gaan en deze optie te markeren.
	- d. Druk op **Selecteren**. Er wordt een pop-upvenster met gemarkeerde Bluetoothinstellingen weergegeven.
	- e. Druk op **Omlaag** om de instellingen voor RS-232 te markeren.
	- f. Druk op **Selecteren**. Er worden pijltjes weergegeven boven en onder de instelling.
	- g. Druk op **Omhoog/Omlaag** om 'Printer' te selecteren.
	- h. Druk op **Selecteren** om de instelling op te slaan.
	- i. Druk op **Menu** om het pop-upvenster te sluiten en terug te gaan naar het menuscherm Systeem.
	- j. Druk op **Menu** om terug te gaan naar het monitoringscherm.
- 2. Sluit de printerkabel aan op de RS-232-poort.
- 3. Tijdens bewaking van de patiënt wordt er telkens een label met een eventsamenvatting afgedrukt wanneer er op de knop Eventmarkering wordt gedrukt.

## *Het apparaat opnemen in een medisch systeem*

Om het apparaat op te nemen in een medisch systeem moet de persoon die de integratie verricht de risico's voor de patiënt, operators en derden inventariseren, analyseren en beoordelen. Als het medisch systeem na de integratie van het apparaat wordt gewijzigd, kan dat nieuwe risico's opleveren en aanvullende analyse vereisen. Veranderingen in het medisch systeem die geëvalueerd moeten worden, omvatten:

- Wijziging van de systeemconfiguratie
- Toevoegen van apparaten aan, of wegnemen van apparaten uit, het systeem
- Updaten of upgraden van op het systeem aangesloten apparatuur

De problemen als gevolg van door de gebruiker aangebrachte systeemwijzigingen kunnen beschadiging of verlies van gegevens omvatten.

#### **OPMERKINGEN:**

- Gebruik van een meervoudig stopcontact met meerdere apparaten levert een medisch elektrisch systeem op.
- Bij gebruik van de seriële poort voor aansluiting van het apparaat op andere apparatuur moeten de reinigingsaanwijzingen van de diverse apparaten worden gevolgd.
- Controleer of alle op het apparaat aangesloten apparatuur geschikt is voor de omgeving van de patiënt.

**LET OP:** Bij het uitvallen van een netwerkgegevensverbinding (seriële kabel/ connectoren/draadloze verbinding) zal de gegevensoverdracht uitvallen. **!**

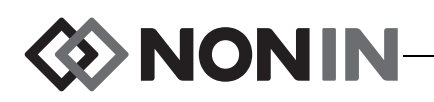

# *Gegevensuitvoerindelingen*

Dit apparaat heeft 5 indelingen voor real-time gegevensuitvoer, eenmaal per seconde (Nonin 1 – Nonin 5). Elke gegevensindeling omvat een ASCII-header met informatie over het modelnummer, de tijd en de datum. Daarnaast worden gegevens van de RS-232-poort naar de Dymo-printer (Printer) verzonden.

De indelingen worden geselecteerd in het menuscherm Systeem (zie ["Gegevensuitvoerindelingen voor Bluetooth en/of RS-232 instellen" op pagina 59\)](#page-67-0). Onder de instelling Gegevensuitvoermodi treft u afzonderlijke selectieopties aan voor Bluetooth en de RS-232-poort: er kunnen verschillende indelingen voor de gegevensuitvoer worden gebruikt.

**NB** Bij gebruik van de SenSmart-downloadsoftware met de monitor moet de voor het downloaden van gegevens gebruikte poort (Bluetooth of RS-232) op Nonin 1 of Nonin 5 worden ingesteld voordat de verbinding met de SenSmart-software wordt gemaakt.

## **Nonin 1**

**NB** Deze indeling kan niet met alle functies van de X-100M worden gebruikt.

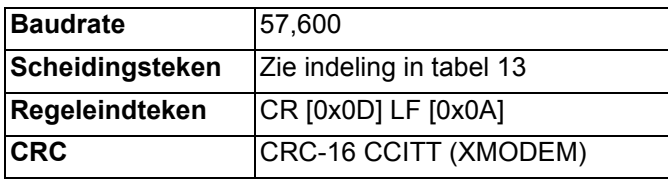

De gegevens van het apparaat worden eenmaal per seconde verzonden in het volgende formaat:

Ch1=XXX Ch2=XXX Ch3=XXX Ch4=XXX 1234&\$\*|  $yyyy-mm-ddThh:mm:ss|rSO<sub>2</sub>=xxx,xxx,xxx,xxx|Hbl=xx.x,xx.x,xx.x,xxx.x|X|$ AUC=xxxx,xxxx,xxx,xxx,xxx|REF=xxx,xxx,xxx,xxx|HI\_LIM=xxx,xxx,xxx,xxx| LOW\_LIM=xxx,xxx,xxx,xxx|ALM=xxx,xxx,xxx,xxx|SIG\_QUAL\_ALM=x,x,x,x| POD COMM  $ALM=x,x,x,x|SNS$  FLT=x,x,x,x\LCD FLT=x\ LOW\_BATT=x\CRIT\_BATT=x\BATT\_FLT=x\STK\_KEY=x\SND\_FLT=x\ SND\_ERR=x\EXT\_MEM\_ERR=x\CKSUM=xxxx<CR><LF>

**NB** De volgorde 1234&\$\* wordt voor alle alarmcondities aangehouden.

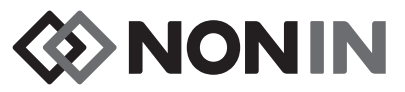

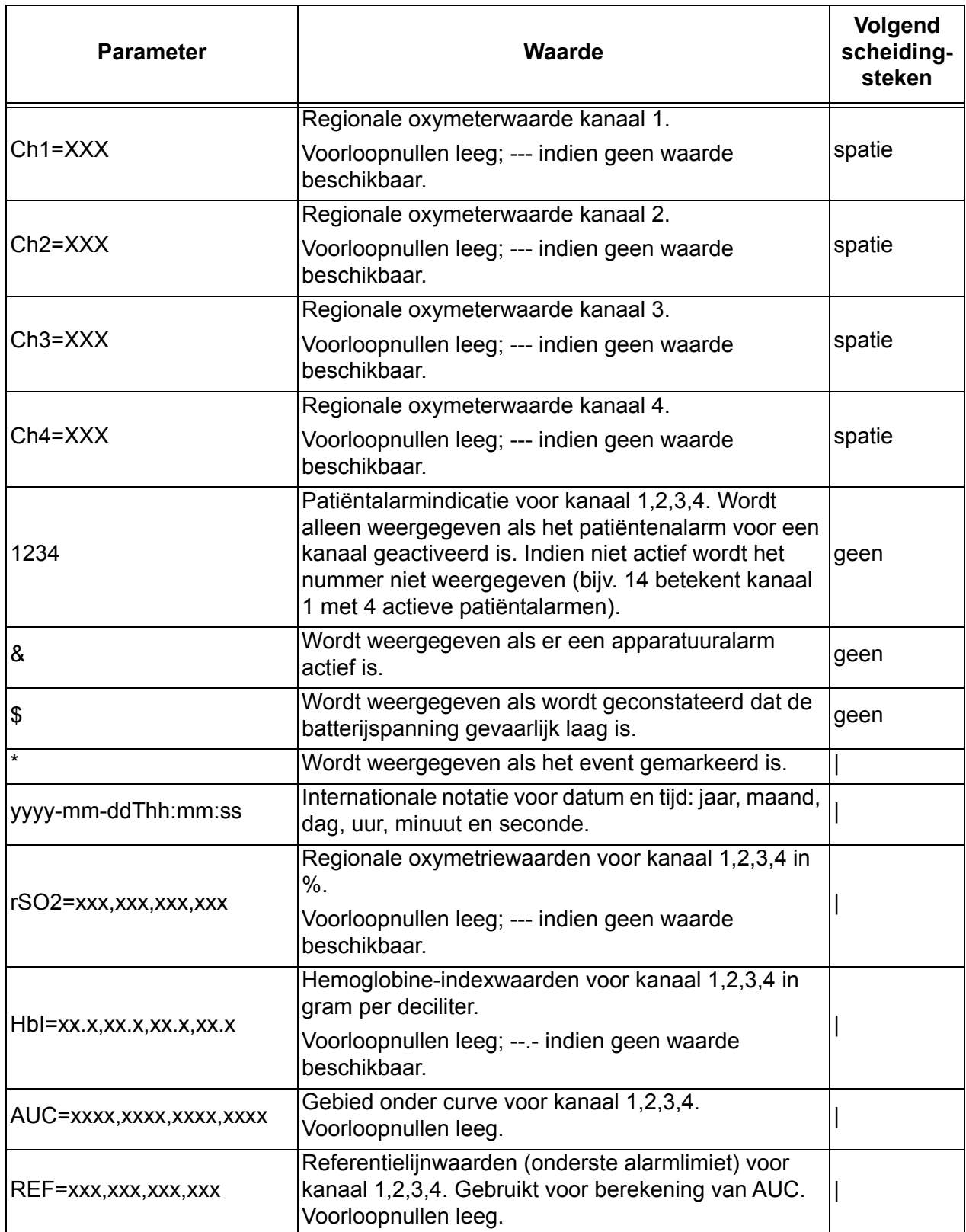

### **Tabel 14. Gegevensuitvoerindeling Nonin 1**

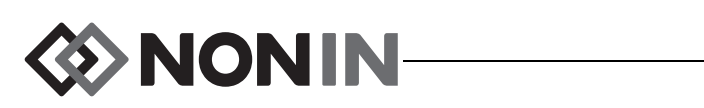

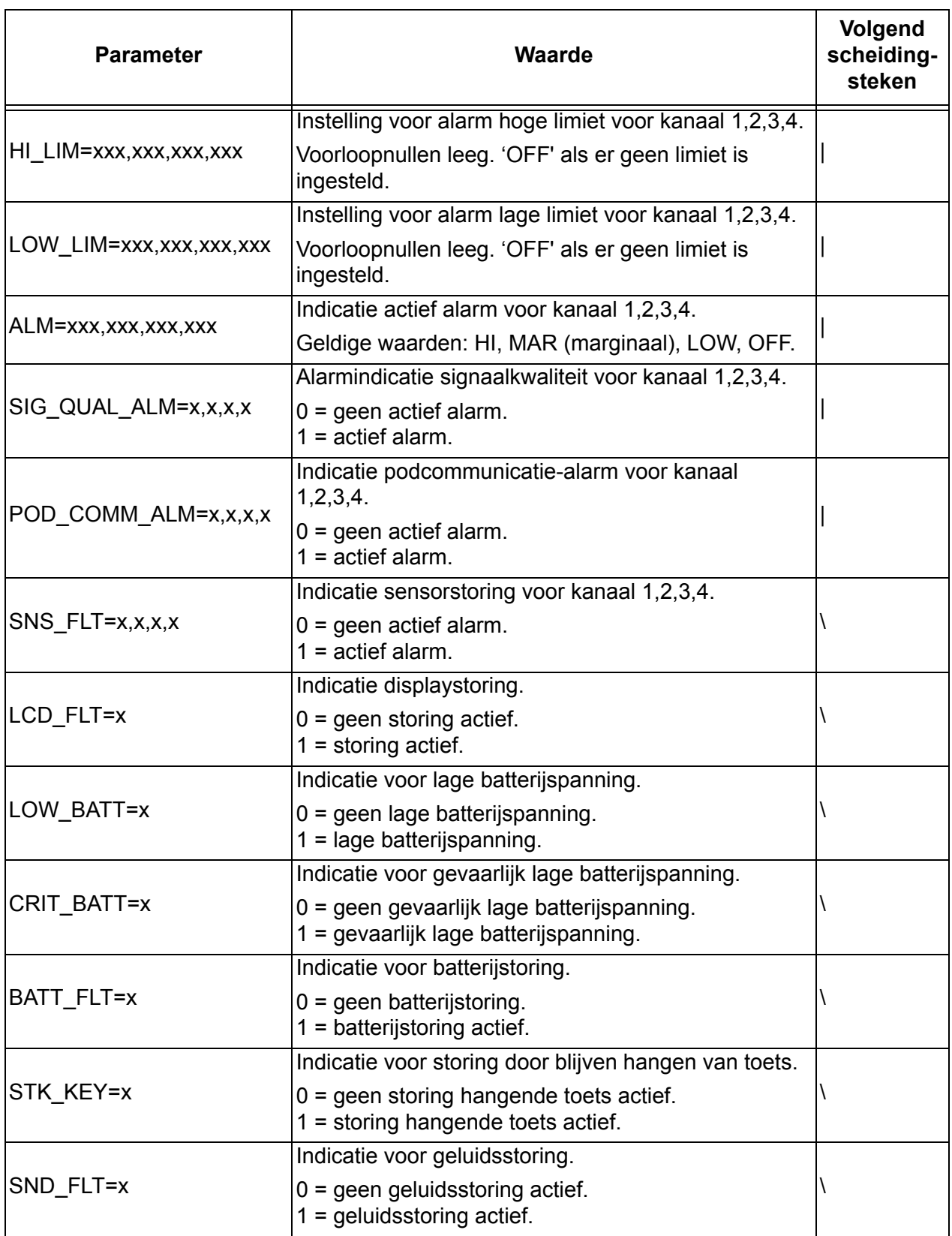

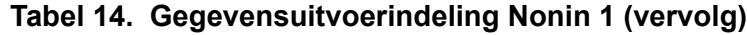

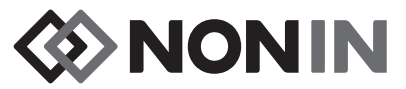

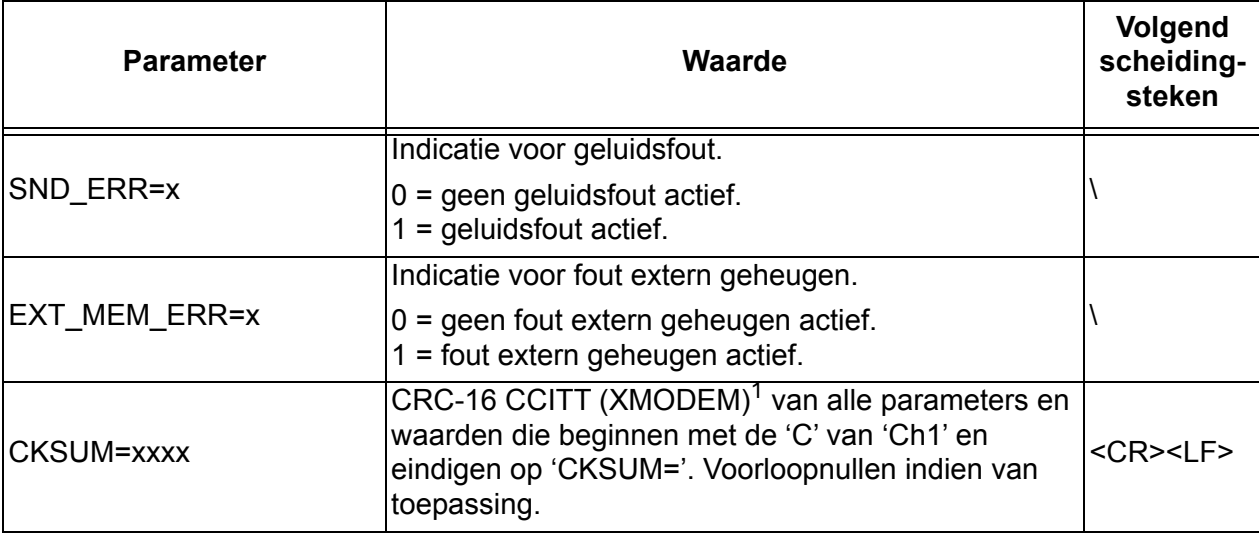

### **Tabel 14. Gegevensuitvoerindeling Nonin 1 (vervolg)**

1 CRC-16 CCITT (XMODEM) algoritme

Details algoritme:

- 
- Beginwaarde: 0<br>• Polynoom: x<sup>16</sup> + x<sup>12</sup> + x<sup>5</sup> + 1 [0x1021]
- XOR out: 0

• Reflectie: geen

Test

- Algoritme uitvoeren met reeks ASCII-tekens '123456789'
- De uitkomst moet 0x31C3 zijn.

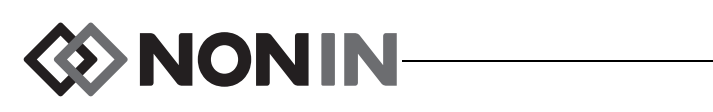

**NB** Deze indeling kan niet met alle functies van de X-100M worden gebruikt.

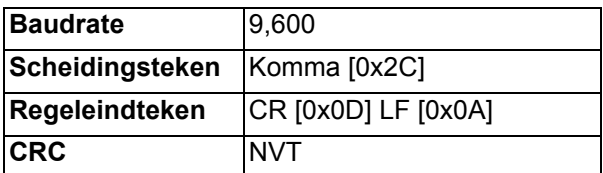

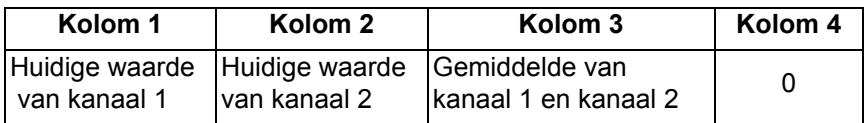

Uitvoer ontbrekende gegevens is -1.

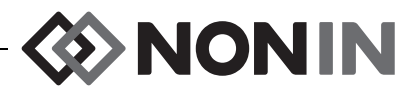

**NB** Deze indeling kan niet met alle functies van de X-100M worden gebruikt.

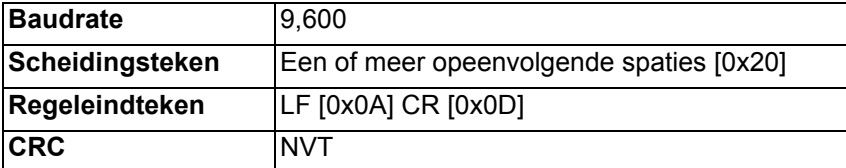

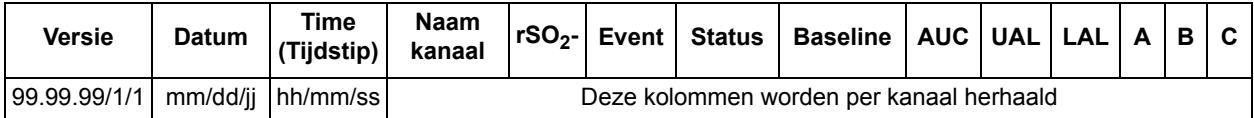

Gevolgd door:

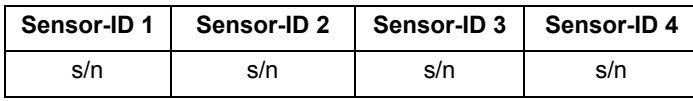

Versie is 99.99.99/1/1.

Datum: maand, dag, jaar

Tijd: uur, minuten, seconden

Namen kanalen:

 $L =$ kanaal 1 R = kanaal 2 S1 = kanaal 3 S2 = kanaal 4

 $rSO<sub>2</sub>$  waarden voor ontbrekende gegevens uitgevoerd als 0.

Event: 0 = geen event; 1 = willekeurige event.

Statuswaarden:

- 1 = Pod aangesloten zonder sensor (sensorstoring)
- 2 = indicatie te fel licht (gebruikt voor slechte signaalkwaliteit)
- $4 =$  goede signaalkwaliteit, er worden geldige rSO<sub>2</sub>-waarden gemeten

 $5$  = alarm  $rSO<sub>2</sub>$  hoog

- $6$  = alarm rSO<sub>2</sub> laag
- 7 = Pod is op systeem aangesloten
- 9 = alarm gevaarlijk lage batterijspanning
- 11 = Pod niet op systeem aangesloten

Baseline en AUC zijn de huidige waarden.

UAL is de bovenste alarmlimiet. 0 = UIT.

LAL is de onderste alarmlimiet. 0 = UIT.

A, B, C zijn 0.

De sensor-ID is het image-nummer van de sensor.

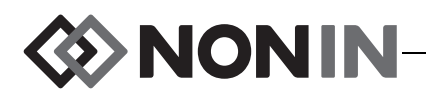

**NB** Deze indeling kan niet met alle functies van de X-100M worden gebruikt.

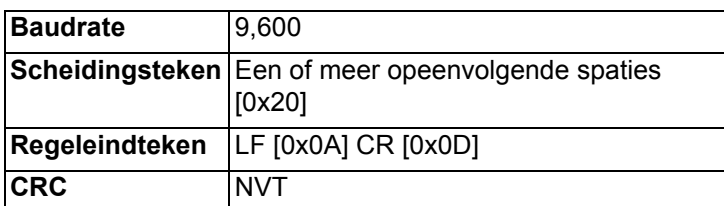

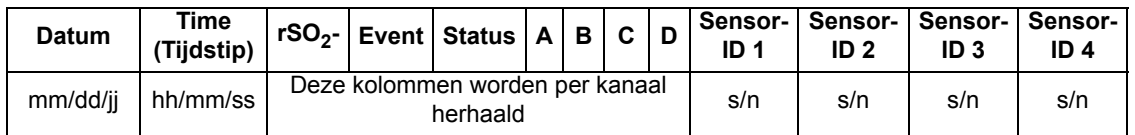

Datum: maand, dag, jaar

Tijd: uur, minuten, seconden

rSO<sub>2</sub> waarden voor ontbrekende gegevens uitgevoerd als 0.

Event: 0 = geen event; 1 = willekeurige event

Statuswaarden:

- 1 = Pod aangesloten zonder sensor (sensorstoring) 2 = indicatie te fel licht (gebruikt voor slechte signaalkwaliteit)  $4 =$  goede signaalkwaliteit, er worden geldige rSO<sub>2</sub>-waarden gemeten  $5 =$  alarm  $rSO<sub>2</sub>$  hoog  $6$  = alarm rSO<sub>2</sub> laag 7 = Pod is op systeem aangesloten 9 = alarm gevaarlijk lage batterijspanning
- 11 = Pod niet op systeem aangesloten

#### A, B, C en D zijn 0.

De sensor-ID is het image-nummer van de sensor.

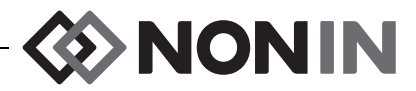

Deze gegevensindeling is zo ontworpen dat hij kan worden uitgebreid. De gegevensuitvoer kan toekomstige functies van de Model X-100M omvatten. Zodra deze functies beschikbaar zijn, kunnen er nieuwe kolomlabels worden toegevoegd op elke gewenste positie in de gegevensindeling.

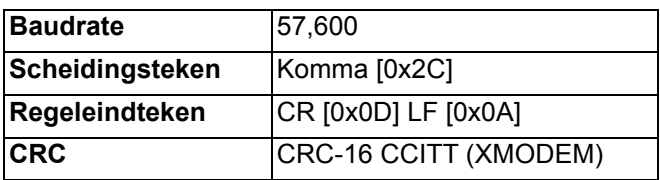

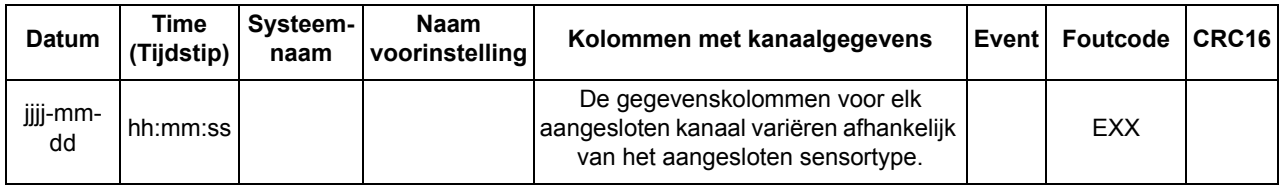

Datum: jaar, maand, dag

Tijd: uur, minuten, seconden

De systeemnaam is de naam die aan het systeem is toegewezen.

De naam van de voorinstelling is de naam van de op dat moment gebruikte voorinstelling.

Kolommen met kanaalgegevens: zie onder voor kolommen voor de regionale oxymeter, kolommen voor de pulsoxymeter, en kolommen voor niet-herkende oxymeters.

Event:  $0 =$  geen event;  $1 =$  willekeurige event.

Error\_Code: Zie tabel [13](#page-75-0) in het onderdeel Foutcodes voor informatie over foutcodes.

CRC16 is CRC-16 CCITT<sup>1</sup>.

<sup>1</sup> CRC-16 CCITT (XMODEM) algoritme

Details algoritme:

- Beginwaarde: 0
- Polynoom:  $x^{16} + x^{12} + x^5 + 1$  [0x1021]
- XOR out: 0
- Reflectie: geen

Test

• Algoritme uitvoeren met reeks ASCII-tekens '123456789'

• De uitkomst moet 0x31C3 zijn.

### *Kolommen voor de regionale oxymeter*

Als er een regionale sensor is aangesloten op de signaalprocessor, worden de volgende kolommen met kanaalgegevens gebruikt:

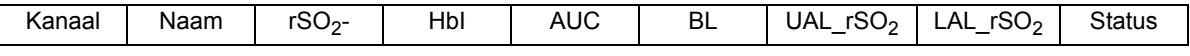

Kanaal is het kanaalnummer.

De naam is de naam van de sensorlocatie.

rSO<sub>2</sub>, HbI, AUC en BL zijn de huidige waarden. Leeg als gegevens ontbreken [streepjes op display].

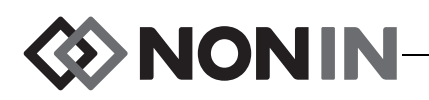

UAL is de huidige waarde voor de bovenste alarmlimiet.

LAL is de huidige waarde voor de onderste alarmlimiet.

De status wordt bepaald door de volgende items die hoog actief zijn:

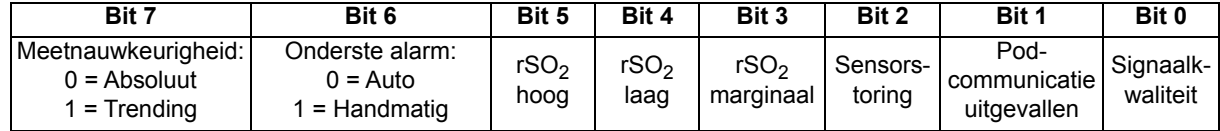

### *Kolommen voor de pulsoxymeter*

Als er een pulsoxymetriesensor is aangesloten op de signaalprocessor, worden de volgende kolommen met kanaalgegevens gebruikt:

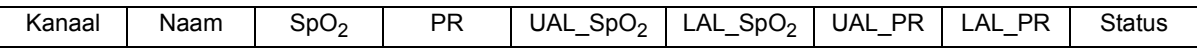

Kanaal is het kanaalnummer.

De naam is de naam van de sensorlocatie.

SpO<sub>2</sub>, PR zijn de huidige waarden. Leeg als gegevens ontbreken [streepjes op display].

UAL is de huidige waarde voor de bovenste alarmlimiet.

LAL is de huidige waarde voor de onderste alarmlimiet.

De status wordt bepaald door de volgende items die hoog actief zijn:

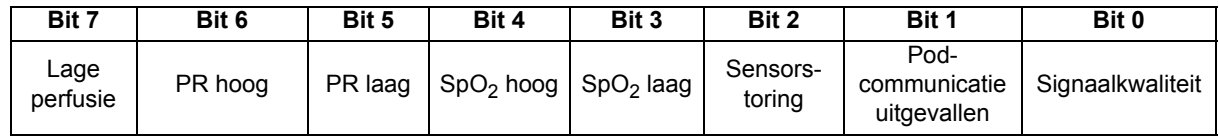

### *Kolommen voor een niet-herkende oxymeter*

Als er geen sensor is aangesloten op de signaalprocessor, worden de volgende kolommen met kanaalgegevens gebruikt:

Kanaal Naam Status

Kanaal is het kanaalnummer.

De naam is de naam van de sensorlocatie.

De status wordt bepaald door de volgende items die hoog actief zijn:

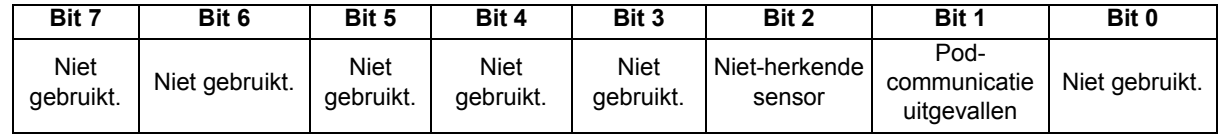

### **Printer**

Deze gegevensuitvoerindeling dient voor gebruik met de Dymo LabelWriter SE450 labelprinter. Zie ["De RS-232-verbinding met de printer" op pagina 70](#page-78-1) voor nadere informatie.

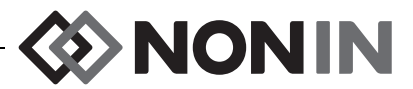

# **SenSmart-downloadsoftware**

Het SenSmart oxymetriesysteem heeft uitstekende functies voor gegevensbeheer. Vertrouwelijke patiëntgegevens worden via Bluetooth of via de RS-232 seriële poort met behulp van de SenSmart-downloadsoftware uit het systeem opgehaald. Bij het downloaden uit het geheugen wordt *TX* weergegeven op de linkerkant van het monitoringscherm, met een percentage dat de voortgang van het downloaden weergeeft.

Elke gegevensrecord in het SenSmart-systeem wordt met datum en tijd aangeduid. Op een hostcomputer worden bestanden met datum- en tijdaanduiding uitgepakt en opgeslagen als ruwe gegevens of als pdf-bestanden. De bestanden voldoen aan de normen van de STS National Adult Cardiac Surgery Database.

Zie voor aanwijzingen voor gebruik van de functie voor gegevensmanagement de gebruiksaanwijzing van de SenSmart-downloadsoftware (SenSmart Download Software User Guide) op de cd-rom met de SenSmart-downloadsoftware die met het systeem wordt meegeleverd.

# *Systeemvereisten*

- Besturingssysteem: Windows $^{\circledR}$  7 (32 en 64 bit), Windows 8 (32 bit en 64 bit), Windows 10 (32 bit en 64 bit)
- Bluetooth-communicatieapparaat of RS-232 seriële poort
- Monitorresolutie 1024 x 768
- Cd-/dvd-station
- 50 MB vrije ruimte op de vaste schijf

# *De SenSmart-downloadsoftware installeren*

De Nonin SenSmart-software voor beheer van patiëntgegevens werkt met de besturingssystemen Microsoft Windows. Met deze software kunnen gebruikers patiëntgegevens van het apparaat overzetten op een pc en ze daar analyseren, rapporteren en archiveren.

De software installeren:

- 1. Plaats de cd-rom in het cd-/dvd-station op de computer.
- 2. De installatie hoort automatisch te starten. Als de installatie niet automatisch start, start hem dan als volgt:
	- Besturingssysteem Windows 7: Plaats vanuit het Start-menu de cursor in het vak Zoeken en typ **D:\setup.exe** (D is de letter van het cd-/dvd-station).
	- Besturingssysteem Windows 8: Rechtsklik op het startscherm om de App-balk weer te geven. Klik of tik op **Alle apps** op de App-balk en klik of tik dan op **Computer**. Klik of tik tweemaal op het cd-/dvd-pictogram of op de map met de installatie-setup. Klik of tik tweemaal op **setup.exe**.
	- Besturingssysteem Windows 10: Open **Verkenner**. Blader naar het cd/dvd-station. Dubbelklik op **Setup.exe**.
- 3. Volg de aanwijzingen op het scherm totdat de software-installatie is voltooid.
- 4. Open voor hulp bij het gebruik van de SenSmart-downloadsoftware het programma en ga dan naar Help > User Guide (gebruiksaanwijzing).

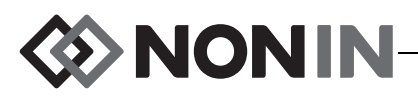

# **Onderhoud**

**!**

De geavanceerde digitale schakelingen in de componenten van het Model X-100-systeem hoeven niet gekalibreerd te worden of een periodieke onderhoudsbeurt te krijgen; alleen de batterij in de X-100M monitor moet af en toe door een daartoe bevoegd technisch specialist worden vervangen.

De componenten van het Model X-100-systeem kunnen niet ter plaatse worden gerepareerd. Probeer nooit om de behuizing van systeemcomponenten te openen of de elektronica te repareren. Openen van de behuizing kan de component beschadigen en maakt de garantie ongeldig. Raadpleeg ["Probleemoplossing" op pagina 84](#page-92-0) als het apparaat of systeem niet goed werkt.

De Oxitest<sup>Plus7</sup> (softwareversie rev. 2.5 of hoger) van Datrend Systems, Inc. kan worden gebruikt om de werking van de pulsoxymeter te testen.

### **WAARSCHUWINGEN EN VOORZORGSMAATREGELEN:**

- Volg plaatselijke voorschriften en recyclinginstructies voor het afvoeren of recyclen van het apparaat en de onderdelen, inclusief de batterijen.
- Gebruik uitsluitend door Nonin goedgekeurde oplaadbare batterijen.
- Beschadigde batterijen vormen een brandgevaar. Niet beschadigen, onjuist hanteren, demonteren, repareren of door niet-goedgekeurde onderdelen vervangen.
- Li-ion batterijen niet opladen bij een temperatuur van 0 °C of lager want dit kan de levensduur van de batterijen aanzienlijk verkorten.

# *Reinigingsinstructies*

De volgende reinigingsinstructies gelden voor de X-100M monitor, de X-100SP signaalprocessor, de X-100H verdeelstekker, de X-100HH houder, de X-100EC verlengkabel en de INT-100 verbindingskabel.

- 1. Neem de component af met een zachte doek die is bevochtigd met een oplossing van 10% bleekmiddel (huishoudelijk bleekmiddel [met minder dan 10% natriumhypochloriet]) en 90% water. Gebruik geen onverdund bleekmiddel of andere reinigingsoplossing dan hier aanbevolen, omdat dit onherstelbare schade kan aanrichten.
- 2. Afdrogen met een zachte doek en aan de lucht laten drogen.

**WAARSCHUWING: Beschermen tegen blootstelling aan water of andere vloeistoffen, ongeacht of de netspanningsadapter al dan niet gebruikt wordt.**

**LET OP:** Plaats het apparaat niet in vloeistof en maak het niet schoon met middelen met ammoniumchloride, met isopropanol of met producten die niet in deze gebruiksaanwijzing vermeld staan.

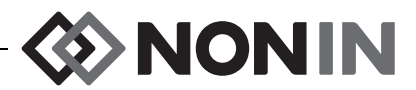

# **Onderdelen en accessoires**

Nadere informatie over onderdelen en accessoires van Nonin:

- Zie de lijst met onderdelen en accessoires op de cd-rom met de gebruikershandleiding.
- Neem contact op met uw leverancier of met Nonin op (800) 356-8874 (VS en Canada), +1 (763) 533-9968 of +31 (0)13 - 79 99 040 (Europa).
- Ga naar www.nonin.com.

**WAARSCHUWING: Gebruik de Model X-100M uitsluitend met netspanningsadapters die door Nonin Medical worden geleverd.**

**WAARSCHUWING: Gebruik van andere signaalprocessors, sensoren, accessoires en kabels dan in de lijst met onderdelen en accessoires vermeld kan resulteren in een toename van elektromagnetische emissie en/of afname van de immuniteit van dit apparaat.**

**WAARSCHUWING: Gebruik uitsluitend oxymetersensoren van het merk Nonin. Deze sensoren zijn vervaardigd volgens de nauwkeurigheidsspecificaties voor Nonin oxymeters. Gebruik van sensoren van een ander merk kan tot slechte werking van de oxymeter leiden.**

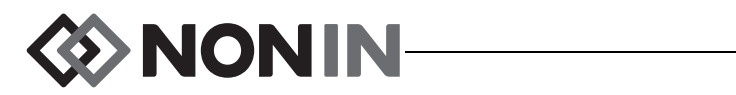

# <span id="page-92-0"></span>**Probleemoplossing**

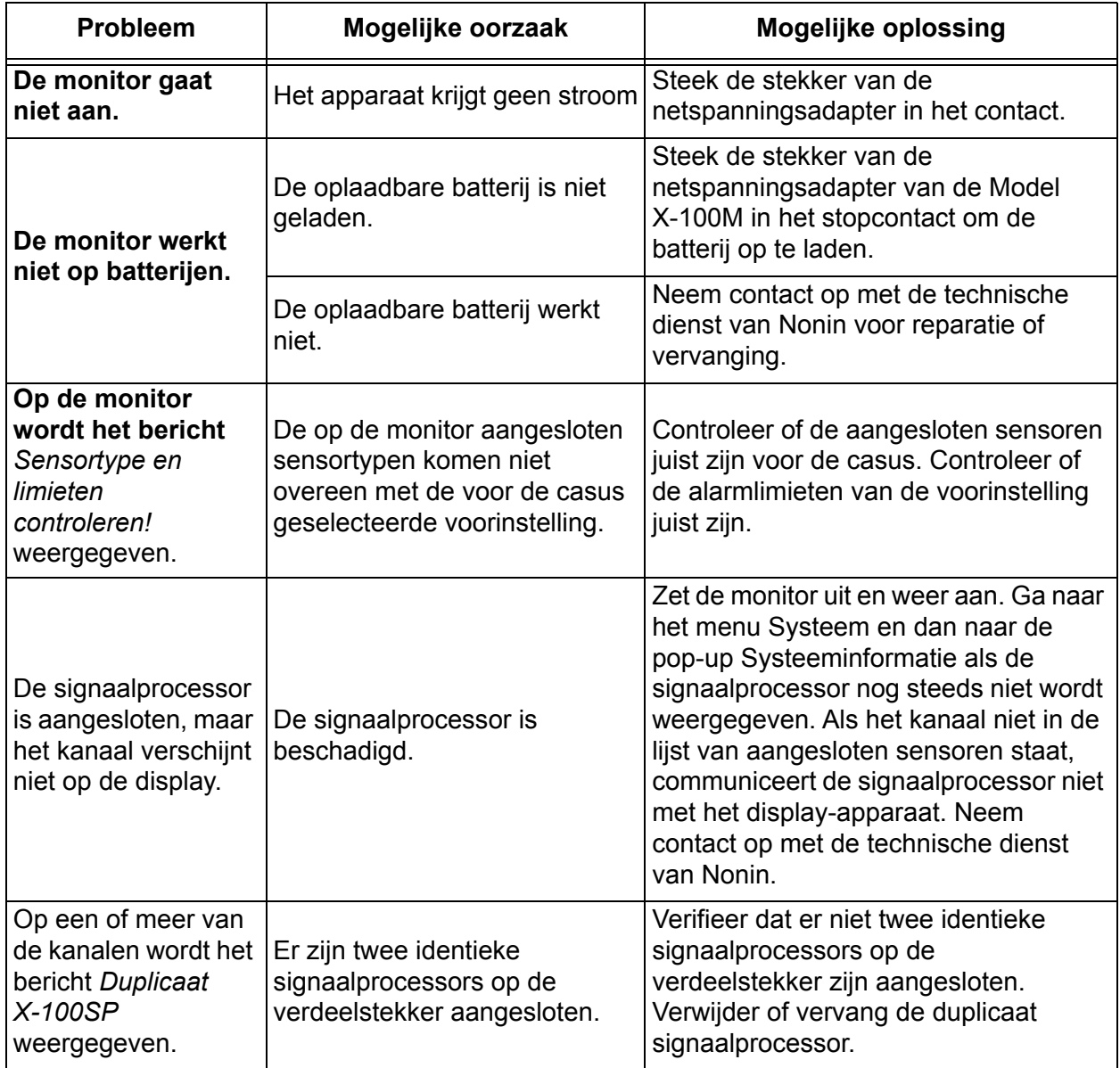

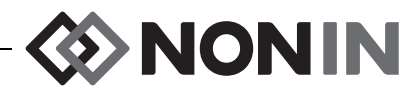

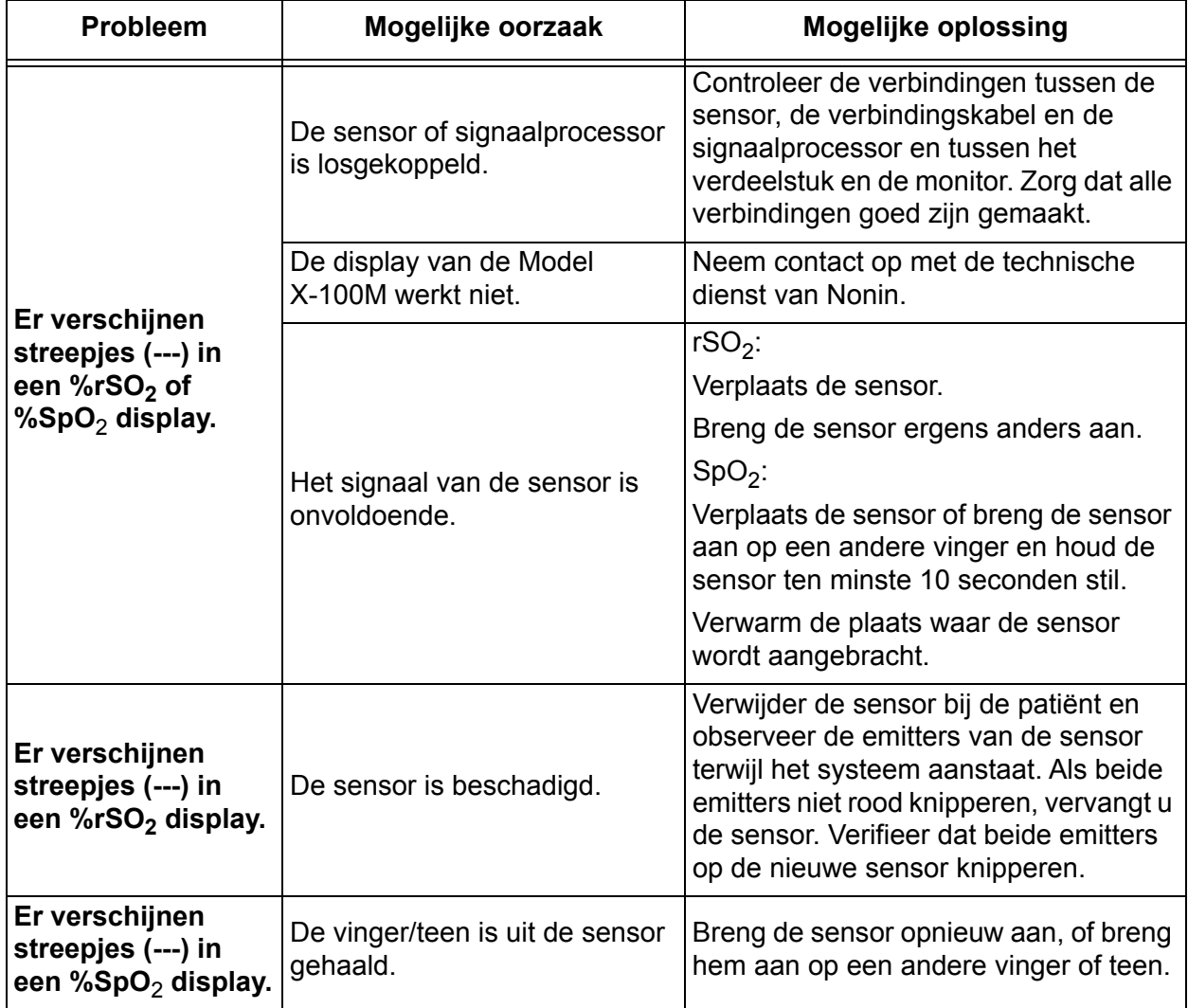

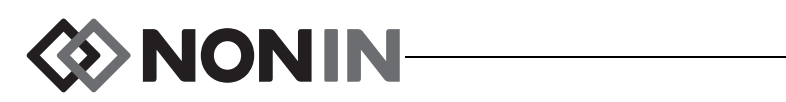

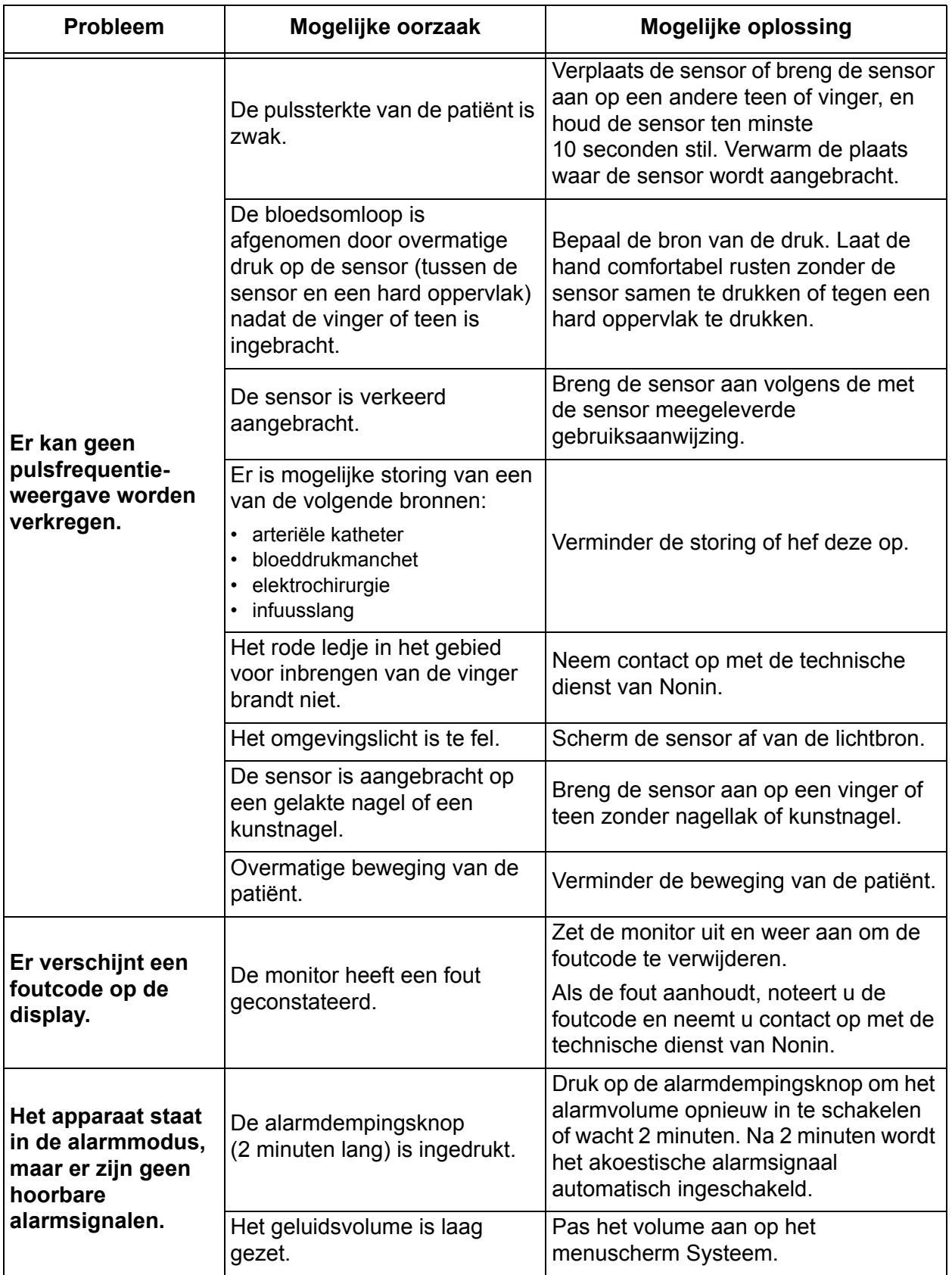

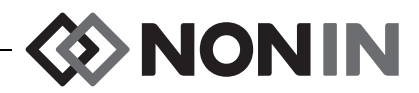

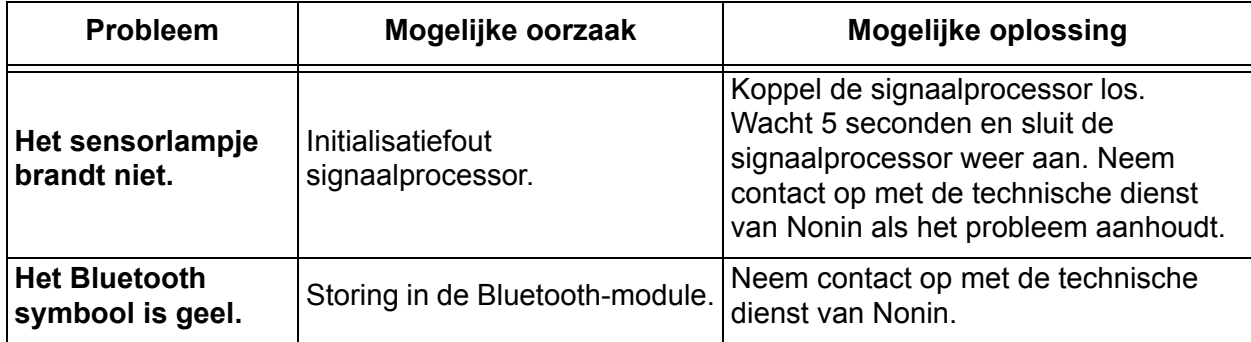

Neem als deze oplossingen het probleem niet verhelpen contact op met de technische dienst van Nonin op het nummer (800) 356 -8874 (VS en Canada), +1 (763) 553 -9968 of +31 (0)13 79 99 040 (Europa).

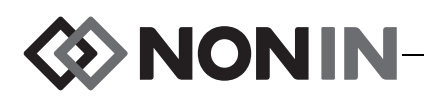

# **Service, ondersteuning en garantie**

# *Service en ondersteuning*

Voordat u producten aan Nonin retourneert, dient u een retourautorisatienummer aan te vragen. Neem contact op met de technische dienst van Nonin om dit retourautorisatienummer aan te vragen:

> **Nonin Medical, Inc.** 13700 1st Avenue North Plymouth, Minnesota 55441-5443, VS

(800) 356 88 74 (VS en Canada) +1 (763) 553 99 68 (buiten de VS en Canada) Fax: +1 (763) 553-7807 E-mail: technicalservice@nonin.com

### **Nonin Medical B.V.**

 Prins Hendriklaan 26 1075 BD Amsterdam, Nederland

+31 (0)13 - 79 99 040 (Europa) Fax: +31 (0)13 - 79 99 042 E-mail: technicalserviceintl@nonin.com

nonin.com

**WAARSCHUWING: Dit apparaat is een elektronisch precisie-instrument en mag alleen door daartoe opgeleid technisch personeel worden gerepareerd. Het is niet mogelijk het apparaat ter plaatse te repareren. Niet proberen de behuizing te openen of de elektronica te repareren. Openen van de behuizing kan het apparaat beschadigen en maakt de garantie ongeldig.**

# *Garantie*

NONIN MEDICAL, INCORPORATED (Nonin) biedt een garantie aan de koper gedurende een periode van 1 jaar vanaf de aankoopdatum voor elke model X-100M oplaadbare batterij en INT-100 verbindingskabel. Nonin biedt garantie gedurende een periode van 3 jaar na aankoopdatum voor de X-100M monitor, de X-100SP signaalprocessors, de X-100H verdeelstekker, de X-100HH houder en X-100EC verlengkabels. Uitgebreide garanties zijn verkrijgbaar voor de meeste oxymetermodellen van Nonin. Raadpleeg uw plaatselijke Nonin leverancier voor meer informatie.

Nonin zal elke X-100M monitor, X-100SP signaalprocessor, X-100H verdeelstekker, X-100HH houder, X-100EC verlengkabel en INT-100 verbindingskabel die volgens deze garantievoorwaarden defect wordt bevonden en waarover de koper Nonin aan de hand van het serienummer heeft geïnformeerd, kosteloos herstellen of vervangen, op voorwaarde dat deze kennisgeving plaatsvindt binnen de geldende garantieperiode. Deze garantie is het enige en

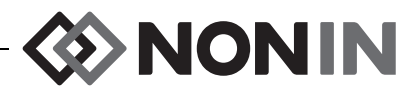

exclusieve verhaal waarop de koper recht kan doen gelden voor aan de koper geleverde componenten van het Model X-100-systeem die op enige wijze defect worden bevonden, ongeacht of dit verhaal gebaseerd is op contractvoorwaarden, onrechtmatige daden of wetgeving.

Deze garantie dekt niet de kosten van verzending naar en vanaf Nonin. Alle gerepareerde units dienen door de koper op de bedrijfsvestiging van Nonin in ontvangst te worden genomen. Nonin behoudt zich het recht voor kosten voor reparatie volgens de garantievoorwaarden in rekening te brengen voor apparaten waarvan wordt vastgesteld dat ze binnen de specificaties functioneren.

Het Model X-100 oxymetriesysteem is een elektronisch precisie-instrument dat alleen door daartoe opgeleid technisch personeel mag worden gerepareerd. Daarom maken tekenen of bewijs van opening van het apparaat, van onderhoud ter plaatse door anderen dan bevoegd personeel, van knoeien en van onjuist gebruik of misbruik van dit apparaat deze garantie in zijn geheel ongeldig. Alle werkzaamheden die buiten de garantie vallen, worden uitgevoerd volgens de standaardtarieven van Nonin zoals die gelden ten tijde van aflevering bij Nonin.

#### **AFWIJZING/EXCLUSIVITEIT VAN GARANTIE:**

DE UITDRUKKELIJK IN DEZE HANDLEIDING VERMELDE GARANTIE IS EXCLUSIEF; ER GELDT GEEN ENKELE ANDERE GARANTIE, HETZIJ KRACHTENS DE WET, SCHRIFTELIJK, MONDELING OF GEÏMPLICEERD, MET INBEGRIP VAN GARANTIES VAN GESCHIKTHEID VOOR EEN BEPAALD DOEL OF VERKOOPBAARHEID.

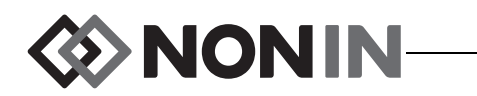

**!**

# **Technische informatie**

**NB** Dit product voldoet aan de bepaling van norm ISO 10993: Biologische evaluatie van medische hulpmiddelen, Deel 1: Evaluatie en beproeving.

LET OP: Er kan geen functietester worden gebruikt om de nauwkeurigheid van de oxymetermodule of sensor te beoordelen.

**WAARSCHUWING: Draagbare en mobiele RF-communicatieapparatuur kan medische elektrische apparatuur beïnvloeden.**

# *Verklaring van de fabrikant*

Raadpleeg de onderstaande tabel voor specifieke informatie aangaande overeenstemming van dit apparaat met IEC 60601-1-2.

## **Essentiële Prestaties**

Essentiële prestaties van het SenSmart X-100 Oxymetriesysteem zijn nauwkeurigheid van de SpO2-meting, nauwkeurigheid van de polsslag, nauwkeurigheid van de rSO2-meting en limietalarmen of het genereren van een technisch alarm. De nauwkeurigheid van gemeten waarden en de alarmen kunnen worden aangetast door blootstelling aan elektromagnetische verstoringen die buiten de in de Indicaties voor gebruik vermelde omgevingen vallen. Als er problemen optreden, dient u het Nonin-systeem uit de buurt van de bron van elektromagnetische verstoring te plaatsen.

Raadpleeg de onderstaande tabel voor specifieke informatie aangaande overeenstemming van dit apparaat met IEC 60601-1-2.

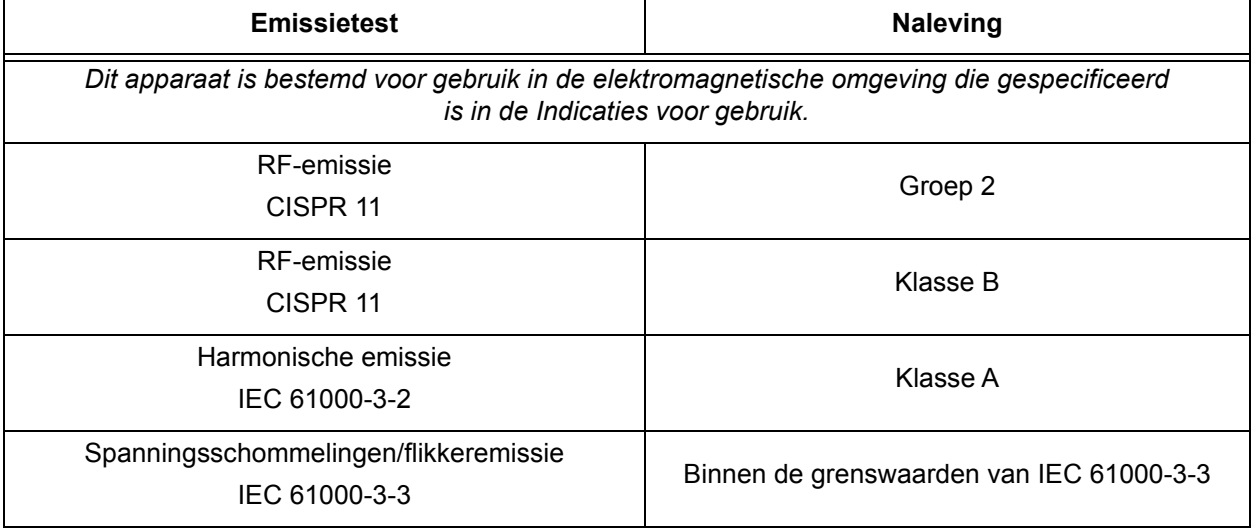

### **Tabel 15. Elektromagnetische emissie**

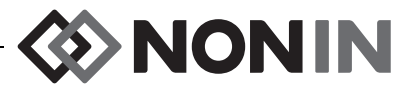

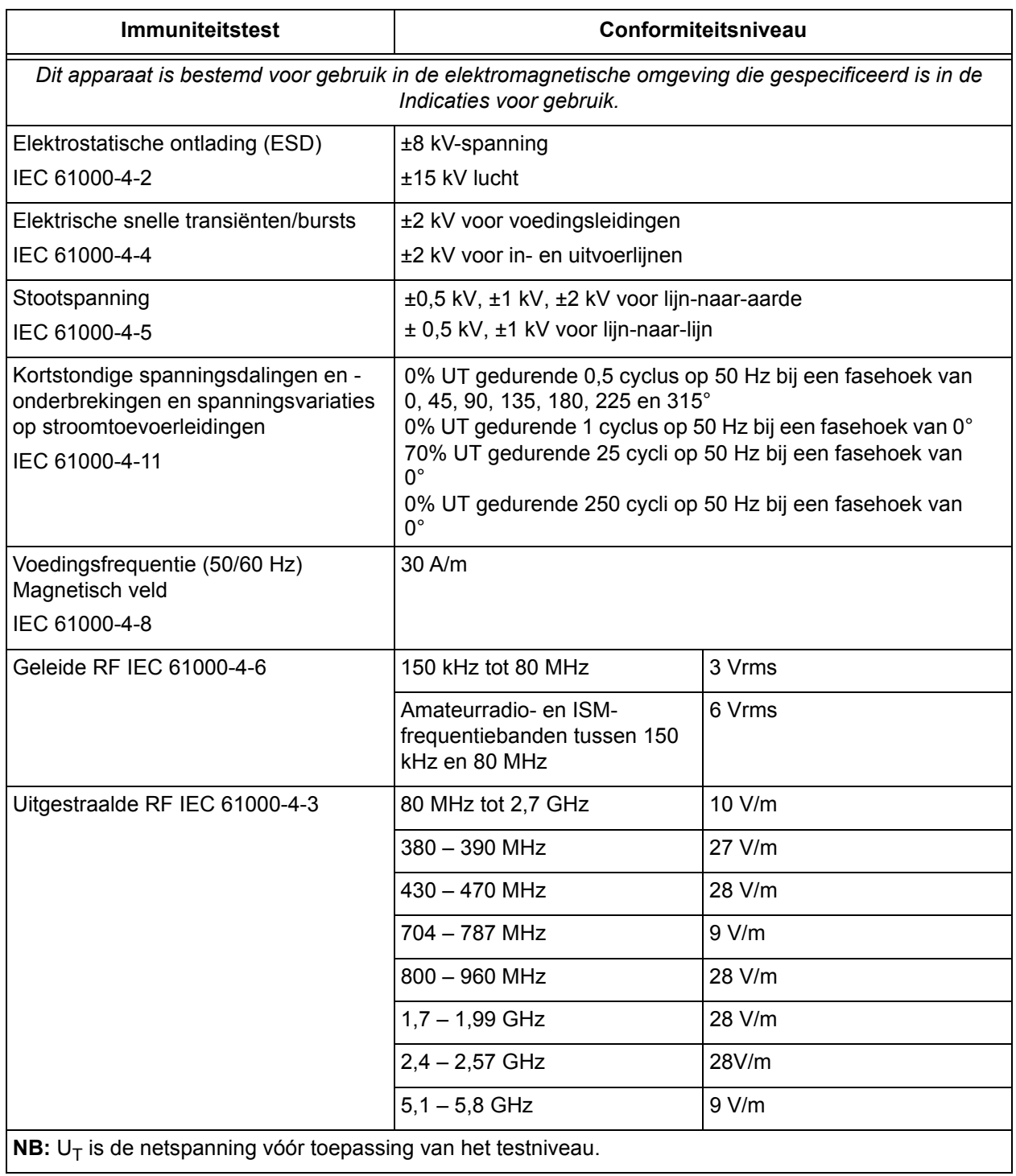

### **Tabel 16. Elektromagnetische immuniteit**

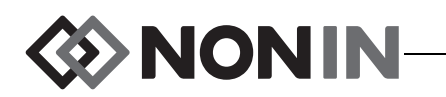

# *Responsduur apparatuur*

Als het signaal van de sensor niet goed genoeg is, bevriezen de laatste gemeten waarden 20 seconden, waarna ze worden vervangen door streepjes.

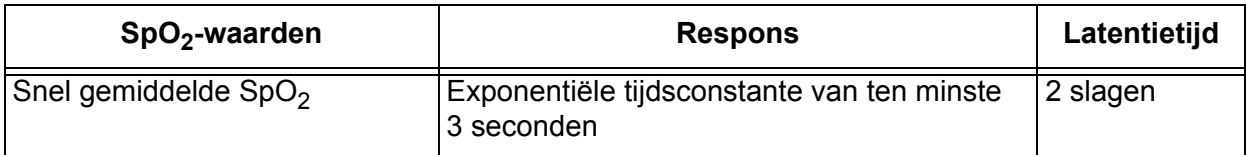

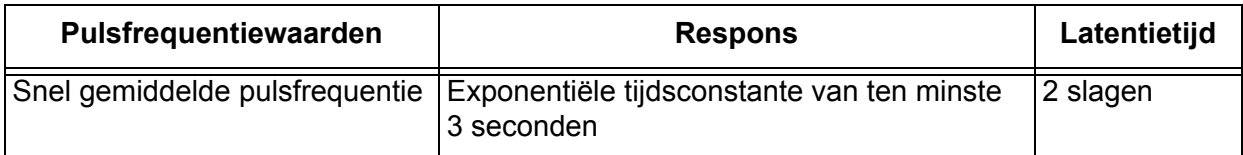

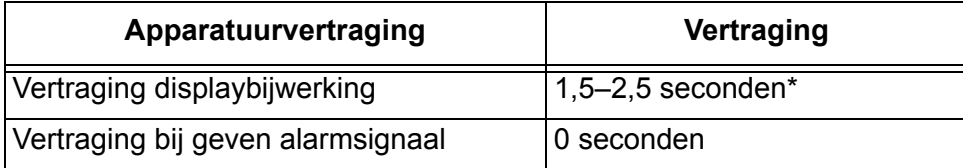

\* Voor alle configuraties is de vertraging voor de display-update doorgaans minder dan 2 seconden.

### *Voorbeeld – Exponentieel gemiddelde SpO<sub>2</sub>*

SpO2 daalt met 1,0% om de 2 seconden (5% na 10 seconden)

Pulsfrequentie = 75 slagen/minuut

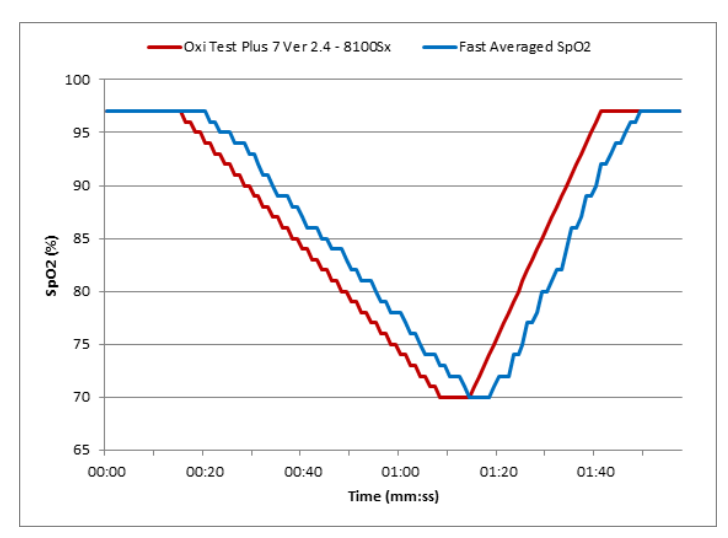

Specifiek voor dit voorbeeld:

• De respons van het  $SpO<sub>2</sub>$ -gemiddelde bedraagt 6 seconden.

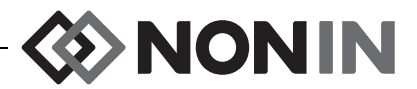

# *Testoverzicht*

## **Werkingsprincipes rSO<sub>2</sub>**

De Model X-100SP signaalprocessor gebruikt berekeningen die zijn gebaseerd op de wet van Beer-Lambert (de wet van Beer) voor het bepalen van de regionale oxygenatie. De wet van Beer-Lambert beschrijft het verband tussen de absorptie van licht en de eigenschappen van het materiaal waardoor het licht zich voortplant. De wet stelt dat er een logaritmisch verband is tussen de concentratie van verbindingen en de wijze waarop licht zich hierdoor voortplant. Door middel van meting van de golflengten van licht die door de verbindingen worden geabsorbeerd, kan de concentratie van de verbindingen worden vastgesteld. Voor regionale oxymetrie wordt gekeken naar hemoglobine, gedesoxygeneerde hemoglobine en weefsel.

De oxymetriesensoren gebruiken een bedrijfseigen, geoctrooieerde combinatie van lichtzenders (lichtgevende dioden [ledjes]) en lichtdetectoren (fotodioden). Deze combinatie maakt effectieve meting mogelijk van de absorptie in diep weefsel, met de nadruk op het cerebrum. De absorptiemeting blijft grotendeels onbeïnvloed door kenmerken, onregelmatigheden of stoffen op of bij het lichaamsoppervlak.

## **Werkingsprincipes SpO<sub>2</sub>**

Pulsoxymetrie is een non-invasieve methode die rood en infrarood licht door perfusieweefsel stuurt en de door de pulsen van slagaderlijk bloed veroorzaakte fluctuerende signalen waarneemt. Bloed met een hoog zuurstofgehalte is helderrood; bloed met een laag zuurstofgehalte is donkerrood. De pulsoxymeter bepaalt de functionele zuurstofverzadiging van slagaderlijke hemoglobine (SpO<sub>2</sub>) aan de hand van dit kleurverschil, door de verhouding tussen geabsorbeerd rood en infrarood licht te meten terwijl het bloedvolume met elke hartslag fluctueert.

## Testen van nauwkeurigheid rSO<sub>2</sub>-meting

Er zijn door Nonin Medical, Inc. tests verricht van de nauwkeurigheid van rSO<sub>2</sub>-meting, zoals hieronder beschreven.

### *8003CA/8004CA/8204CA*

In een onafhankelijk onderzoekslaboratorium werden nauwkeurigheidstests voor rSO<sub>2</sub>-meting verricht in onderzoeken met kunstmatig bewerkstelligde hypoxie bij gezonde, niet-rokende proefpersonen met lichte tot donkere huid, in de leeftijd van 18 jaar of ouder. De door de sensoren gemeten waarde voor de regionale hemoglobineverzadiging in arterieel bloed (rSO $_2$ ) werd vergeleken met de zuurstofwaarde voor arteriële/veneuze hemoglobine (SavO<sub>2</sub>) zoals vastgesteld aan de hand van veneuze en arteriële bloedmonsters. Het voor hersenbloed gebruikte model was 70% veneus en 30% arterieel, wat geldt onder normocapnische omstandigheden. Het veneuze bloed werd afgenomen uit de rechter bulbus venae jugularis. De nauwkeurigheid van de sensoren vergeleken met die van monsters van de bloedgasanalysator werd gemeten binnen het rSO<sub>2</sub>-bereik van 45–100%. De nauwkeurigheidsgegevens werden berekend aan de hand van de wortel uit het gemiddeld kwadraat (root-mean-squared; A<sub>rms</sub>waarde) voor alle proefpersonen volgens ISO 80601-2-61, Medical Electrical Equipment— Particular requirements for the basic safety and essential performance of pulse oximeter equipment (Medische elektrische toestellen - Speciale eisen voor basisveiligheid en essentiële prestaties van pulsoxymeterapparatuur).

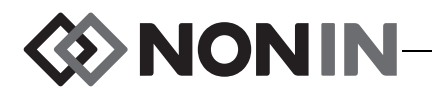

### *8004CB/8004CB-NA*

De tests van de nauwkeurigheid van de rSO<sub>2</sub>-waarden werden verricht in hartkatheterlaboratoria bij zieke mannelijke en vrouwelijke pediatrische patiënten van 4 dagen tot en met 10 jaar oud, met lichte tot donkere huid. De door de sensoren gemeten waarde voor de regionale hemoglobineverzadiging in arterieel bloed (rSO<sub>2</sub>) wordt vergeleken met de zuurstofwaarde voor arteriële/veneuze hemoglobine (SavO<sub>2</sub>) zoals vastgesteld aan de hand van veneuze en arteriële bloedmonsters. Het voor hersenbloed gebruikte model is 70% veneus en 30% arterieel. Het veneuze bloed werd afgenomen uit de rechter bulbus venae jugularis. De nauwkeurigheid van de sensoren vergeleken met die van monsters van de bloedgasanalysator werd gemeten binnen het rSO<sub>2</sub>-bereik van 45–95%. De nauwkeurigheidsgegevens werden berekend aan de hand van de wortel uit het gemiddeld kwadraat (root-mean-squared; Armswaarde) voor alle proefpersonen volgens ISO 80601-2-61, Medical Electrical Equipment— Particular requirements for the basic safety and essential performance of pulse oximeter equipment (Medische elektrische toestellen - Speciale eisen voor basisveiligheid en essentiële prestaties van pulsoxymeterapparatuur).

## **Testen nauwkeurigheid SpO<sub>2</sub> -meting**

In een onafhankelijk onderzoekslaboratorium werden de nauwkeurigheidstests voor SpO<sub>2</sub>meting onder omstandigheden met en zonder beweging verricht in onderzoeken met kunstmatig bewerkstelligde hypoxie bij gezonde, niet-rokende mannelijke en vrouwelijke proefpersonen met lichte tot donkere huid, in de leeftijd van 18 jaar of ouder. De door de sensoren gemeten waarde voor de hemoglobineverzadiging in arterieel bloed (SpO<sub>2</sub>) werd vergeleken met de zuurstofwaarde voor arteriële hemoglobine (SaO<sub>2</sub>) zoals vastgesteld aan de hand van bloedmonsters met een co-oxymeter voor laboratoria. De nauwkeurigheid van de sensoren werd vergeleken met die van de co-oxymetermonsters, gemeten over een SpO<sub>2</sub>-bereik van 70– 100%. De nauwkeurigheidsgegevens werden berekend aan de hand van de wortel uit het gemiddeld kwadraat (root-mean-squared; A<sub>rms</sub>-waarde) voor alle proefpersonen volgens ISO 80601-2-61, Medical Electrical Equipment—Particular requirements for the basic safety and essential performance of pulse oximeter equipment (Medische elektrische toestellen - Speciale eisen voor basisveiligheid en essentiële prestaties van pulsoxymeterapparatuur).

### **Testen van de pulsfrequentienauwkeurigheid (met en zonder beweging)**

Bij deze test werd de nauwkeurigheid van de oxymeter voor de pulsfrequentie met en zonder simulatie van bewegingsartefact door een pulsoxymetertester gemeten. Met behulp van deze test kan worden bepaald of de oxymeter voldoet aan de criteria van ISO 80601-2-61 voor de pulsfrequentie tijdens gesimuleerde beweging, tremor en pieken.

## **Testen van de nauwkeurigheid bij lage perfusie**

Bij deze test wordt een  $SpO<sub>2</sub>$ -simulator gebruikt om een gesimuleerde pulsfrequentie te leveren, met instelbare amplitude-instellingen van diverse SpO<sub>2</sub>-niveaus die door de oxymeter gelezen dienen te worden. De oxymeter dient de nauwkeurigheid te behouden conform ISO 80601-2-61 voor de pulsfrequentie en  $SpO<sub>2</sub>$  bij de laagst haalbare pulsamplitude (0,3% modulatie).

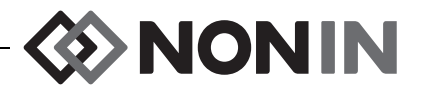

# *Specificaties*

LET OP: Het apparaat is speciaal ontworpen voor gebruik binnen de voorgeschreven bereikswaarden. Gebruik buiten deze bereikswaarden is niet getest en kan resulteren **!**in een slechte werking van de oxymeters.

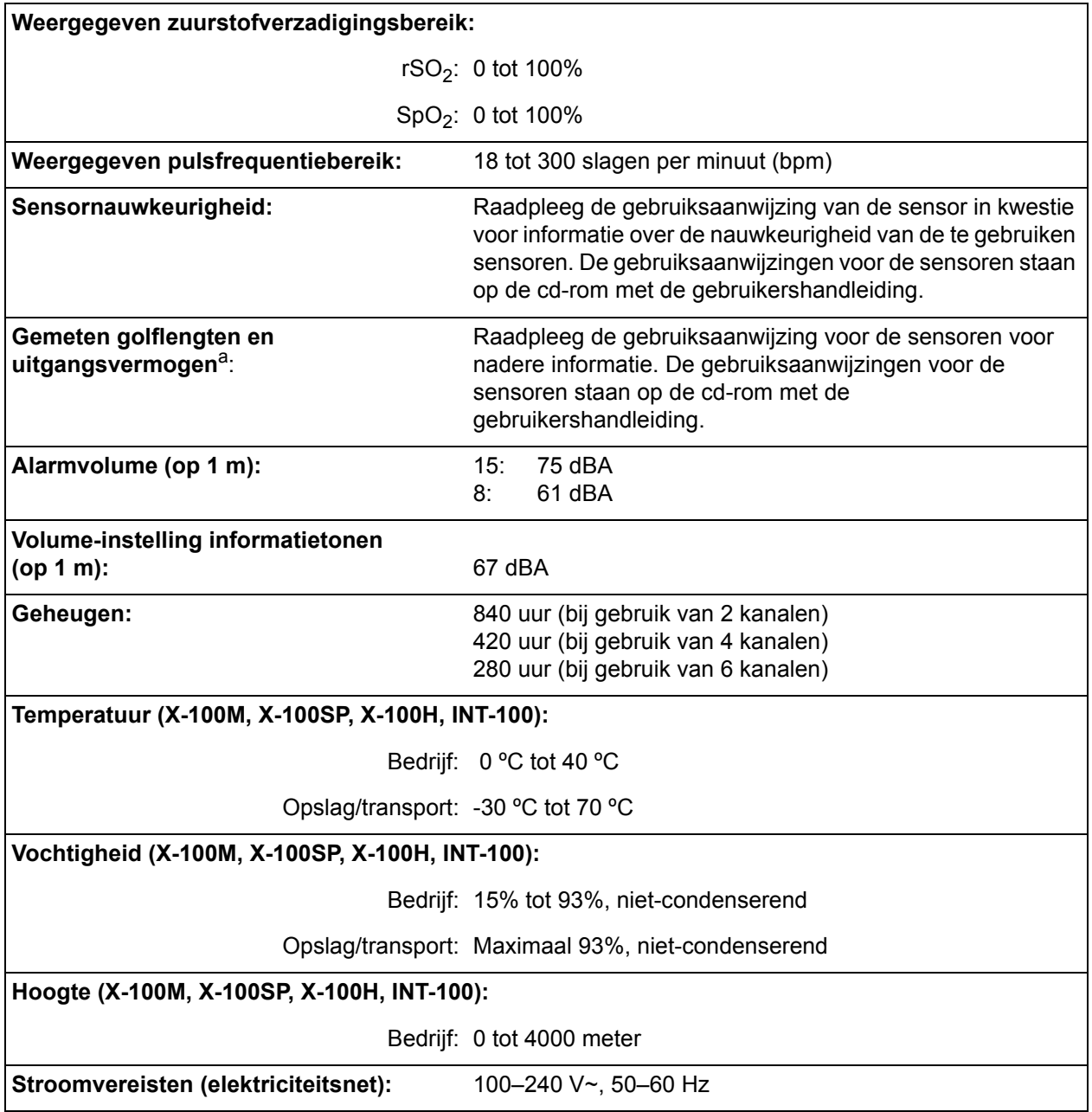

a. Deze informatie is met name nuttig voor clinici die fotodynamische therapie toepassen.

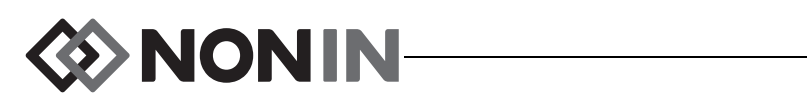

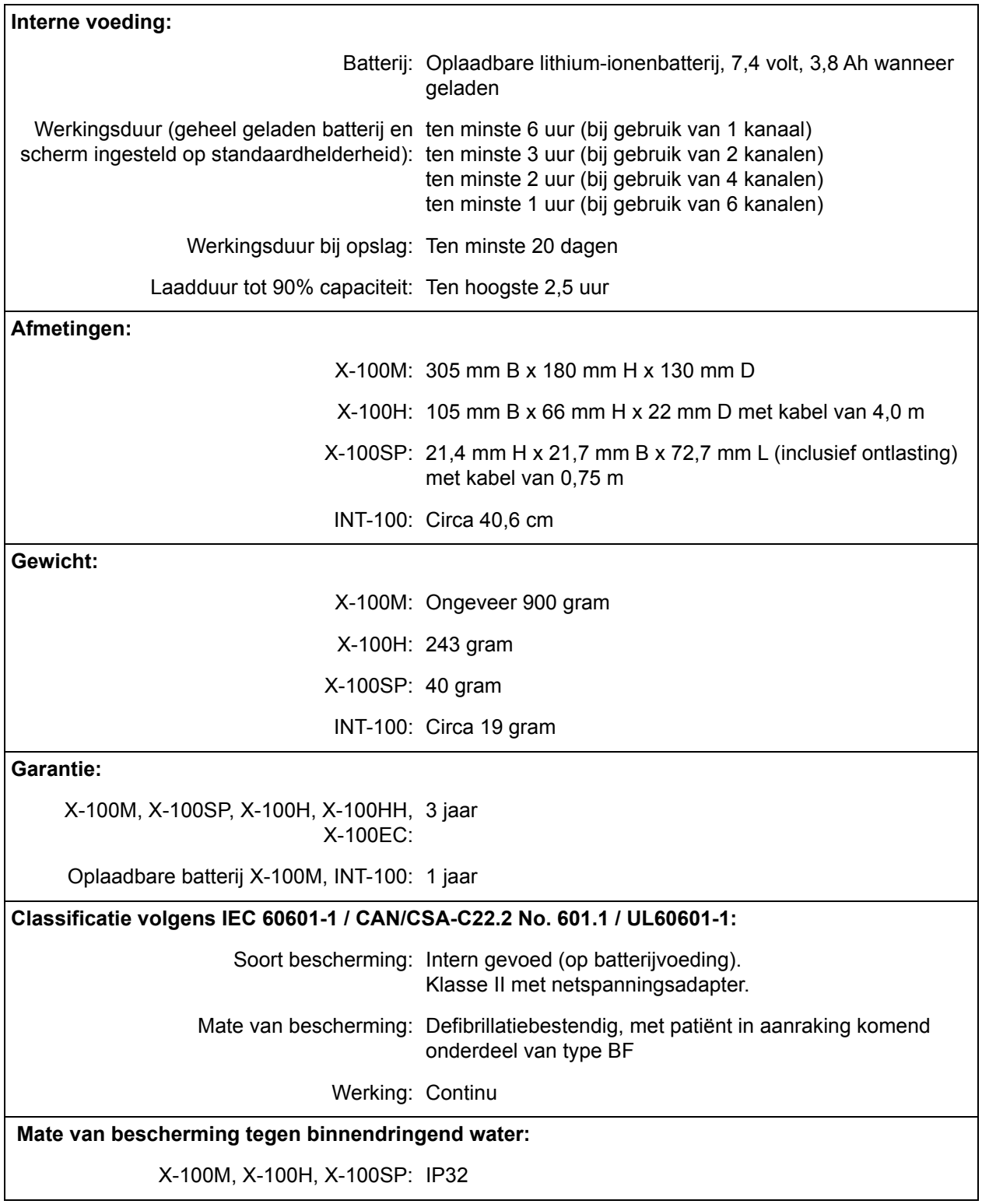

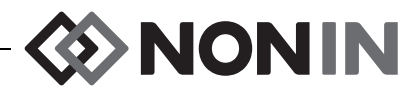

# *Zender*

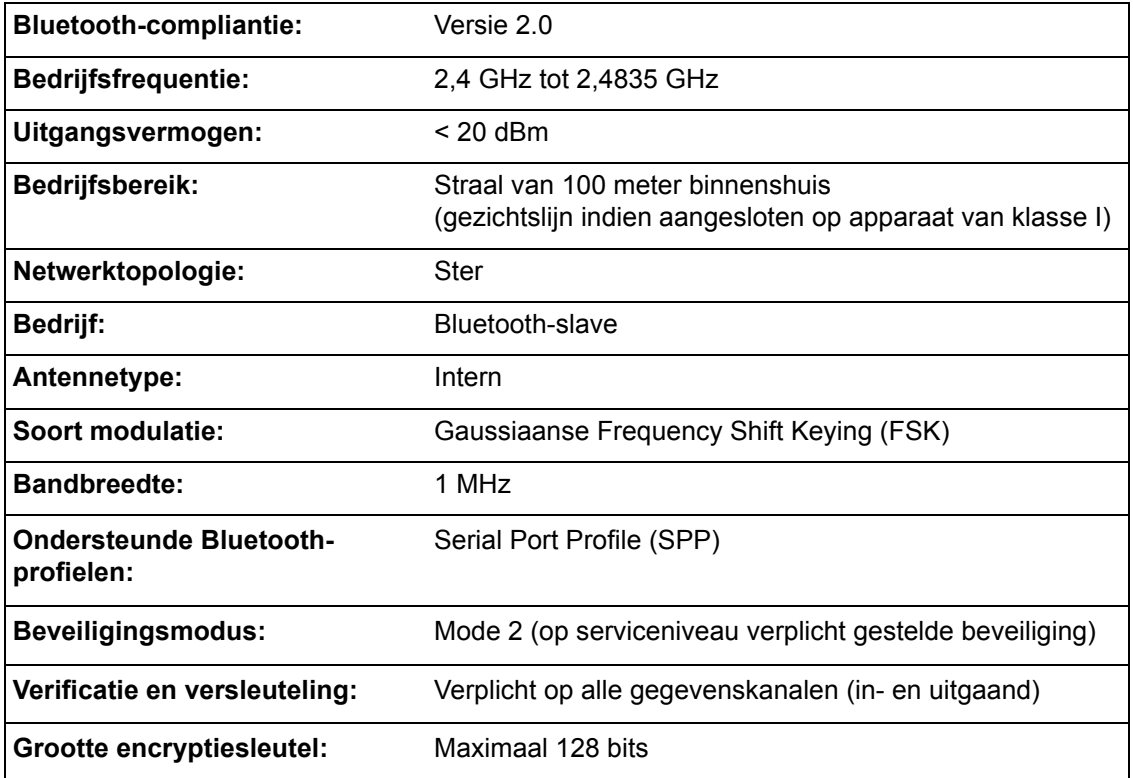

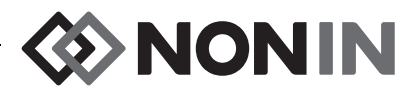

# **Installatie-instructies voor externe monitor**

# *Philips-monitors*

Het Model X-100 SenSmart universele oxymetriesysteem communiceert met het Philips patiëntenmonitorsysteem via een interfacemodule en een kabel (afb. [32](#page-108-0) en [34](#page-110-0)). Zie het toepasselijke onderdeel 'Instellen van de verbinding' voor een gedetailleerde beschrijving.

## **Componenten**

- Nonin Model X-100 oxymetriesysteem
- Philips IntelliVue™ patiëntenmonitorsysteem (MP40/50/60/70/90, MX600/700/800 met softwarerevisie H.0 en hoger)

### *VueLink-componenten*

- Philips M1032A#A05 VueLink Interface Module Auxiliary Plus (Type B) met Digital Open Interface Driver (Philips P/N M1032-60605)
- VueLink Open Interface-kabel met 9-pens connector (Philips P/N M1032-61699)
- Handboek voor de Philips M1032A VueLink-module (Philips P/N M1032-9000D).

### *IntelliBridge-componenten*

- IntelliBridge EC10 Interface Module (Philips P/N 865115 #A01) met de IB-ED101-A.2 Open Interface Device Driver
- IntelliBridge EC5 ID Module (Philips P/N 865114 104)
- Patchkabel, CAT5 of beter, rechtstreeks bedraad
- Philips-gebruiksaanwijzing en service-informatie voor apparaten met de IntelliBridge Open Interface (Philips P/N 4534 642 15921)

# *Specificaties voor aansluiting*

Baudrate (communicatie van X-100M met interfacemodule): 19200

Woordlengte: 8 bits

Startbit: 1

Stopbit: 1

Pariteit: Geen

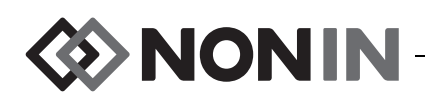

## *Aansluiting van de X-100M monitor op de Philips-monitor*

Nadat de verbinding tussen de X-100M monitor en de Philips-monitor is gemaakt, verzendt de  $X-100M$  monitor alle numerieke patiëntgegevens (rSO<sub>2</sub> en AUC) en alle patiënt- en apparatuuralarmen naar de Philips-monitor. Op een Philips-monitor met VueLink interfacemodule kunnen 6 numerieke waarden tegelijk worden weergegeven. Op een Philipsmonitor met IntelliBridge EC10 interfacemodule kunnen 8 numerieke waarden tegelijk worden weergegeven.

De verbinding hoeft slechts een keer te worden gemaakt. Nadat de verbinding is gemaakt, communiceren de X-100M en de Philips-monitor zelfs na loskoppeling/heraansluiting van de X-100M, en nadat de stroom uit- en weer ingeschakeld is.

#### **OPMERKINGEN:**

- Het Open Interface-protocol werkt in één richting. De Philips-monitor kan de van de X-100M monitor ontvangen gegevens weergeven maar kan de X-100M niet op afstand besturen.
- Vanwege de specifieke eigenschappen van het Open Interface-protocol kan bij verzending van gegevens van de X-100M naar de Philips-monitor soms een vertraging van meerdere seconden optreden.

### **Configuratie van de X-100M**

De X-100 monitor is een plug-and-play-apparaat. Voor gebruik met de Philips-monitor is verder geen configuratie vereist. De monitor detecteert de verbinding en start de communicatie automatisch.

**NB** Als de taal op de display van de X-100M monitor tijdens gebruik wordt gewijzigd, wordt de displaytaal op de Philips-monitor pas bijgewerkt nadat de X-100M monitor uit- en weer ingeschakeld wordt.

### **Installatie en configuratie van de Philips interfacemodule**

De interfacemodule wordt door een erkende Philips-monteur geïnstalleerd. Tijdens installatie activeert de monteur de module zodat deze werkt met alle externe apparaten die met de Open Interface kunnen worden gebruikt.

**NB** De onderstaande aanwijzingen gelden voor de Philips IntelliVue MP50 patiëntenmonitor. De procedure voor instelling van de verbinding kan voor de andere Philips IntelliVuemodellen hier iets van afwijken.

*Instellen van de verbinding – VueLink*

Aansluiting van de X-100M monitor op een Philips-monitor:

- 1. Zet de Philips-monitor uit.
- 2. Controleer of de VueLink interfacemodule in het modulerek van de Philips-monitor is gestoken (dit wordt door de Philips-monteur gedaan).
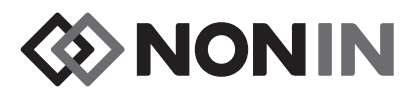

- 3. Sluit de VueLink verbindingskabel aan op de VueLink interfacemodule (zie afb. [32\)](#page-108-0).
- 4. Sluit de VueLink verbindingskabel aan op de RS-232 seriële datapoort op de achterkant van de X-100M monitor. Zet de kabel met de schroeven vast op de seriële datapoort.

**NB** Gebruik van RS-232 verlengkabels is niet toegestaan.

- 5. Zet de X-100M monitor aan.
- 6. Zet de Philips-monitor aan. Controleer of het Open Interface-ledje op de VueLink interfacemodule brandt. Dit geeft aan dat de module correct door de Philips-monitor is geïdentificeerd en geconfigureerd (neem contact op met een Philips-monteur als de VueLink interfacemodule niet geconfigureerd is).
- 7. De communicatie tussen de X-100M en de Philips-monitor hoort binnen circa 45 seconden tot stand te komen. Daarna wordt op de linkerkant van de X-100M monitor MPM (multi-parameter mode) weergegeven (afb. [33](#page-109-0)).

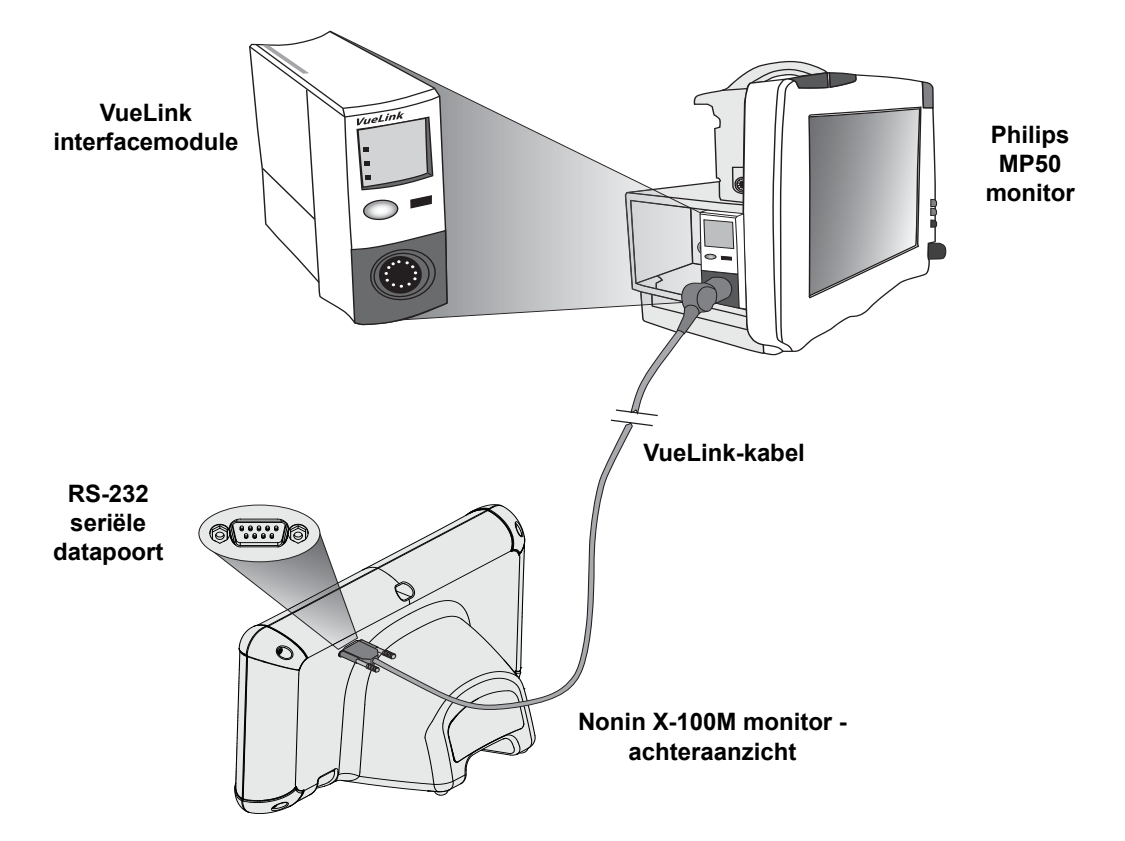

<span id="page-108-0"></span>**Afbeelding 32. Aansluiten van de X-100M op de Philips-monitor met VueLink**

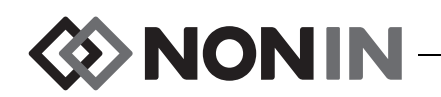

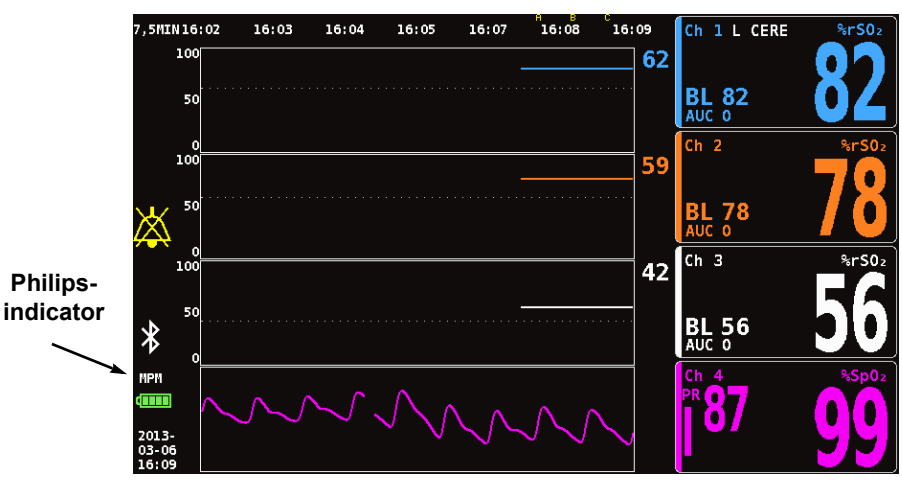

**Afbeelding 33. Philips-indicator op display van Model X-100M**

### <span id="page-109-0"></span>*Instellen van de verbinding – IntelliBridge*

Aansluiting van de X-100M monitor op een Philips-monitor:

- 1. Zet de Philips-monitor uit.
- 2. Controleer of de EC10 interfacemodule in het modulerek van de Philips-monitor is gestoken (dit wordt door de Philips-monteur gedaan).
- 3. Sluit de IntelliBridge patchkabel aan op de EC10 interfacemodule (zie afb. [34\)](#page-110-0).
- 4. Sluit de patchkabel aan op de IntelliBridge EC5 ID module.
- 5. Sluit de EC5 module aan op de RS-232 seriële datapoort op de achterkant van de X-100M monitor. Zet de module met de schroeven vast op de seriële datapoort.

**NB** Gebruik van RS-232 verlengkabels is niet toegestaan.

- 6. Zet de X-100M monitor aan.
- 7. Zet de Philips-monitor aan. Controleer of het Open Interface-ledje op de interfacemodule brandt. Dit geeft aan dat de module correct door de Philips-monitor is geïdentificeerd en geconfigureerd (neem contact op met een Philips-monteur als de interfacemodule niet is geconfigureerd).
- 8. De communicatie tussen de X-100M en de Philips-monitor hoort binnen circa 45 seconden tot stand te komen. Daarna wordt op de linkerkant van de X-100M monitor MPM (multi-parameter mode) weergegeven (afb. [33](#page-109-0)).

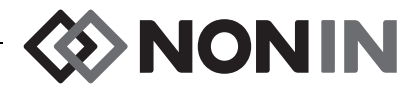

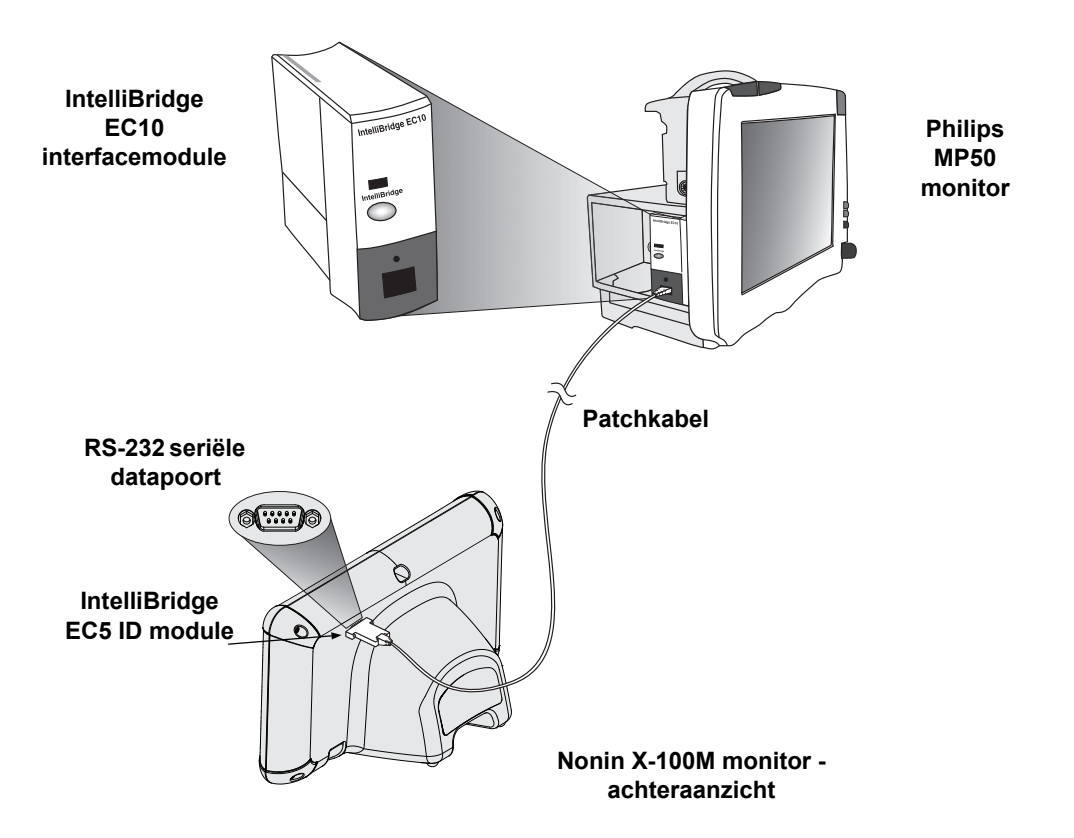

### <span id="page-110-0"></span>**Afbeelding 34. Aansluiten van de X-100M op de Philips-monitor met IntelliBridge**

## **Configuratie van het scherm van de Philips-monitor**

De gekozen Philips interfacemodule bepaalt welke numerieke waarden van de Nonin X-100M monitor naar de Philips-monitor worden verzonden.

**VueLink interfacemodule –** De real-time numerieke gegevens voor rSO<sub>2</sub> en AUC worden van de Nonin X-100M naar de Philips-monitor verzonden via de VueLink interfacemodule. Er worden maximaal 12 numerieke gegevensitems tegelijk verzonden, en maximaal 6 van de numerieke gegevensitems van de patiënt kunnen op de Philips-monitor worden weergegeven.

**IntelliBridge EC10 interfacemodule –** De real-time numerieke gegevens voor rSO<sub>2</sub> en AUC worden van de Nonin X-100M naar de Philips-monitor verzonden via de EC10 interfacemodule. Er worden maximaal 12 numerieke gegevensitems tegelijk verzonden, en maximaal 8 van de numerieke gegevensitems van de patiënt kunnen op de Philips-monitor worden weergegeven.

De standaard numerieke gegevensitems zijn rSO<sub>2</sub> voor kanaal 1 t/m 6. De rSO<sub>2</sub>gegevenscurven voor kanaal 1 t/m 4 zijn beschikbaar op Philips IntelliVue MP40 tot en met IntelliVue MP90 monitors met rev. H.0 en hoger.

**NB** Een Philips-monitor kan met meerdere interfacemodules tegelijk werken. Deze worden aangeduid met de naam AUXILIARY PLUS 1, AUXILIARY PLUS 2 enz. Zorg dat u de juiste aanduiding kiest.

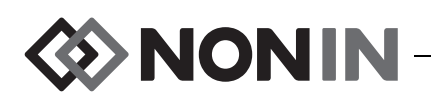

*Instelling van de Philips-monitor met VueLink interfacemodule voor weergave van de numerieke gegevensitems van de X-100M*

- 1. Sluit de X-100M monitor aan op de Philips-monitor (zie de sectie 'Instelling van de verbinding').
- 2. Controleer of de X-100M en de Philips-monitor aanstaan.
- 3. Ga op de Philips-monitor naar de configuratiemodus door op de toets **Main Setup** (primaire instellingen) te drukken.
- 4. Selecteer **Operating Modes** (bedrijfsmodi).
- 5. Selecteer **Config** (configureren).
- 6. Voer het configuratiewachtwoord van 5 cijfers in en druk op **Enter**. Het wachtwoord staat in de Philips configuratiegids.
- 7. De Philips-monitor komt in de configuratiemodus te staan.
- 8. Selecteer **Main Setup** (primaire instellingen).
- 9. Selecteer **Measurements** (maateenheden).
- 10. Selecteer **NONIN X-100M** (zie opmerking hieronder). Het venster 'Setup NONIN X-100M' (instelling NONIN X-100M) wordt geopend.

**NB** Als de communicatie tussen de X-100M en de Philips-monitor nog niet is ingesteld, wordt in het menu Measurements (maateenheden) het bericht VueLink X weergegeven (waarbij X het nummer van de VueLink-module is) in plaats van NONIN X-100M. Selecteer VueLink X.

**NB** Nadat NONIN X-100M is geselecteerd, pauzeert de Philips-monitor terwijl de VueLink opnieuw synchroniseert met de X-100M. Wacht totdat de waarden worden weergegeven.

- 11. Selecteer een **Numeric #** om bij te werken.
	- a. Een vervolgkeuzemenu met de beschikbare en in gebruik zijnde numerieke gegevensitems wordt rechts van de numerieke gegevensitems weergegeven. **NB** Het nummer van het X-100M-kanaal wordt aan het einde van het numerieke gegevensitem weergegeven (bv. AUC 1,  $rSO<sub>2</sub>-3$ ).
	- b. Selecteer een van de beschikbare numerieke gegevensitems. Als een numeriek gegevensitem in gebruik is, wordt het in het grijs weergegeven.
	- c. Herhaal deze procedure naar vereist totdat er maximaal 6 numerieke gegevensitems zijn toegewezen.
- 12. De gebruiker kan ook de Device Alarms (apparaatalarmen; opties omvatten Accepted [Aanvaard] of Ignored [Genegeerd]) en de Default Color (standaardkleur) instellen. De numerieke gegevensitems van de X-100M worden in de gekozen kleur weergegeven.
- 13. Nadat de instelling is voltooid, selecteert u **Store to Module** (opslaan op module) om de instellingen op de VueLink-module op te slaan. Andere opties omvatten Restore from Module (vanaf module herstellen) en Recall Mod. Def. (standaardwaarden module ophalen).
- 14. In de taakbalk Please Confirm (bevestigen a.u.b.) wordt u gevraagd om Confirm (bevestigen) te selecteren en zo de nieuwe instellingen op te slaan. Selecteer **Confirm** (bevestigen).
- 15. Op de Philips-monitor worden de actieve waarden als standaardwaarden van de gebruiker opgeslagen.
- 16. Sluit het venster 'Setup NONIN X-100M' (instelling NONIN X-100M).
- 17. Sluit het venster Measurements (maateenheden).

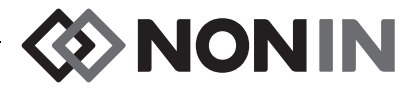

- 18. Sluit het venster Main Setup (primaire instellingen).
- 19. Een numeriek gegevensitem op de Philips-monitor zetten:
	- a. Selecteer de juiste schermconfiguratie voor de Philips-monitor (zie de gebruiksaanwijzing van de Philips IntelliVue patiëntenmonitor [Philips P/N M8000-9001K] voor gegevens over de schermconfiguratie).
	- b. Gebruik het aanraakscherm of de navigatiepuntknop om de plaats voor het numerieke gegevensitem op de Philips-monitor te selecteren. Er wordt een wit vak op de monitor weergegeven.
	- c. Selecteer het witte vak om het venster Change Numeric (numeriek gegevensitem wijzigen) te openen.

**NB** Als het venster Change Numeric (numeriek gegevensitem wijzigen) niet wordt geopend, is deze plaats niet beschikbaar voor numerieke gegevensitems van de X-100M.

- d. Schuif omhoog om de 6 numerieke gegevensitems weer te geven.
- e. Kies een numeriek gegevensitem dat u op de Philips-monitor wilt weergeven.
- f. Herhaal dit totdat er maximaal 6 numerieke gegevensitems worden weergegeven.
- 20. Sluit de configuratiemodus af door de Philips-monitor uit te zetten.
- 21. Zet de Philips-monitor opnieuw aan. De monitor is nu klaar voor gebruik.

#### *Instelling van de Philips-monitor met IntelliBridge interfacemodule voor weergave van de numerieke gegevensitems van de X-100M*

- 1. Sluit de X-100M monitor aan op de Philips-monitor (zie de sectie 'Instelling van de verbinding').
- 2. Controleer of de X-100M en de Philips-monitor aan staan.
- 3. Ga op de Philips-monitor naar de configuratiemodus door op de toets **Main Setup** (primaire instellingen) te drukken.
- 4. Selecteer **Operating Modes** (bedrijfsmodi).
- 5. Selecteer **Config** (configureren).
- 6. Voer het configuratiewachtwoord van 5 cijfers in en druk op **Enter**. Het wachtwoord staat in de Philips configuratiegids.
- 7. De Philips-monitor komt in de configuratiemodus te staan.
- 8. Selecteer **Main Setup** (primaire instellingen).
- 9. Selecteer **Measurements** (maateenheden).
- 10. Selecteer **Auxiliary Device** (hulpapparaat; zie opmerking hieronder). Het venster Setup Auxiliary Device (instelling hulpapparaat) wordt geopend.

**NB** Nadat Auxiliary Device (hulpapparaat) is geselecteerd, pauzeert de Philips-monitor terwijl de interfacemodule opnieuw synchroniseert met de X-100M. Wacht totdat de waarden worden weergegeven.

- 11. Selecteer **Device Driver** (apparaatstuurprogramma).
- 12. Selecteer **Setup Numerics** (numerieke gegevensitems instellen).
	- a. Er wordt een vervolgkeuzemenu met de gebruikte numerieke gegevensitems rechts van de numerieke gegevensitems weergegeven. **NB** Het nummer van het X-100Mkanaal wordt aan het einde van het numerieke gegevensitem weergegeven (bv. AUC 1,  $rSO<sub>2</sub>-3$ ).

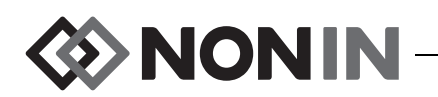

- b. U kunt numerieke gegevensitems toevoegen of verwijderen. Selecteer **Add** (toevoegen) om items toe te voegen. Er wordt een vervolgkeuzemenu met numerieke gegevensitems weergegeven. Selecteer een van de beschikbare numerieke gegevensitems. Als een numeriek gegevensitem in gebruik is, wordt het in het grijs weergegeven.
- c. Herhaal deze procedure naar vereist totdat er maximaal 8 numerieke gegevensitems zijn toegewezen.
- d. Sluit het venster Setup Numerics (numerieke gegevensitems instellen).
- 13. Selecteer in het venster Setup Auxiliary Device (instelling hulpapparaat) de optie Open Interface.
	- a. Device Alarms (apparaatalarmen): De keuzemogelijkheden zijn Accepted (aanvaard) of Ignored (genegeerd).
	- b. Default Color (standaardkleur): De numerieke gegevensitems van de X-100M worden in de gekozen kleur weergegeven.
- 14. Sluit het venster Setup Auxiliary Device (instelling hulpapparaat).
- 15. Sluit het venster Measurements (maateenheden).
- 16. Sluit het venster Main Setup (primaire instellingen).
- 17. Een numeriek gegevensitem op de Philips-monitor zetten:
	- a. Selecteer de juiste schermconfiguratie voor de Philips-monitor (zie de gebruiksaanwijzing van de Philips IntelliVue patiëntenmonitor [Philips P/N M8000-9001K] voor gegevens over de schermconfiguratie).
	- b. Gebruik het aanraakscherm of de navigatiepuntknop om de plaats voor het numerieke gegevensitem op de Philips-monitor te selecteren. Er wordt een wit vak op de monitor weergegeven.
	- c. Selecteer het witte vak om het venster Change Numeric (numeriek gegevensitem wijzigen) te openen.

**NB** Als het venster Change Numeric (numeriek gegevensitem wijzigen) niet wordt geopend, is deze plaats niet beschikbaar voor numerieke gegevensitems van de X-100M.

- d. Schuif omhoog of omlaag om de 8 numerieke gegevensitems weer te geven.
- e. Kies een numeriek gegevensitem dat u op de Philips-monitor wilt weergeven.
- f. Herhaal dit totdat er maximaal 8 numerieke gegevensitems worden weergegeven.
- 18. Sluit de configuratiemodus af door de Philips-monitor uit te zetten.
- 19. Zet de Philips-monitor opnieuw aan. De monitor is nu klaar voor gebruik.

# *Waarschuwingen*

Het Open Interface-protocol herkent twee soorten waarschuwingen: patiëntalarmen en apparatuuralarmen (ook wel 'inops' [onbruikbaar-condities] genoemd).

Voor elk waarschuwingstype kan slechts één waarschuwingstekst tegelijk op de Philips-monitor worden weergegeven. Daarom wordt aan elk alarm en elke onbruikbaar-conditie een prioriteit toegewezen. Alle andere functies in verband met waarschuwingen (bijv. knipperende waarde, verwijdering van de waarde van de display) kunnen voor twee of meer actieve waarschuwingen gelijktijdig optreden.

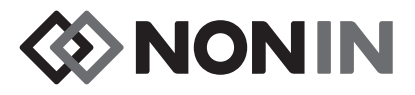

#### **OPMERKINGEN:**

- De waarschuwingen zijn standaard uitgeschakeld. Voor activering is toegang tot de configuratiemodus van de monitor vereist. Dit kan alleen door technisch personeel worden gedaan.
- De Philips-monitor kan via de interfacemodule geen geluidssignalen bij het bed geven voor alarmen en onbruikbaar-condities afkomstig van de X-100M.

# **Patiëntalarmen**

Het Open Interface-protocol definieert twee soorten patiëntalarmen:

- **Rode alarmen:** Geven mogelijk levensbedreigende situaties aan die onmiddellijk ingrijpen vereisen.
- **Gele alarmen:** Geven minder kritieke situaties aan. Ingrijpen is vereist, maar dit is van minder cruciaal belang.

### *Alarmberichten*

Op Philips IntelliVue patiëntenmonitors kunnen rode alarmberichten rechtsboven op het scherm worden weergegeven. Gele alarmberichten kunnen boven in het midden van het monitorscherm worden weergegeven. Raadpleeg de documentatie van de monitor in kwestie voor meer informatie over de alarmberichten op Philips-monitors.

### *Alarmindicators*

Linksboven op het scherm van de Philips IntelliVue patiëntenmonitor kunnen alarmindicators worden weergegeven. Raadpleeg de documentatie van de monitor in kwestie voor meer informatie over de alarmindicators op Philips-monitors.

| X-100M alarm                        | <b>Prioriteit</b><br>alarm | <b>Effect op Philips-scherm</b>                 |
|-------------------------------------|----------------------------|-------------------------------------------------|
| rSO <sub>2</sub> limiet laag        | Rood                       | Numeriek gegevensitem knippert.                 |
|                                     |                            | ***rSO <sub>2</sub> LOW wordt weergegeven.      |
|                                     |                            | Alarmindicator knippert rood.                   |
| $rSO2$ -limiet hoog                 | Rood                       | Numeriek gegevensitem knippert.                 |
|                                     |                            | ***rSO <sub>2</sub> HIGH wordt weergegeven.     |
|                                     |                            | Alarmindicator knippert rood.                   |
| Waarschuwing $rSO2$ -limiet<br>laag | Geel                       | Numeriek gegevensitem knippert.                 |
|                                     |                            | ** rSO <sub>2</sub> LOW WARN wordt weergegeven. |
|                                     |                            | Alarmindicator knippert geel.                   |

**Tabel 17. Patiëntalarmen op de Philips-monitor**

**NB** Zie voor meer informatie over de alarmfuncties van Model X-100M het hoofdstuk 'Alarmsignalen'.

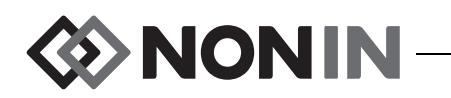

# **Apparatuuralarmmeldingen**

De Philips-monitor geeft apparatuuralarmen weer als 'inoperatives' (d.w.z. onbruikbaarcondities). Elke inop bevat informatie over de geldigheid van alle ermee verband houdende metingen (algemene inop) of over de geldigheid van een bepaald numeriek gegevensitem. De weergave van het numerieke gegevensitem kan afhankelijk van deze informatie op de Philips IntelliVue-monitor verschillen (hij kan knipperen, of worden vervangen door '-?-').

Op de Philips IntelliVue patiëntenmonitor kunnen inop-berichten linksboven op het monitorscherm worden weergegeven. Inop-berichten zijn blauw. Raadpleeg de documentatie van de monitor in kwestie voor meer informatie over de apparatuuralarmen op Philips-monitors.

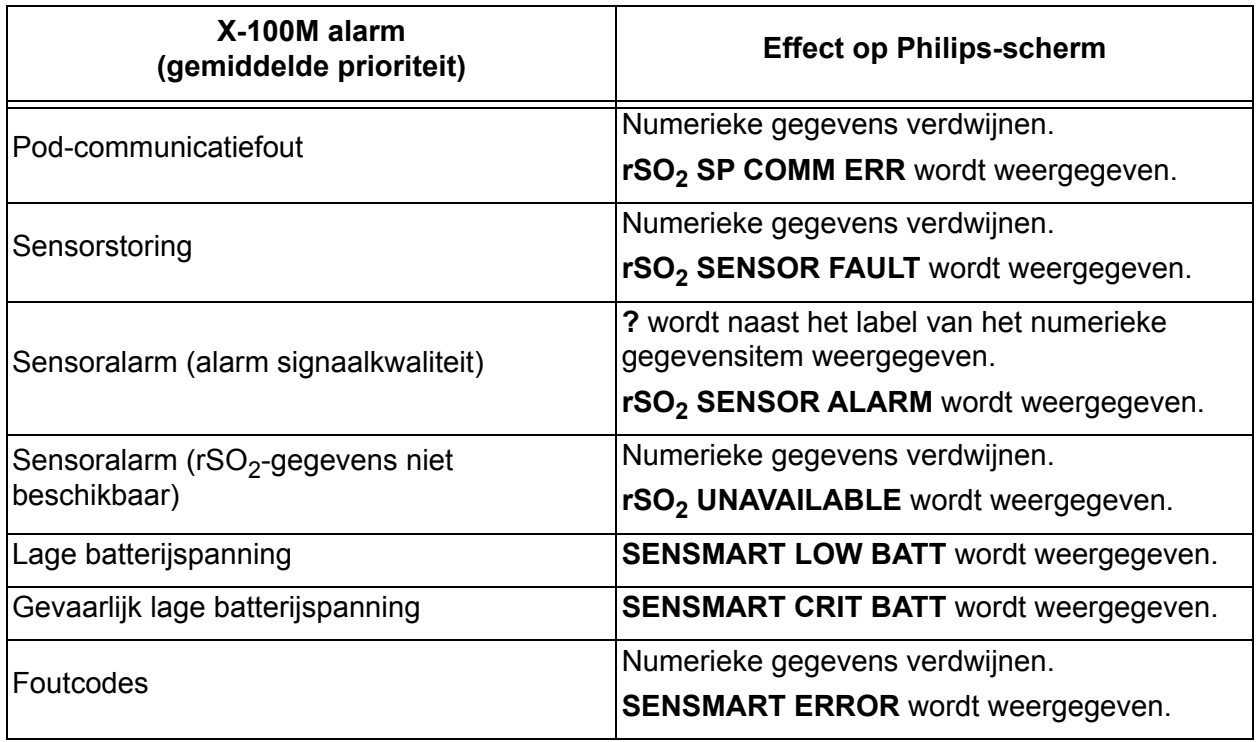

#### **Tabel 18. Apparatuuralarmen op de Philips-monitor**